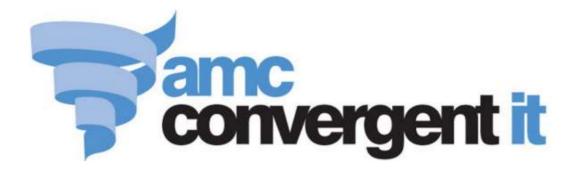

# **Portal User Guide**

Configuring Inventory and Procurement

Copyright © 2014 AMC Convergent IT This work is copyright and may not be reproduced except in accordance with the provisions of the Copyright Act Published: Wednesday, 30 September 2015

## Contents

| Configuring inventory and procurement for your company     | 5   |
|------------------------------------------------------------|-----|
| Configuring the procurement security for your company      | 7   |
| Configuring the procurement workflow of your company       | 8   |
| Configuring document letterheads for your company          | 13  |
| Controlling requisitions and purchase orders               | 17  |
| Configuring supplier types for your sites                  | 20  |
| Configuring artist properties for your company             | 22  |
| Configuring balance reports for your company               | 26  |
| Configuring creditors for your company                     | 29  |
| Configuring the default departments for your company       | 32  |
| Configuring departments for your company                   | 35  |
| Configuring inter-branch transfers for your company        | 38  |
| Configuring inventory options for your company             | 43  |
| Configuring your company to use Metcash                    | 50  |
| Configuring pallets for your company                       | 54  |
| Configuring your company for PDI                           | 57  |
| Configuring the price matrix for your company              |     |
| Configuring promotions for your company                    |     |
| Configuring purchase orders for your company               | 67  |
| Configuring requisition options for your company           | 71  |
| Configuring stock adjustments for your company             |     |
| Configuring stock receipts for your company                | 78  |
| Configuring tax for your company                           | 82  |
| Configuring supplier types for your sites                  | 85  |
| Configuring item variation labels for your company         | 87  |
| Configuring additional information fields for your company | 89  |
| Configuring item variations for your company               | 90  |
| Creating a style                                           | 94  |
| Creating a size                                            | 96  |
| Create a colour                                            | 98  |
| Editing a style                                            | 100 |
| Editing a size                                             |     |
| Editing a colour                                           |     |
| Linking colours and sizes to styles                        | 106 |
| Style Edit report                                          |     |
| Size Edit report                                           | 111 |

| Colour Edit report                                    |
|-------------------------------------------------------|
| Style Maintenance screen                              |
| Style Maintenance (styles) screen118                  |
| Size Maintenance screen                               |
| Colour Maintenance screen                             |
| Managing item types                                   |
| Creating a new item type127                           |
| Editing an item type129                               |
| Deleting an item type                                 |
| Edit Item Type report                                 |
| Item Type Maintenance screen136                       |
| Configuring inventory and procurement for your site   |
| Configuring costs for your site141                    |
| Configuring creditor contracts for your site144       |
| Configuring inventory options for your site148        |
| Configuring labels for your site150                   |
| Configuring Metcash for your site153                  |
| Configuring micro loans for your site156              |
| Configuring packs for your site159                    |
| Configuring PDT sales for your site162                |
| Configuring purchase order options for your site165   |
| Configuring stock receipting options for your site168 |
| Configuring stock returns for your site175            |
| Configuring stock take for your site179               |
| Configuring table service for your site182            |
| Glossary                                              |

You can configure the way the Portal procurement operates to best suit your company's processes. Some configurations are applied across all sites within a company, while other configurations can be made specific only to a site.

**Note:** If you are setting up your company for the first time, you may want to step through each configuration screen in Company Maintenance individually and configure each setting as you go, using each section's documentation to learn what the configuration settings do. However, many of the Portal configurations interact with each other, and a configuration on one screen may affect how a configuration on a different screen functions. This procedure groups the configurations by how they affect your company, and will help you configure your Portal consistently, even though the steps require switching between several configuration screens.

To configure procurement for your company:

1. Configure your item maintenance defaults used when new items are created.

See Configuring inventory options for your company on page 43.

- 2. Configure your item variations and additional information fields including:
  - The labels used for item variations or fashions such as colour, size and style.
  - How the fashion variations interact.
  - The labels used for additional information.

See Configuring additional information fields for your company on page 89.

Also see Configuring item variation labels for your company on page 87.

- 3. Configure your procurement workflow, including
  - Portal Data Interchange with other companies.
  - Automatic price matrix and supplier updates after stock receipts.
  - Pallet scanning and carton tracking.
  - Automatic pack expansion.

See Configuring the procurement workflow of your company on page 8.

- 4. Configure the security of your procurement processes, including:
  - Controlled requisitions or purchase orders.
  - Cost-editing when ordering.
  - Ordering from warehouse and direct debtor suppliers.
  - Item and stock maximums.

• Inter-branch transfer processes.

See Configuring the procurement security for your company on page 7.

5. Configuring the letterheads and appearance of your requisitions, purchase orders and stock receipts.

See Configuring document letterheads for your company on page 13.

6. Configure the site-specific settings for each site within your company

See Configuring inventory and procurement for your site on page 139.

## **Configuring the procurement security for your company**

You can configure some of the security aspects of procurement in the Portal to control how much freedom staff members have to do things. More freedom may streamline your procurement process and make it faster and simpler, but it gives less protection against staff making mistakes.

You can configure whether:

Requisitions and purchase orders should be authorised by Head Office before being finalised.

See Controlling requisitions and purchase orders on page 17.

• Sites should be able to order more than the maximum units of an item in a requisition.

See the **Obey Max** field in *Configuring requisition options for your company* on page 71

• Sites should be able to edit the cost of an item in a requisition.

See the **Allow Cost Edit** field in *Configuring requisition options for your company* on page 71.

**Note:** This configuration can be overridden on a per-site basis, and also configured for warehouse and direct debit (DSD) suppliers. See the **DSD - Allow Cost Edit** and **Warehouse - Allow Cost Edit** fields in *Configuring purchase order options for your site* on page 165.

• Individual sites may order from debtor suppliers (DSD) or only from the warehouse.

See the **Warehouse - Allowed All** field in *Configuring purchase order options for your site* on page 165.

• Also see *Configuring supplier types for your sites* on page 85.

Note: This configuration is per-site, not company-wide.

## **Configuring the procurement workflow of your company**

You can configure the Portal to use a certain workflow to make the procurement process for your organisation either simpler and more streamlined, or more controlled and secure.

At its simplest, you can maintain procurement by simply receipting all stock as it comes in, without tracking purchase orders or requisitions. If you want more control and auditing in your procurement process, you can require a process of requisition through to purchase orders and then stock receipts.

**Note:** As stock receipts, requisitions and purchase orders can only be created and edited by Portal users with appropriate permissions, you can use permissions to ensure the workflow is followed by the majority of your staff, but can be overridden by specific staff if required. For example, normal staff may only be able to create requisitions, but your Purchasing Officer can directly create a purchase order if necessary.

#### Requisitions

For more information on using requisitions, see Managing requisitions.

If you do not want to use requisitions, you can skip to the sections below. You can control whether:

• Requisitions must be authorised by Head Office before they can be finalised.

See the **Controlled Requisition** field in *Configuring requisition options for your company* on page 71.

Also see Controlling requisitions and purchase orders on page 17.

#### **Purchase orders**

For more information on using purchase orders, see Managing purchase orders.

If you do not want to use purchase orders, you can skip to the sections below. You can control whether:

Items must be present in a contract to be ordered from a supplier.

See Force Item In Contract - Orders in Configuring creditor contracts for your site on page 144.

**Note:** This option is only relevant if you are using creditor contracts, and must be configured on a per-site basis, not company-wide.

• Items are ordered as packs or individual units.

See Configuring packs for your site on page 159.

• Purchase orders must be authorised by Head Office before they can be finalised.

See the **Controlled PO** field in *Configuring purchase orders for your company* on page 67.

Also see Controlling requisitions and purchase orders on page 17.

Purchase orders are automatically created from finalised requisitions.

See the **Auto PO** field in *Configuring requisition options for your company* on page 71.

• Multiple requisitions can be combined into a group purchase order.

See the **Group PO** field in *Configuring requisition options for your company* on page 71.

• Automatic purchase orders are created on a sell-on, order-one basis.

See the **Sales Only for Automatics** field in *Configuring purchase orders for your company* on page 67.

Note: This is configured on a per-site basis, not company-wide.

 Purchase orders can be created directly by scanning items with a PDT, or the scanned items held for approval first if you want more oversight in the creation of purchase orders.

See the **PDT to PO** field in *Configuring purchase order options for your site* on page 165.

#### **Stock receipts**

For more information on using stock receipts, see Managing stock receipts.

You can control whether:

• Multiple purchase orders can be received with a single stock receipt.

See the **Single PO per Receipt** field in *Configuring stock receipting options for your site* on page 168.

Items are received as packs or individual units.

See Configuring packs for your site on page 159.

• Items can only be received if they were ordered, or only the quantity of items ordered can be received.

See the **Items Must Have Been Ordered** field in *Configuring stock receipting options for your site* on page 168.

Also see the **Quantity Allowed to be > than Ordered** field in *Configuring stock receipting options for your site* on page 168.

**Note:** This is configured on a per-site basis, not company-wide, and must be configured for both Warehouse receipts and direct supply from debtors (DSD) receipts.

• Items that were supplied but not ordered must be included in a contract to be received or returned.

See the Force Item In Contract fields in *Configuring creditor contracts for your site* on page 144

**Note:** This option is only relevant if you are using creditor contracts, and must be configured on a per-site basis, not company-wide.

• Stock receipts are streamlined by automatically filling in the quantity ordered as the quantity received.

See the **Verify Order** field in *Configuring stock receipting options for your site* on page 168.

**Note:** This is configured on a per-site basis, not company-wide, and must be configured for both Warehouse receipts and direct supply from debtors (DSD) receipts.

• Default suppliers for items are automatically updated from supplier stock receipts.

See the **Skip Supplier Update** field in *Configuring stock receipts for your company* on page 78.

• Item retail prices are automatically recalculated when receipted cost changes.

See the **Update Retail on Cost Change** field in *Configuring stock receipting options for your site* on page 168.

**Note:** This is configured on a per-site basis, not company-wide.

• Contract prices are automatically updated from stock receipts.

See the **Update Cost of Contract in Receipts** field in *Configuring creditor contracts for your site* on page 144.

**Note:** This option is only relevant if you are using creditor contracts, and must be configured on a per-site basis, not company-wide.

• Labels can be automatically printed after stock receipts.

See the **Labels** field in *Configuring stock receipting options for your site* on page 168.

#### Stock transfer and data

You can control whether:

• Inter-branch stock transfers require a simple or more secure process.

See Finding your IBT level.

• A Portal Data Interchange (PDI) should be used to streamline suppliers that also use the Portal.

See Using the Portal Data Interchange (PDI).

### **Configuring document letterheads for your company**

You can configure how the Portal incorporates logos and letterheads into your procurement documents, such as purchase orders, requisitions and stock receipts. The procedure for each document is the same, but each is configured separately. This procedure uses a purchase order as an example.

| Logo width                                                                      |          | 100 1)    | Let      | tterhead                                   | Gap: 50mm                                                                       |
|---------------------------------------------------------------------------------|----------|-----------|----------|--------------------------------------------|---------------------------------------------------------------------------------|
| To: ACMEx Products<br>Atten: Jason Acmex<br>391 High street Road<br>Monash 3469 |          |           |          | Ch<br>Vi<br>Au<br>Phone: 03<br>Account: 50 | adstone<br>41 Dandenong Road<br>adstone<br>etoria 3148<br>istralia<br>9569 4177 |
| Description                                                                     | Item     | Unit Cost | Discount | Quantity                                   | Line Total                                                                      |
| Shirt (Black, Regular, L)                                                       | 34000987 | \$12.60   | \$0.00   | 1.00 =                                     | \$12.60<br>                                                                     |

**Note:** You can also configure procurement documents to shade alternate rows, and display currency and item numbers. See *Configuring purchase orders for your company* on page 67. Also see *Configuring requisition options for your company* on page 71 and *Configuring stock receipts for your company* on page 78.

To configure a document letterhead:

- 1. If you want to include an image such as a logo in your letterhead, upload that image to the Portal using the Image Manager.
- 2. Open the relevant Company Options section. See:
  - Configuring purchase orders for your company on page 67 for purchase order letterheads.

- *Configuring requisition options for your company* on page 71 for requisition letterheads.
- *Configuring stock receipts for your company* on page 78 for stock receipt letterheads.
- 3. The section of Company Options Maintenance is displayed.

| ompanyt Exam                        | npia Company -  |        |                                                                                     |
|-------------------------------------|-----------------|--------|-------------------------------------------------------------------------------------|
| Configuration                       |                 |        |                                                                                     |
| Group:                              | Portal          | 1      |                                                                                     |
| Section:                            | Purchase Orders | 1      |                                                                                     |
| Name                                |                 | Value  | Description                                                                         |
| Controlled PO                       |                 | False  | Set to Force Head Office Verification of Purchase<br>Order                          |
| Enable Display Currency             |                 | False  | Set to enable the Printed Order to have<br>currency symbols within statement        |
| Enable Order Shading                |                 | False  | Set to enable the printed order to be alternated<br>shading                         |
| Invoice Enable Top / Bottom Headers |                 | True   | Set to enable the printed order to have top and<br>bottom headers                   |
| Invoice Letterhead Gap              |                 | 0      | Set to enable the debtor Invoice to have area at<br>top for Letterhead in mm        |
| Logo                                |                 | po.jpg | Set logo for printed order                                                          |
| Logo Enable                         |                 | False  | Set to enable the printed order to use a logo                                       |
| Logo Position                       |                 | 1      | Set justification of logo in statement / invoice 0<br>= left, 1 = centre, 2 = right |
| Logo Width                          |                 | 200    | Set width of logo on printed order                                                  |
| Packs                               |                 | False  | Set to allow user expand order to full packs                                        |
| Sales Only for Automatics           |                 | False  | Set to only have the Replacement By Sales<br>Option                                 |
| Show Item                           |                 | True   | Set to enable the Printed Order to show item<br>numbers                             |

4. Type True in the **Value** field for **Enable Top / Bottom Headers** to enabled letterheads for this document.

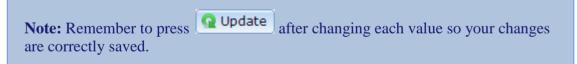

| ompanyt Exar                        | npia Company -  |        |                                                                                     |  |  |
|-------------------------------------|-----------------|--------|-------------------------------------------------------------------------------------|--|--|
| Configuration                       |                 |        |                                                                                     |  |  |
| Group:                              | Portal          | 1      |                                                                                     |  |  |
| Section:                            | Purchase Orders | 7      |                                                                                     |  |  |
| Name                                |                 | Value  | Description                                                                         |  |  |
| Controlled PO                       |                 | False  | Set to Force Head Office Verification of Purchase<br>Order                          |  |  |
| Enable Display Currency             |                 | False  | Set to enable the Printed Order to have<br>currency symbols within statement        |  |  |
| nable Order Shading                 |                 | False  | Set to enable the printed order to be alternated<br>shading                         |  |  |
| Invoice Enable Top / Bottom Headers |                 | True   | Set to enable the printed order to have top and<br>bottom headers                   |  |  |
| Invoice Letterhead Gap              |                 | 0      | Set to enable the debtor Invoice to have area at<br>top for Letterhead in mm        |  |  |
| Lógo                                |                 | po.jpg | Set logo for printed order                                                          |  |  |
| Logo Enable                         |                 | False  | Set to enable the printed order to use a logo                                       |  |  |
| Logo Position                       |                 | 1      | Set justification of logo in statement / invoice 0<br>= left, 1 = centre, 2 = right |  |  |
| Logo Width                          |                 | 200    | Set width of logs on printed order                                                  |  |  |
| Packs                               |                 | False  | Set to allow user expand order to full packs                                        |  |  |
| Sales Only for Automatics           |                 | False  | Set to only have the Replacement By Sales<br>Option                                 |  |  |
| Show Item                           |                 | True   | Set to enable the Printed Order to show item<br>numbers                             |  |  |

## 5. Type the number of millimetres your letterhead should take up in the Value field for Letterhead Gap.

This is how much room the Portal gives for the letterhead before printing the purchase order. You may want to adjust this if the page looks crowded.

6. Type the file name of the logo file you uploaded in the Value field for Logo.

**Note:** You do not need to include the full URL, just the file name including any subfolders in your Image Manager. For example, if your logo is called **logo.jpg** and is stored under the folder **Business** in Image Manager, the value should be **Business/logo.jpg**. All file and folder names must match exactly, including upper and lowercase letters.

- 7. Type **True** in the **Value** field for **Logo Enable**.
- 8. Set where in the header you want to logo to appear by typing one of the following values in the **Value** field for **Logo Position**:
  - To put the logo on the left side of the header, type **1**.
  - To put the logo in the middle of the header, type **2**.
  - To put the logo on the right side of the header, type **3**.
- 9. Type how many pixels wide the logo should be in the Value field for Logo Width.

**Note:** If the logo is smaller or larger than this, it is automatically resized by the Portal.

10. Press Q Update

The letterhead is configured for this type of document.

**Note:** Configuring letterheads for one area, such as purchase orders, has no effect on the configuration of letterheads in other areas, such as requisitions or stock receipts. You must configure each individually.

## **Controlling requisitions and purchase orders**

You can use controlled purchase orders and requisitions if you want a level of central authorisation required in the procurement process.

A controlled purchase order or requisition must be authorised by Head Office before it can be finalised and proceed to the next stage in the procurement process. Uncontrolled purchase orders or requisitions do not need any input from Head Office, and can be immediately finalised.

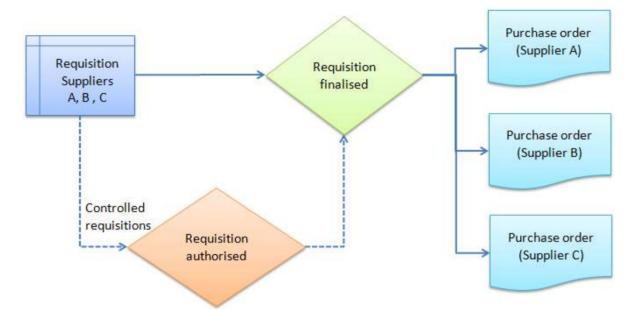

When a controlled purchase order or requisition is ready to be finalised:

- 1. The Portal user requests authorisation by pressing **Email HQ**
- 2. An email is sent to the Head Office person responsible with a link to the purchase order or requisition.
- 3. Head Office views the requisition or purchase order, makes any changes required and authorises it.
- 4. The requisition or purchase order can then be finalised.

#### **Controlling requisitions**

To set requisitions to be controlled:

1. Open the Requisition section of Company Options Maintenance.

See Configuring requisition options for your company on page 71.

| ompany: Exal            | mple Company -       |        |                                                                                     |
|-------------------------|----------------------|--------|-------------------------------------------------------------------------------------|
| Configuration           |                      |        |                                                                                     |
| Group:                  | Portal               | 1.0    |                                                                                     |
| Section:                | Requisition          |        |                                                                                     |
| Name                    | 18 5                 | Value  | Description                                                                         |
| Allow Cost Edit         | 6. <mark>-</mark>    | True   | Set to allow user to over ride Cost                                                 |
| Auto PO                 | True                 |        | Set to create a PO on finalisation                                                  |
| Controlled Reg          | uisition             | False  | Set to Force Head Office Verification of<br>Requisition Order                       |
| Default Supplier        |                      | 1      | Set to supplier number where supplier<br>number not present                         |
| Enable Display Currency |                      | False  | Set to enable the Printed Order to have<br>currency symbols within statement        |
| Enable Order Shading    |                      | False  | Set to enable the printed order to be<br>alternated shading                         |
| Group PO                |                      | True   | Set to enable Combined Purchase Order<br>generation                                 |
| Invoice Enable          | Top / Bottom Headers | True   | Set to enable the printed order to have top<br>and bottom headers                   |
| Invoice Letterhead Gap  |                      | 0      | Set to enable the debtor Invoice to have area<br>at top for Letterhead in mm        |
| Logo                    |                      | po.jpg | Set logo for printed order                                                          |
| Logo Enable             |                      | False  | Set to enable the printed order to use a logo                                       |
| Logo Position           |                      | 1      | Set justification of logo in statement / invoice<br>0 = left, 1 = centre, 2 = right |
| Logo Width              |                      | 100    | Set width of logo on printed order                                                  |
| Obey Credit Lin         | nit                  | False  | Set to force credit limits to be enforced                                           |

- 2. Type **True** in the **Value** field for **Controlled Requisition**.
- 3. Press Q Update

Requisitions must be authorised by Head Office before they can be finalised.

## **Controlling purchase orders**

To set purchase orders to be controlled:

1. Open the Purchase orders section of Company Options Maintenance.

See Configuring purchase orders for your company on page 67.

|                                     | npia Company -  |        |                                                                                     |
|-------------------------------------|-----------------|--------|-------------------------------------------------------------------------------------|
| Configuration                       |                 |        |                                                                                     |
| Group:                              | Portal          |        |                                                                                     |
| Section:                            | Purchase Orders |        |                                                                                     |
| Name                                |                 | Value  | Description                                                                         |
| Controlled PO                       |                 | False  | Set to Force Head Office Verification of Purchase<br>Order                          |
| Enable Display Currency             |                 | False  | Set to enable the Printed Order to have<br>currency symbols within statement        |
| Enable Order Shading                |                 | False  | Set to enable the printed order to be alternated<br>shading                         |
| Invoice Enable Top / Bottom Headers |                 | True   | Set to enable the printed order to have top and<br>bottom headers                   |
| Invoice Letterhead Gap              |                 | 0      | Set to enable the debtor Invoice to have area at<br>top for Letterhead in mm        |
| Logo                                |                 | po.jpg | Set logo for printed order                                                          |
| Logo Enable                         |                 | False  | Set to enable the printed order to use a logo                                       |
| Logo Position                       |                 | 1      | Set justification of logo in statement / invoice 0<br>= left, 1 = centre, 2 = right |
| Logo Width                          |                 | 200    | Set width of logo on printed order                                                  |
| Packs                               |                 | False  | Set to allow user expand order to full packs                                        |
| Sales Only for Automatics           |                 | False  | Set to only have the Replacement By Sales<br>Option                                 |
| Show Item                           |                 | True   | Set to enable the Printed Order to show item<br>numbers                             |

- 2. Type **True** in the **Value** field for **Controlled PO**.
- 3. Press Q Update

Purchase orders must be authorised by Head Office before they can be finalised.

## **Configuring supplier types for your sites**

The Portal permits two different supplier types:

- Warehouse suppliers, where a supplier represents the central warehouse of your company that sites order and receive from.
- Direct supply from debtors (DSD), where a supplier is a separate company that a site is ordering from directly.

Both types of suppliers use a creditor configured in your Portal, and operate in the same way. You can configure the Portal to treat them differently:

- Some operations may be allowed for one type of supplier, but not for the other.
- DSD suppliers may be disabled for sites altogether, so all sites must order from the company warehouse.

You can configure:

• Whether DSD suppliers are available for your company.

See the Hide DSD Flag field in Configuring creditors for your company on page 29.

• Which supplier each site should use as the warehouse supplier.

See the **Default Warehouse** field in *Configuring purchase order options for your site* on page 165.

Note: This is configured per-site, not company-wide.

• Whether sites can edit the item costs for DSD or Warehouse suppliers.

See the **DSD** - Allow Cost and Warehouse - Allow Cost fields in *Configuring* purchase order options for your site on page 165.

Note: This is configured per-site, not company-wide.

 How stock should be receipted from DSD and Warehouse suppliers, including handling back orders, default receipt types, item cost editing and receiving items that were not ordered.

See Configuring stock receipting options for your site on page 168.

Note: This is configured per-site, not company-wide.

• How stock should be returned to DSD and Warehouse suppliers, including returning non-active items, and updating creditor totals.

See Configuring stock returns for your site on page 175.

Note: This is configured per-site, not company-wide.

## **Configuring artist properties for your company**

Use the Company Options - Artist section to rename specialist inventory fields for your company. These fields appear in the Information tab of each item's Inventory Maintenance screen, and can be renamed to a custom label.

| Inventory Manager | ment          |               |     |        |            |          |          |              |              |             |             |         |
|-------------------|---------------|---------------|-----|--------|------------|----------|----------|--------------|--------------|-------------|-------------|---------|
| tem Code;         | 392           |               |     | Site:  |            | Chad     | stone    |              |              |             |             |         |
| Item Description: | Chicken Bb    | 9             |     | Last C | hange:     | 28/02    | /2010    | By Bird, Bob |              |             |             |         |
|                   |               |               |     | Create | edt        | 28/02    | /2010    |              |              |             |             |         |
| Details Pricing S | Stock Control | Point Of Sale | Ban | codes  | Bulk Disco | ount i s | ipeciałs | Promotions   | Table / Home | Information | Ingredients | Control |
| Brand:            | None          |               |     |        |            |          |          |              |              |             |             |         |
| Style:            | None          |               |     |        |            |          |          |              |              |             |             |         |
| Colour:           | None          |               | +   |        |            |          |          |              |              |             |             |         |
| Size              | None          |               | -   |        |            |          |          |              |              |             |             |         |
| Pattern:          |               |               |     |        |            |          |          |              |              |             |             |         |
| Label:            |               |               |     |        |            |          |          |              |              |             |             |         |
| Date of Release:  |               |               |     | Produ  | ct Weight: |          |          |              |              |             |             |         |
| Instructions:     |               |               |     | Produ  | ct Height: |          |          |              |              |             |             |         |
| Show Brand Grid   |               |               |     | Produ  | ct Width:  |          |          |              |              |             |             |         |
| Show Fashion Gr   | id            |               |     | Produ  | ct Depth:  |          |          |              | 1            |             |             |         |
|                   |               |               |     | Tray 5 | ize        | 0        |          |              |              |             |             |         |
|                   |               |               |     |        |            |          |          |              |              |             |             |         |
|                   |               |               |     |        |            |          |          |              |              |             |             |         |
|                   |               |               |     |        |            |          |          |              |              |             |             |         |
|                   |               |               |     |        |            |          |          |              |              |             | Find        | New S   |

**Note:** These fields are not used by any other areas of the Portal, so you can configure them to store whatever information you need.

The Portal provides four text fields and a date field that you can rename as needed. For example, a high-fashion clothing company may use:

- Designer name
- Season (Spring, Winter etc)
- Collection
- Material
- Release date

**Note:** These field labels apply to your whole inventory. For example, if you used the above field labels, you couldn't then rename the fields for some specific items. All items use these field names, although you don't need to fill in the fields for all items.

#### **Opening the Company Options - Artist section**

To open the Company Options - Artist section:

1. Press Company

#### 2. Press Company Maintenance > Company Options.

|  |  | Company Maintenan     | ce ) | Edit Details          |
|--|--|-----------------------|------|-----------------------|
|  |  | Ledger / Cash Book    |      | Companies             |
|  |  | Franchise Maintenance |      | Promo Message         |
|  |  | Fashion Maintenanc    |      | Permission Levels     |
|  |  | 4 Site                |      | 400 Regions           |
|  |  | Access                |      | A Postal Region       |
|  |  | 🥨 Support             |      | 🍰 Tax Editor          |
|  |  | PDT Emulator          |      | Company Options       |
|  |  | 2 Users               |      | Doptions Report       |
|  |  | 1 Industry            |      | Edit Period           |
|  |  |                       |      | Edit CRON             |
|  |  |                       |      | Edit Screens          |
|  |  |                       |      | 🔜 Image Manager       |
|  |  |                       |      | 🎤 Edit Flash          |
|  |  |                       |      | 🎤 Smash Report        |
|  |  |                       |      | / Advertising         |
|  |  |                       |      | Eatch Report          |
|  |  |                       |      | Phone App Report      |
|  |  |                       |      | Alarm Setup           |
|  |  |                       |      | 😔 Twitter Account     |
|  |  |                       |      | View Location Type    |
|  |  |                       |      | 👋 View Brand          |
|  |  |                       |      | 🔄 View Item Type      |
|  |  |                       |      | U View Phone Book     |
|  |  |                       |      | MS Account            |
|  |  |                       |      | 🚮 SMS Billing Reports |
|  |  |                       |      | Send 5MS              |

The Artist section of the Company Options screen is displayed.

| roup: Portal      |              |                                      |
|-------------------|--------------|--------------------------------------|
| ection: Artist    |              |                                      |
| ame               | Value        | Description                          |
| rtist Label       | Artist       | Set to to match company requirements |
| D Label Label     | CD Label     | Set to to match company requirements |
| atalog Label      | Catalog      | Set to to match company requirements |
| elease Date Label | Release Date | Set to to match company requirements |
| tie Label         | Title        | Set to to match company requirements |
|                   |              |                                      |

## **Company Options - Artist section key fields and buttons**

| f |                    | tal configuration | nformation saved in each configuration<br>, type the new setting information into |   |  |
|---|--------------------|-------------------|-----------------------------------------------------------------------------------|---|--|
|   | Name               | Value             | Description                                                                       |   |  |
|   | Example Field Name | Example Value     | Description of configuration                                                      | * |  |

| Configuration         | Description                                                                                                    |
|-----------------------|----------------------------------------------------------------------------------------------------|
| Artist Label          | Label name for a single line of text information. Rename to suit your inventory requirements by typing a new name into the <b>Value</b> field. |
| CD Label Label        | Label name for a single line of text information. Rename to suit your inventory requirements by typing a new name into the <b>Value</b> field. |
| Catalog Label         | Label name for a single line of text information. Rename to suit your inventory requirements by typing a new name into the <b>Value</b> field. |
| Release Date<br>Label | Label name for a date. Rename to suit your inventory requirements by typing a new name into the <b>Value</b> field.                            |
| Title Label           | Label name for a single line of text information. Rename to suit your inventory requirements by typing a new name into the <b>Value</b> field. |

## **Configuring balance reports for your company**

Use the Company Options - Balance Report section to configure your company's balance reports.

#### **Opening the Company Options - Balance Report section**

To open the Company Options - Balance Report section:

- 1. Press
- 2. Press Company Maintenance > Company Options.

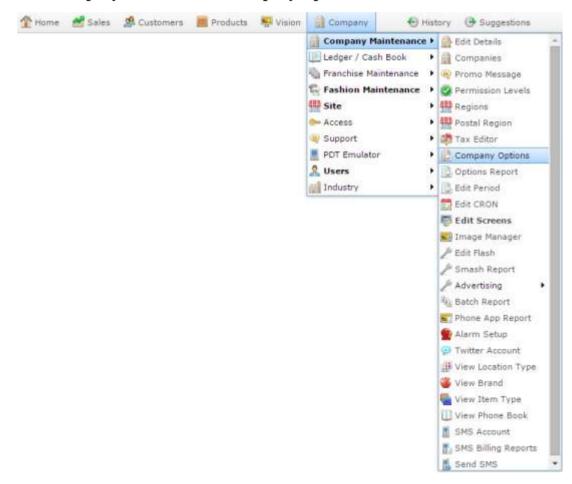

The Artist section of the Company Options screen is displayed.

3. Open the Section drop-down list.

| Froup:             | Portal |              |                                      |  |
|--------------------|--------|--------------|--------------------------------------|--|
| Section:           | Artist | × 1          |                                      |  |
| iame.              |        | Value        | Description                          |  |
| vitist Label       |        | Artist       | Set to to match company requirements |  |
| D Label Label      |        | CD Label     | Set to to match company requirements |  |
| atalog Label       |        | Catalog      | Set to to match company requirements |  |
| Release Date Label |        | Release Date | Set to to match company requirements |  |
| itie Label         |        | Title        | Set to to match company requirements |  |
|                    |        |              |                                      |  |

4. Select **Balance Report** from the **Section** drop-down list.

The Balance Report section is displayed.

|               | Portal         | *     |   |                                              |
|---------------|----------------|-------|---|----------------------------------------------|
| Section:      | Balance Report | *     |   |                                              |
| vame .        |                | Value |   | Description                                  |
| Redemption as | Discount       | False | 2 | Set to treat redemption as a discount        |
| Show Budget   |                | True  |   | Set to Show daily Budget figure              |
| ihow Cost     |                | False |   | Set to display Cost Of Goods Sold            |
| how Declared  |                | True  |   | Set to display Declared amounts from Cash up |
| how Tax       |                | False |   | Set to display GST / VAT                     |
|               |                |       |   |                                              |

## **Company Options - Balance Report section key fields and buttons**

| f |                    | tal configuration | nformation saved in each configuration<br>, type the new setting information into |   | h |
|---|--------------------|-------------------|-----------------------------------------------------------------------------------|---|---|
|   | Name               | Value             | Description                                                                       |   |   |
|   | Example Field Name | Example Value     | Description of configuration                                                      | - |   |

| Configuration             | Description                                                                                                    |
|---------------------------|----------------------------------------------------------------------------------------------------|
| Redemption as<br>Discount | Type <b>True</b> to treat redemptions as discounts from the price on balance sheets, placing them on the same side as items. |
|                           | When <b>False</b> , redemptions are listed as their own transaction line to balance the item sale.                           |
| Show Budget               | Type <b>True</b> to display the daily budget figure in budget reports.                                                       |
| Show Cost                 | Type <b>True</b> to display the cost of goods sold in budget reports.                                                        |
| Show Declared             | Type <b>True</b> to display the declared cash-up amounts in budget reports.                                                  |
| Show Tax                  | Type <b>True</b> to display GST or VAT amounts in budget reports.                                                            |

## **Configuring creditors for your company**

Use the Company Options - Creditors section to configure your company to manage creditors and suppliers.

#### **Opening the Company Options - Creditors section**

To open the Company Options - Creditors section:

- 1. Press
- 2. Press Company Maintenance > Company Options.

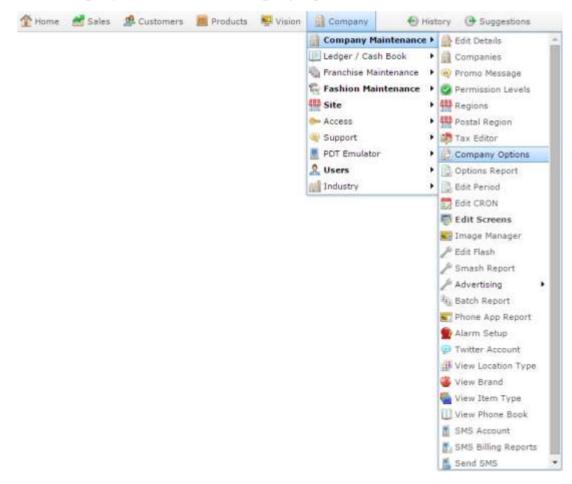

The Artist section of the Company Options screen is displayed.

3. Open the Section drop-down list.

| Group:         | Portal | (w)          |                                      |  |
|----------------|--------|--------------|--------------------------------------|--|
| Section:       | Artist | *            |                                      |  |
| Name           |        | Value        | Description                          |  |
| Artist Label   |        | Artist       | Set to to match company requirements |  |
| CD Label Label |        | CD Label     | Set to to match company requirements |  |
| Catalog Label  |        | Catalog      | Set to to match company requirements |  |
| Release Date L | abel   | Release Date | Set to to match company requirements |  |
| Title Label    |        | Title        | Set to to match company requirements |  |
|                |        |              |                                      |  |

4. Select **Creditors** from the **Section** drop-down list.

The Creditors section is displayed.

| Sroup: Portal       |                                       |                                                                               |
|---------------------|---------------------------------------|-------------------------------------------------------------------------------|
|                     |                                       |                                                                               |
| Section: Creditors  | · · · · · · · · · · · · · · · · · · · |                                                                               |
| lame                | Value                                 | Description                                                                   |
| Group Like Payments | True                                  | Set to enable the grouping of payments into the<br>cash book (Online banking) |
| Hide DSD Flag       | False                                 | Set to have only one style of supplier                                        |
| Sort By Name        | True                                  | Set to allow reports options to sort by supplier<br>name                      |
| Ferms Plus EOM      | False                                 | Set to terms to run from end of month                                         |
|                     |                                       |                                                                               |

## **Company Options - Creditors section key fields and buttons**

|                    | tal configuration | information saved in each configuration<br>, type the new setting information into |   |  |
|--------------------|-------------------|------------------------------------------------------------------------------------|---|--|
| Name               | Value             | Description                                                                        |   |  |
| Example Field Name | Example Value     | Description of configuration                                                       | * |  |

| Configuration          | Description                                                                                                    |
|------------------------|----------------------------------------------------------------------------------------------------|
| Group Like<br>Payments | Select to group multiple payments for a creditor into a single payment.                                                    |
| Hide DSD Flag          | Select to remove the option to specify whether a creditor is a debtor or a warehouse supplier.                             |
| Sort By Name           | Select to allow report options to sort by creditor name.                                                                   |
| Term Plus EOM          | Select if you want to automatically extend payment terms to run from the end of the month, rather than the specified date. |

### **Configuring the default departments for your company**

Use the Company Options - Default Departments section to configure the department codes and other configurations for default Portal departments such as gift vouchers and debtor payments.

#### **Opening the Company Options - Default Departments section**

To open the Company Options - Default Departments section:

- 1. Press
- 2. Press Company Maintenance > Company Options.

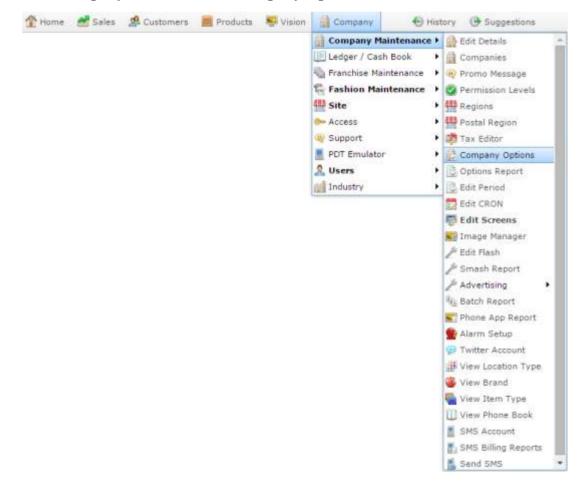

The Artist section of the Company Options screen is displayed.

3. Open the **Section** drop-down list.

| Group:           | Portal |              |                                      |
|------------------|--------|--------------|--------------------------------------|
| Section:         | Artist | × 1          |                                      |
| Name             |        | Value        | Description                          |
| vitist Label     |        | Artist       | Set to to match company requirements |
| D Label Label    |        | CD Label     | Set to to match company requirements |
| Catalog Label    |        | Catalog      | Set to to match company requirements |
| kelease Date Lab | bel    | Release Date | Set to to match company requirements |
| Title Label      |        | Title        | Set to to match company requirements |
|                  |        |              |                                      |

4. Select **Default Departments** from the **Section** drop-down list.

The Default Departments section is displayed.

| ompany: Exar                      | mple Company -      |       |                                                               |
|-----------------------------------|---------------------|-------|---------------------------------------------------------------|
| Configuration                     |                     |       |                                                               |
| Group:                            | Portal              | -     |                                                               |
| Section:                          | Default Departments | -     |                                                               |
| Name                              |                     | Value | Description                                                   |
| Customer Order Fees               |                     | 257   | Default Home delivery Fee department                          |
| Customer Orders                   |                     | 255   | Default Customer Orders Deposit department                    |
| Debtor Freight                    |                     | 404   | Default Debtor Freight Invoicing department                   |
| Debtor Paymen                     | nts                 | 401   | Default Debtor Payments department                            |
| Debtor Transfer                   |                     | 403   | Default Debtor Invoicing Completion<br>department             |
| Gift Voucher Department Promotion |                     | 210   | Default Gift Voucher Department Promotion<br>department       |
| Gift Voucher Fe                   | ees .               | 203   | Default Gift Voucher Sales Fee department                     |
| Gift Voucher Fo                   | ollow               | True  | Set to True to have Sales and redemption<br>follow POS XML    |
| Gift Voucher Gi                   | ive Away            | 205   | Default Gift Voucher Give Away department                     |
| Gift Voucher Re                   | edemption           | 202   | Default Gift Voucher Redemption department                    |
| Gift Voucher Re                   | eturn               | 204   | Default Gift Voucher Items Sales Return<br>Voucher department |
| City Manualization Pro            | et c.e              | 10.1  | Default Cit Universe Cales descetances                        |

## **Company Options - Default Departments section key fields and buttons**

#### **Default department configurations**

These define the departments used by specific Portal functions.

| field. To change a | -                  | the information saved in each configuration's Value ration, type the new setting information into the Value |
|--------------------|--------------------|----------------------------------------------------------------------------------------------------|
| Name               | Value              | Description                                                                                                 |
| Example Field Na   | me Example Val     | alue Description of configuration                                                                           |
| Note: You should   | l not have to edit | t these department numbers.                                                                                 |
| Configuration      |                    | Description                                                                                                 |
| Name               | The name of the    | e default department.                                                                                       |
| Value              | The department     | t code to use.                                                                                              |
|                    |                    | de must not conflict with any other department codes ag inventory departments set up in Department          |
| Description        | A guide to the p   | purpose of this department.                                                                                 |
|                    | Note: You can      | n edit or add to this description.                                                                          |

### **Configuring departments for your company**

Use the Company Options - Departments section to configure how the Portal manages your company's inventory departments.

#### **Opening the Company Options - Departments section**

To open the Company Options - Departments section:

- 1. Press
- 2. Press Company Maintenance > Company Options.

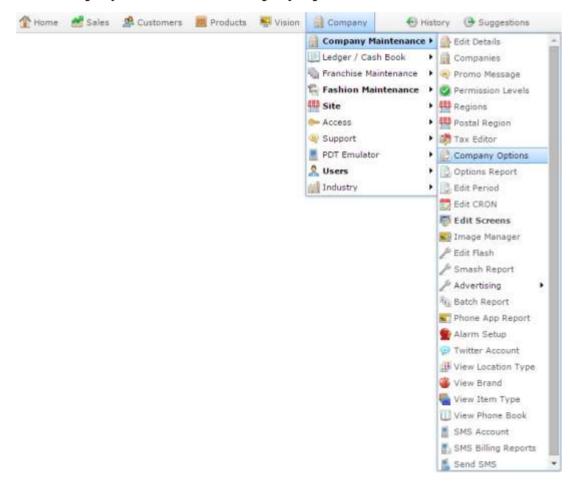

The Artist section of the Company Options screen is displayed.

3. Open the Section drop-down list.

| Group:             | Portal |              |                                      |  |
|--------------------|--------|--------------|--------------------------------------|--|
| Section:           | Artist | × .          |                                      |  |
| Name               |        | Value        | Description                          |  |
| Artist Label       |        | Artist       | Set to to match company requirements |  |
| CD Label Label     |        | CD Label     | Set to to match company requirements |  |
| Catalog Label      |        | Catalog      | Set to to match company requirements |  |
| Release Date Label |        | Release Date | Set to to match company requirements |  |
| Title Label        |        | Title        | Set to to match company requirements |  |
|                    |        |              |                                      |  |

4. Select **Departments** from the **Section** drop-down list.

The Departments section is displayed.

| Configuration |            |       |                                           |
|---------------|------------|-------|-------------------------------------------|
| Group:        | Portal     | -     |                                           |
| Section :     | Department | -     |                                           |
| Name          |            | Value | Description                               |
| Sort By Name  |            | True  | Set to sort Department Selections by Name |
|               |            |       |                                           |
|               |            |       |                                           |

For more information on Departments, see Managing divisions and departments.

# **Company Options - Departments section key fields and buttons**

|                    | tal configuration | nformation saved in each configuration<br>, type the new setting information into |   |
|--------------------|-------------------|-----------------------------------------------------------------------------------|---|
| Name               | Value             | Description                                                                       |   |
| Example Field Name | Example Value     | Description of configuration                                                      | • |
|                    |                   |                                                                                   |   |

| Configuration | Description |  |
|---------------|-------------|--|
|---------------|-------------|--|

**Sort By Name** Type **True** to sort departments alphabetically by name.

Type **False** to sort departments by their department code.

# **Configuring inter-branch transfers for your company**

Use the Company Options - IBT section to configure your company for transfers of stock between sites.

Through the Portal, you can control how many layers of authorisation is required for interbranch transfers. Higher levels of security adds more authentication steps to the process.

#### Level 1

At the simplest level, the Portal moves the stock from one site to another when the interbranch transfer request from the receiving site is finalised. There is no input or authorisation from the site sending the stock. This level assumes the same person controls both sites, and is simply reallocating stock.

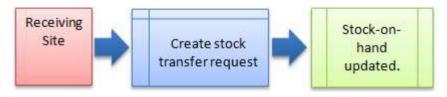

#### Level 2

At the intermediate level, the receiving site creates an inter-branch transfer to request stock from the sending site. When the request is finalised, the sending site must record how much stock they are actually sending to the receiving site. When this stock transfer from the sending site is finalised, the Portal moves the stock.

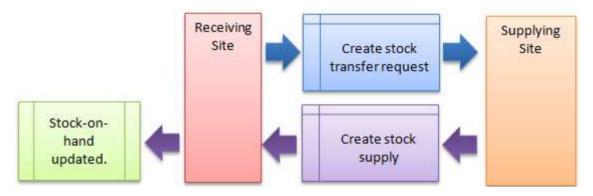

#### Level 3

At the most secure level, the receiving site creates their inter-branch transfer to request stock. The sending site receives the request and creates their transfer record of how much stock they are sending. The receiving site records how much stock they actually received from the sending site. When the receiving site has finalised this stock receipt, the Portal moves the stock.

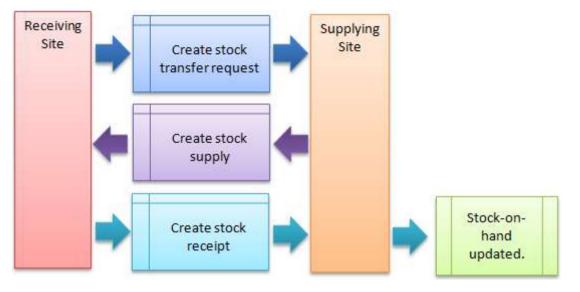

#### **Opening the Company Options - IBT section**

To open the Company Options - IBT section:

- 1. Press
- 2. Press Company Maintenance > Company Options.

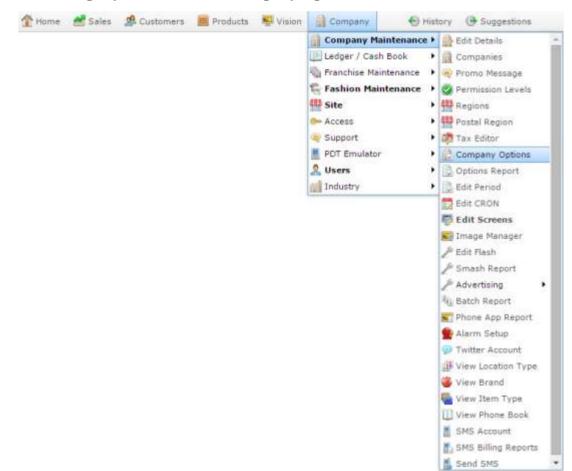

The Artist section of the Company Options screen is displayed.

| Group:          | Portal |              |                                      |   |
|-----------------|--------|--------------|--------------------------------------|---|
| Section:        | Artist | × 1          |                                      |   |
| Name.           |        | Value        | Description                          |   |
| Artist Label    |        | Artist       | Set to to match company requirements | - |
| D Label Label   |        | CD Label     | Set to to match company requirements |   |
| Catalog Label   |        | Catalog      | Set to to match company requirements |   |
| kelease Date La | bel    | Release Date | Set to to match company requirements |   |
| Title Label     |        | Title        | Set to to match company requirements |   |
|                 |        |              |                                      |   |

4. Select **IBT** from the **Section** drop-down list.

The IBT section is displayed.

| <b>Options Mainte</b> | nance        |                  |                                                    |
|-----------------------|--------------|------------------|----------------------------------------------------|
| Company: Exa          | ngle Company | 2                |                                                    |
|                       |              |                  |                                                    |
| Configuration         |              |                  |                                                    |
| Groupt                | Portal       | (. <del></del> ) |                                                    |
| Section:              | 187          |                  |                                                    |
| Name                  |              | Value            | Description                                        |
| Allow Sender          |              | Faise            | Set to True to allow Sender to add items           |
| Number Of Pro         | cesses       | 1                | Set to number of processes for completion 1-><br>3 |
|                       |              |                  |                                                    |
|                       |              |                  | Update - Delete                                    |
|                       |              |                  | oposte Delete                                      |

# **Company Options - IBT section key fields and buttons**

| Name Value Description                                        |                    | al configuration | nformation saved in each configuration<br>, type the new setting information into |          |
|---------------------------------------------------------------|--------------------|------------------|-----------------------------------------------------------------------------------|----------|
|                                                               | Name               | Value            | Description                                                                       |          |
| Example Field Name Example Value Description of configuration | Example Field Name | Example Value    | Description of configuration                                                      | <b>A</b> |

| Configuration          | Description                                                             |  |  |
|------------------------|-------------------------------------------------------------------------|--|--|
| Allow Sender           | Type True to permit the sending branch to add items to the transfer.    |  |  |
| Number of<br>Processes | Select the level of authentication required for inter-branch transfers. |  |  |
|                        | 1 Simplest authentication.                                              |  |  |
|                        | 1. Receiving site creates a request.                                    |  |  |
|                        | Stock is moved.                                                         |  |  |
|                        | 2 Intermediate authentication.                                          |  |  |
|                        | 1. Receiving site creates a request.                                    |  |  |
|                        | 2. Sending site records what stock is sent.                             |  |  |
|                        | Stock is moved.                                                         |  |  |
|                        | <b>3</b> Highest authentication.                                        |  |  |
|                        | 1. Receiving site creates a request.                                    |  |  |
|                        | 2. Sending site records what stock is sent.                             |  |  |
|                        | 3. Receiving site confirms what stock is received.                      |  |  |
|                        | Stock is moved.                                                         |  |  |

# **Configuring inventory options for your company**

Use the Company options - Inventory screen to control how inventory is managed in a company. These settings apply to all sites within a company.

#### **Opening the Company options - Inventory screen**

To open the Company options - Inventory screen:

- 1. Press Products in the main menu bar.
- 2. Press Inventory > Administration > Company options.

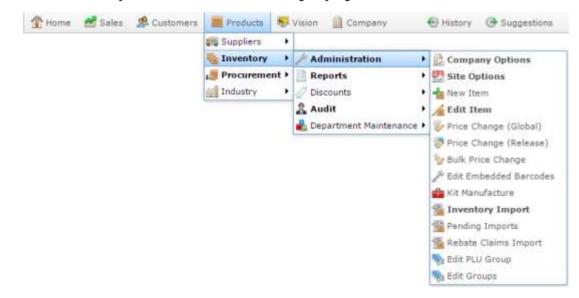

The Company options - Inventory screen is displayed.

| ompany: Examp                                          | ala Campana - |                                                 |                                                           |  |
|--------------------------------------------------------|---------------|-------------------------------------------------|-----------------------------------------------------------|--|
| company) Examp                                         | bill company. |                                                 |                                                           |  |
|                                                        |               |                                                 |                                                           |  |
| Configuration                                          |               |                                                 |                                                           |  |
| Group                                                  | Portal        | -                                               |                                                           |  |
|                                                        |               |                                                 |                                                           |  |
| Section:                                               | Inventory     |                                                 |                                                           |  |
| Name                                                   |               | Value                                           | Description                                               |  |
| Allow Image                                            |               | False                                           | Set to allow Inventory Images                             |  |
| Allow Negative 0                                       | 5p            | False                                           | Set to True to allow Items to be sold less than<br>cost   |  |
| Auto Generate I                                        | tem Numbers   | False                                           | Set to True to system allocate new inventory<br>numbers   |  |
| Auto Generate Item Prefix for Automatic generated item |               | Set prefix for Automatic generated item numbers |                                                           |  |
| Cost Inc On Cre                                        | ate           | False                                           | Set to true to have cost as linc of tax on create<br>item |  |
| Default DSD Flag False                                 |               | False                                           | Default To DSD Item                                       |  |
| Contra de Dilambila d                                  | Qty Key Flag  | False                                           | Default Disable Quantity Key Flag                         |  |

# **Company options - Inventory screen key fields and buttons**

| <b>Note:</b> The Portal is controlled by the information saved in each configuration's <b>Value</b> field. To change a Portal configuration, type the new setting information into the <b>Value</b> field and press <b>Q</b> Update. |               |                              |          |
|----------------------------------------------------------------------------------------------------|---------------|------------------------------|----------|
| Name                                                                                                    | Value         | Description                  |          |
| Example Field Name                                                                                                    | Example Value | Description of configuration | <b>^</b> |

| Configuration                   | Description                                                                                                    |  |  |
|---------------------------------|----------------------------------------------------------------------------------------------------|--|--|
| Allow image                     | Type <b>True</b> to allow images of items to be stored on the Portal.                                                                                                    |  |  |
| Allow Negative GP               | Type <b>True</b> to allow items to be sold at less than their cost.                                                                                                    |  |  |
| Auto Generate<br>Item Numbers   | Type <b>True</b> to automatically allocate unique item numbers for items added to your inventory.                                                                                                    |  |  |
| Auto Generate<br>Item Prefix    | Type the prefix that should be added at the start of automatically generated item numbers. Leave this field blank to not add any prefix.                                                                                                    |  |  |
| Cost Inc On Create              | Type <b>True</b> if your item costs include tax.                                                                                                    |  |  |
| Default DSD Flag                | Type <b>True</b> if your items are usually purchased directly from the debtor (Direct Supply form Debtor).<br>If your organisation warehouses supplies and requires companies to purchase items from a central warehouse, type <b>False</b> . |  |  |
| Default Disable Qty<br>Key Flag | Type <b>True</b> to disable the Point of Sale quantity key by default.<br>For example, if most of your items are sold by weight. This<br>setting can be overridden for individual items.                                                      |  |  |

| Configuration                     | Description                                                                                                    |
|-----------------------------------|----------------------------------------------------------------------------------------------------|
| Default Discount<br>Flag          | Type <b>True</b> to permit discounts for items by default.                                                                                                    |
| Default Discount<br>Max           | Type the default maximum percentage that items can be discounted. This can be overridden for individual items.                                                                                   |
| Default Max SOH                   | Type the maximum stock on hand amount for all items. This can be overridden for individual items.                                                                                                |
| Default Min Order<br>Qty          | Type the minimum quantity to be used when ordering items. This can be overridden for individual items.                                                                                           |
| Default Model<br>Stock            | Type the default Target Model Stock (Days) to be used for items, which determines the number of days' worth of stock you want to maintain. See <i>Inventory Management - Stock Control tab</i> . |
| Default Pack                      | The default number of items included when items are combined in a pack.                                                                                                    |
| Default Reorder<br>Point          | The default stock on hand level that triggers reordering items.<br>This can be overridden for individual items.                                                                                  |
| Default Reorder<br>Qty            | The default number of items to reorder. This can be overridden for individual items.                                                                                                    |
| Default<br>Replenishable Flag     | Type <b>True</b> if your items can usually be reordered or replenished.<br>This can be overridden for individual non-replenishable items.                                                        |
| Default Send To<br>Terminals Flag | Type <b>True</b> if most of your items should be available to be sold via the Point of Sale.                                                                                                    |

| Configuration                | Description                                                                                                    |
|------------------------------|----------------------------------------------------------------------------------------------------|
| Default Size                 | Type the default size of your items. This can be overridden for individual items.                                                                                                    |
| Default Tax<br>Inclusive     | Type <b>True</b> if your item prices usually include tax. This can be overridden for individual items.                                                                                          |
| Default Tax Rate             | Type the default tax rate for items.                                                                                                    |
| Default Use By<br>Days       | Type the default number of days a perishable item can be kept,<br>printed on labels. This date is calculated from the date the label is<br>printed, and can be overridden for individual items. |
| Enable Artist<br>Information | Type <b>True</b> to store artist information for items.                                                                                                    |
|                              | <b>Note:</b> The label used for Artist Information can be overridden for your company.                                                                                                    |
| Enable Colour<br>Information | Type <b>True</b> to store colour fashion and brand information for items.                                                                                                    |
| Enable Cost Plus<br>Pricing  | Type <b>True</b> to allow the portal to automatically calculate item prices based on the item cost plus a set amount or percentage.                                                             |
| Enable Extra<br>Information  | Type <b>True</b> to store additional information from the warehouse about items such as Fashion variants, etc.                                                                                  |
|                              | <b>Note:</b> The field names of the extra information depend on your Portal configuration.                                                                                                    |
| Enable Ingredients           | Type <b>True</b> to store ingredient and nutritional information about items.                                                                                                    |

| Configuration                   | Description                                                                                                    |  |
|---------------------------------|----------------------------------------------------------------------------------------------------|--|
|                                 | <b>Note:</b> This information is not required for item creation, even if this configuration is enabled.                 |  |
| Force Firstcase                 | Force the first letter of each word in the item description to be upper case.                                           |  |
| Force Lowercase                 | Force all letters in the item description to be lower case.                                                             |  |
| Force Uppercase                 | Force all letters in the item description to be upper case.                                                             |  |
| IGA Supplier                    | Type your allocated IGA supplier number to be used for IGA imports.                                                     |  |
| Image Height                    | Type the maximum height in pixels of item images.                                                                       |  |
| Image Width                     | Type the maximum width in pixels of item images.                                                                        |  |
| Level 1 Cost Plus<br>Fixed      | If cost-plus pricing is enabled, type the fixed amount to be added<br>to the standard (retail) pricing level.           |  |
| Level 1 Cost Plus<br>Percentage | If cost-plus pricing is enabled, type the percentage of the cost to<br>be added to the standard (retail) pricing level. |  |
| Level 2 Cost Plus<br>Fixed      | If cost-plus pricing is enabled, type the fixed amount to be added<br>to the level 2 pricing level.                     |  |
| Level 2 Cost Plus<br>Percentage | If cost-plus pricing is enabled, type the percentage of the cost to<br>be added to the level 2 pricing level.           |  |

| Configuration                   | Description                                                                                                    |
|---------------------------------|----------------------------------------------------------------------------------------------------|
| Level 3 Cost Plus<br>Fixed      | If cost-plus pricing is enabled, type the fixed amount to be added<br>to the level 3 pricing level.                                                                               |
| Level 3 Cost Plus<br>Percentage | If cost-plus pricing is enabled, type the percentage of the cost to<br>be added to the level 3 pricing level.                                                                     |
| Level 4 Cost Plus<br>Fixed      | If cost-plus pricing is enabled, type the fixed amount to be added<br>to the level 4 pricing level.                                                                               |
| Level 4 Cost Plus<br>Percentage | If cost-plus pricing is enabled, type the percentage of the cost to<br>be added to the level 4 pricing level.                                                                     |
| Level 5 Cost Plus<br>Fixed      | If cost-plus pricing is enabled, type the fixed amount to be added<br>to the level 5 pricing level.                                                                               |
| Level 5 Cost Plus<br>Percentage | If cost-plus pricing is enabled, type the percentage of the cost to be added to the level 5 pricing level.                                                                        |
| Recalc Cost                     | Type <b>True</b> if you want the Portal to automatically recalculate all item costs if the Tax Included / Excluded flag is changed.                                               |
| Show Margins                    | Type <b>True</b> if you want to be able to view profit margins on items<br>in the Pricing tab of Inventory Maintenance. See <i>Inventory</i><br><i>Management - Pricing tab</i> . |
| Supplier Required               | Type <b>True</b> to require a supplier for each created item.                                                                                                    |
| Update Kit Cost                 | Type <b>True</b> if the cost of a kit should be automatically calculated<br>by the cost of the component items. Type <b>False</b> if you want to<br>update the kit cost manually. |

| Configuration         | Description                                                                                         |
|-----------------------|----------------------------------------------------------------------------------------------------|
| Use SOH For<br>Labels | Type <b>True</b> to use stock-on-hand for label counts when generating individual labels for items. |

# **Configuring your company to use Metcash**

Use the Company Options - Metcash section to configure your company to use a Metcash account.

**Note:** You must request your configuration values from your Metcash liaison. Configure the Portal values to match the information you are given.

#### **Opening the Company Options - Metcash section**

To open the Company Options - Metcash section:

- 1 Press Company
- 2. Press Company Maintenance > Company Options.

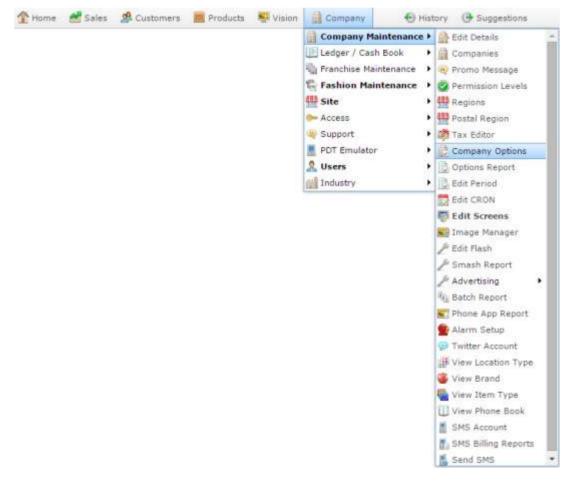

The Artist section of the Company Options screen is displayed.

| Froup:         | Portal |              |                                      |  |
|----------------|--------|--------------|--------------------------------------|--|
| Section:       | Artist | × 1          |                                      |  |
| iame.          |        | Value        | Description                          |  |
| vitist Label   |        | Artist       | Set to to match company requirements |  |
| D Label Label  |        | CD Label     | Set to to match company requirements |  |
| atalog Label   |        | Catalog      | Set to to match company requirements |  |
| elease Date La | bel    | Release Date | Set to to match company requirements |  |
| Title Label    |        | Title        | Set to to match company requirements |  |
|                |        |              |                                      |  |

4. Select **Metcash** from the **Section** drop-down list.

The Metcash section is displayed.

| ompany: Exa      | mple Company |                                |                                         |
|------------------|--------------|--------------------------------|-----------------------------------------|
| Configuration    |              |                                |                                         |
| Group:           | Portal       | *                              |                                         |
| Section:         | Metcash      | *                              |                                         |
| Name             |              | Value                          | Description                             |
| Enable Metcas    | h            | False                          | Set to True to enable Metcash interface |
| Host Support     |              | H5999791                       | Set to Metcash Host Support             |
| Mailbox          |              | 99999791                       | Set to our Metcash mailbox ID           |
| Metcash Custo    | mer          | 12345678                       | Set to Metcash Customer Number          |
| Metcash PDT      |              | 1234567890                     | Set to PDT Ident for Metcash interface  |
| Metcash State    |              | 0.4                            | Set to Metcash State Code               |
| Metcash Supplier |              | 1                              | Set to our Metcash Supplier Code        |
| Partner          |              | ULTIPOS1                       | Set to Metcash Trading Partner ID       |
| Password         |              | ULT1POS2                       | Set to Metcash Customer Password        |
| Pillar 1D        |              | D                              | Set to Metcash Pillar ID                |
| URL              |              | https://testservices.metcash.c | om/hssservice/IC Set to Metcash URL     |
| Usa XML          |              | True                           | Set to True to enable XML Transmission  |

# **Company Options - Metcash section key fields and buttons**

|                    | al configuration | nformation saved in each configuration<br>, type the new setting information into |   |
|--------------------|------------------|-----------------------------------------------------------------------------------|---|
|                    | Value            | Description                                                                       |   |
| Example Field Name | Example Value    | Description of configuration                                                      | ▲ |

| Configuration       | Description                                                              |
|---------------------|--------------------------------------------------------------------------|
| Enable Metcash      | Type True to set the Portal to use the Metcash interface with suppliers. |
| Host Support        | Type your Metcash host support number.                                   |
| Mailbox             | Type your Metcash mailbox ID number.                                     |
| Metcash<br>Customer | Type your Metcash customer or account number.                            |
| Metcash PDT         | Type your PDT identification code for the Metcash interface.             |
| Metcash State       | Type your Metcash state code.                                            |
| Metcash<br>Supplier | Type your Metcash supplier code.                                         |
| Partner             | Type your Metcash trading partner's ID code.                             |
| Password            | Type your Metcash customer account password.                             |

| Configuration | Description                                                                                                    |
|---------------|----------------------------------------------------------------------------------------------------|
| Pillar ID     | Type your Metcash pillar ID.                                                                                                    |
| URL           | Type the Metcash URL you want the Portal to send Metcash requests to.                                                                                     |
| Use XML       | Type <b>True</b> to use XML for Metcash transactions.                                                                                                    |
|               | <b>Note:</b> It is recommended to set this to True. If <b>False</b> , the Portal uses the previous text interface of Metcash which has been discontinued. |

# **Configuring pallets for your company**

Use the Company Options - Pallet section to configure how your company uses pallets when receiving or invoicing stock.

The pallets feature allows you to scan barcodes that encode the item code, weight or quantity, price, use-by date and manufacturer in a serial number. This can be used to track the carton through your inventory and note expired or lost cartons.

#### **Opening the Company Options - Pallet section**

To open the Company Options - Pallet section:

- 1. Press Company
- 2. Press Company Maintenance > Company Options.

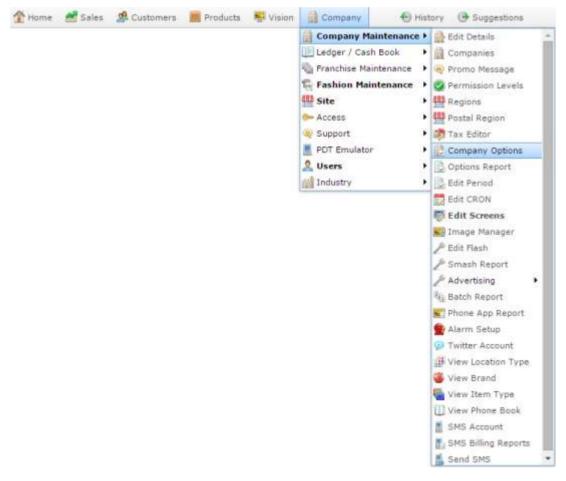

The Artist section of the Company Options screen is displayed.

| Group:          | Portal |              |                                      |  |
|-----------------|--------|--------------|--------------------------------------|--|
| Section:        | Artist | × 1          |                                      |  |
| lame.           |        | Value        | Description                          |  |
| Artist Label    |        | Artist       | Set to to match company requirements |  |
| D Label Label   |        | CD Label     | Set to to match company requirements |  |
| Catalog Label   |        | Catalog      | Set to to match company requirements |  |
| Release Date La | bel    | Release Date | Set to to match company requirements |  |
| Title Label     |        | Title        | Set to to match company requirements |  |
|                 |        |              |                                      |  |

4. Select **Pallet** from the **Section** drop-down list.

The Pallet section is displayed.

| Group:          | Portal | *     |                                                                       |
|-----------------|--------|-------|-----------------------------------------------------------------------|
| Section:        | Pallet | -     |                                                                       |
| Vame            |        | Value | Description                                                           |
| Enable          |        | False | Set to enable Pallet mode PDT Receiving /<br>Invoicing                |
| fax Length      |        | 50    | Set to Max length of Carton number                                    |
| Write Off Accor | unt    | 1     | Set to to the Write Off Account number for<br>Expired or Lost cartons |
|                 |        |       |                                                                       |

# **Company Options - Pallet section key fields and buttons**

| <b>Note:</b> The Portal is controlled by the information saved in each configuration. To change a Portal configuration, type the new setting information field and press <b>Q Update</b> . |          |  |
|----------------------------------------------------------------------------------------------------|----------|--|
| Name Value Description                                                                                                    |          |  |
| Example Field Name Example Value Description of configuration                                                                                                    | <b>^</b> |  |

| Configuration        | Description                                                                                                    |
|----------------------|----------------------------------------------------------------------------------------------------|
| Enable               | Type <b>True</b> to use the Pallet mode when receiving or invoicing using a PDT.                                                                           |
| Fixture              | Type the unique code for the fixture that stores your receipted items.                                                                                     |
| GTIN Length          | Type the number of digits used in the item's Global Trade Item Number (GTIN).                                                                              |
| KG                   | Type the number of kilograms per carton for use in purchase orders.<br>Kilograms ordered are converted into number of pallets during the<br>order process. |
| Max Length           | Type the maximum number of digits in a carton scan number.<br>Cartons with a number longer than this are rejected by the Portal as<br>incorrect.           |
| Must Be<br>Received  | Type <b>True</b> to require a pallet to be received before it can be dispatched.                                                                           |
| Write Off<br>Account | Type the ledger code or account number to be used when writing off expired or lost cartons.                                                                |

# **Configuring your company for PDI**

Use the Company Options - PDI section to configure your company to use the Portal Data Interchange to speed up your purchasing and receipting workflow with other companies that also use the Portal. See *Using the Portal Data Interchange (PDI)*.

#### **Opening the Company Options - PDI section**

To open the Company Options - PDI section:

- 1. Press
- 2. Press Company Maintenance > Company Options.

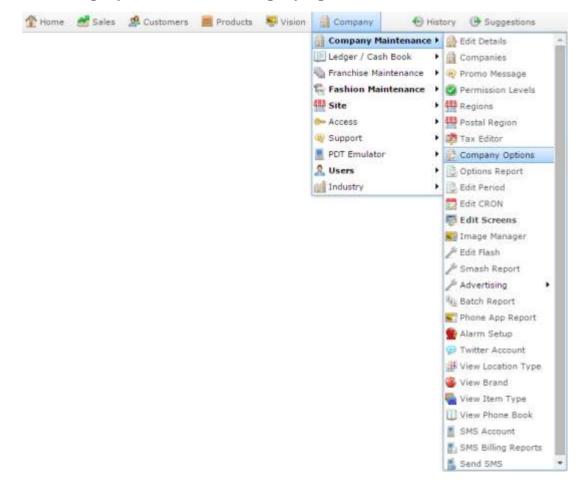

The Artist section of the Company Options screen is displayed.

| Group:         | Portal | (w)          |                                      |  |
|----------------|--------|--------------|--------------------------------------|--|
| Section:       | Artist | × 1          |                                      |  |
| Name           |        | Value        | Description                          |  |
| Artist Label   |        | Artist       | Set to to match company requirements |  |
| CD Label Label |        | CD Label     | Set to to match company requirements |  |
| Catalog Label  |        | Catalog      | Set to to match company requirements |  |
| Release Date L | abel   | Release Date | Set to to match company requirements |  |
| Title Label    |        | Title        | Set to to match company requirements |  |
|                |        |              |                                      |  |

4. Select **PDI** from the **Section** drop-down list.

The PDI section is displayed.

| iroup:                  | Portal            |                                       |                                                                 |
|-------------------------|-------------------|---------------------------------------|-----------------------------------------------------------------|
| ection:                 | PDI               | · · · · · · · · · · · · · · · · · · · |                                                                 |
| iame                    | Value Description |                                       |                                                                 |
| Cross Reference Receipt |                   | True                                  | Set to enable PDI Receiving to use Supp<br>Cross Reference      |
| lse RRP on Order        |                   | False                                 | Set to enable PDI to use Current RRP on<br>Receipt of and order |
|                         |                   |                                       |                                                                 |
|                         |                   |                                       |                                                                 |
|                         |                   |                                       |                                                                 |

# **Company Options - PDI section key fields and buttons**

| field and press Q Update.                                     | , We opuace                                     |
|---------------------------------------------------------------|-------------------------------------------------|
| Name Value Description                                        | Value Description                               |
| Example Field Name Example Value Description of configuration | Name Example Value Description of configuration |

| Configuration              | Description                                                                                                    |  |  |
|----------------------------|----------------------------------------------------------------------------------------------------|--|--|
| Cross Reference<br>Receipt | Type True to use supplier cross reference codes when creating receipts using the Portal data interchange.                           |  |  |
| Use RRP on Order           | Type true to use the recommended retail price when generating customer orders and stock receipts using the Portal data interchange. |  |  |

# Configuring the price matrix for your company

Use the Company Options - Price Matrix section to configure item and supplier cost-to-sell price matrices for your company.

#### **Opening the Company Options - Price Matrix section**

To open the Company Options - Price Matrix section:

- 1. Press
- 2. Press Company Maintenance > Company Options.

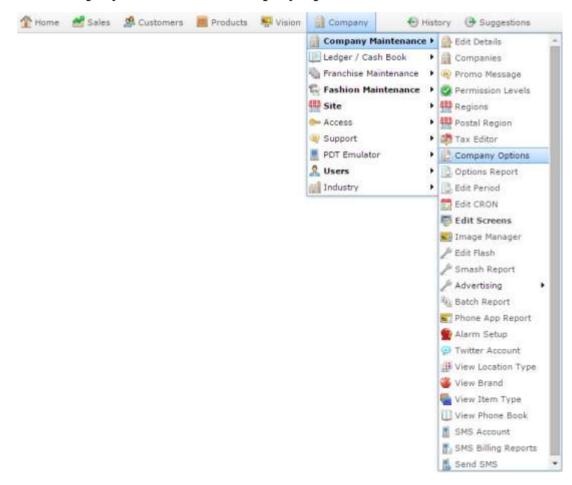

The Artist section of the Company Options screen is displayed.

| Group:         | Portal |              |                                      |   |
|----------------|--------|--------------|--------------------------------------|---|
| Section:       | Artist |              |                                      |   |
| Name           |        | Value        | Description                          |   |
| Artist Label   |        | Artist       | Set to to match company requirements | - |
| D Label Label  |        | CD Label     | Set to to match company requirements |   |
| atalog Label   |        | Catalog      | Set to to match company requirements |   |
| elease Date La | ibel   | Release Date | Set to to match company requirements |   |
| Title Label    |        | Title        | Set to to match company requirements |   |
|                |        |              |                                      |   |

4. Select **Price Matrix** from the **Section** drop-down list.

The Price Matrix section is displayed.

| Configuration           |                  |       |                                                                                                    |    |
|-------------------------|------------------|-------|----------------------------------------------------------------------------------------------------|----|
| Group:                  | Portal           | *     |                                                                                                    |    |
| Section:                | Price Matrix     | 1     |                                                                                                    |    |
| Name                    |                  | Value | Description                                                                                          | ī  |
| Automatic Mat           | rix - All stores | False | Set to have the matrix run automatically in<br>background at end of Receipt and update all<br>stotes | 14 |
| Cost Inc                |                  | True  | Set to True to have Price matrix calculate as<br>using a Cost Indusive value                         |    |
| Enable Automatic Matrix |                  | False | Set to have the matrix run automatically in<br>background at end of Receipt                          |    |
| Price Matrix En         | abled            | False | Set to enable Price matrix based on cost                                                             |    |
| Price Matrix Ma         | argin            | False | Set to True to have Price matrix calculate as<br>Margin, else false for markup                       |    |
| Supplier Price I        | Matrix Enabled   | False | Set to enable Supplier Price matrix based on<br>cost                                                 |    |

# **Company Options - Price Matrix section key fields and buttons**

|                    | rtal configuration | information saved in each configurat<br>n, type the new setting information ir |          |
|--------------------|--------------------|--------------------------------------------------------------------------------|----------|
| Name               | Value              | Description                                                                    |          |
| Example Field Name | Example Value      | Description of configuration                                                   | <b>^</b> |

| Configuration                    | Description                                                                                                    |
|----------------------------------|----------------------------------------------------------------------------------------------------|
| Automatic Matrix - All<br>stores | Type <b>True</b> for the Portal to update all site's price matrices after receipting stock.                                  |
| Cost Inc                         | Type <b>True</b> to use a cost that includes GST or sales tax when calculating price matrices.                               |
| Enable Automatic<br>Matrix       | Type <b>True</b> for the Portal to update a creditor's price matrices after receipting stock from them.                      |
| Price Matrix Enabled             | Type <b>True</b> to generate cost-to-sell-price matrices for items across all suppliers.                                     |
|                                  | <b>Note:</b> Either the Price Matrix or the Supplier Price Matrix can be configured, but not both.                           |
| Price Matrix Margin              | Type <b>True</b> to use a margin calculation when updating price matrices.<br>Type <b>False</b> to use a markup calculation. |
| Supplier Price Matrix<br>Enabled | Type <b>True</b> to generate a cost-to-sell-price matrix for items per supplier.                                             |
|                                  | Note: Either the Price Matrix or the Supplier Price Matrix                                                                   |

# Configuration Description can be configured, but not both.

# **Configuring promotions for your company**

Use the Company Options - Promotions section to configure how your company manages promotions.

#### **Opening the Company Options - Promotions section**

To open the Company Options - Promotions section:

- 1. Press
- 2. Press Company Maintenance > Company Options.

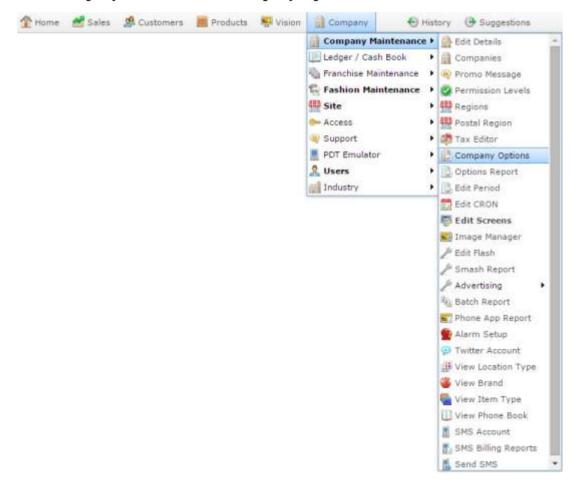

The Artist section of the Company Options screen is displayed.

| Group:           | Portal | 1. C. C. C. C. C. C. C. C. C. C. C. C. C. |                                      |   |
|------------------|--------|-------------------------------------------|--------------------------------------|---|
| Section:         | Artist | × 1                                       |                                      |   |
| Name.            |        | Value                                     | Description                          |   |
| Artist Label     |        | Artist                                    | Set to to match company requirements | - |
| D Label Label    |        | CD Label                                  | Set to to match company requirements |   |
| Catalog Label    |        | Catalog                                   | Set to to match company requirements |   |
| Release Date Lal | bel    | Release Date                              | Set to to match company requirements |   |
| Title Label      |        | Title                                     | Set to to match company requirements |   |
|                  |        |                                           |                                      |   |

4. Select **Promotions** from the **Section** drop-down list.

The Promotions section is displayed.

| itions Mainte | mance<br>mple Company |            |                                                   |   |
|---------------|-----------------------|------------|---------------------------------------------------|---|
| configuration |                       |            |                                                   |   |
| Group:        | Portal                |            |                                                   |   |
| Section:      | Promotions            | ( <b>*</b> |                                                   |   |
| Vame          |                       | Value      | Description                                       |   |
| Rebate GST Ra | de .                  | 10         | Set the rate of GST/Tax for promotion<br>vouchers | 1 |
|               |                       |            |                                                   |   |
|               |                       |            |                                                   |   |
|               |                       |            |                                                   |   |
|               |                       |            |                                                   |   |
|               |                       |            |                                                   |   |
|               |                       |            |                                                   |   |
|               |                       |            |                                                   |   |
|               |                       |            |                                                   |   |

### **Company Options - Promotions section key fields and buttons**

| f |                    | tal configuration | nformation saved in each configuration<br>, type the new setting information into |   |  |
|---|--------------------|-------------------|-----------------------------------------------------------------------------------|---|--|
|   | Name               | Value             | Description                                                                       |   |  |
|   | Example Field Name | Example Value     | Description of configuration                                                      | * |  |
|   |                    |                   |                                                                                   |   |  |

| Configuration   | Description                                            |
|-----------------|--------------------------------------------------------|
| Rebate GST Rate | Type the GST or tax percentage for promotion vouchers. |

For example, if the tax rate is 10%, type **10**.

AMC Convergent IT Portal Documentation

# **Configuring purchase orders for your company**

Use the Company Options - Purchase Orders section to configure your company for creating and managing purchase orders of items.

#### **Opening the Company Options - Purchase Orders section**

To open the Company Options - Purchase Orders section:

- 1. Press
- 2. Press Company Maintenance > Company Options.

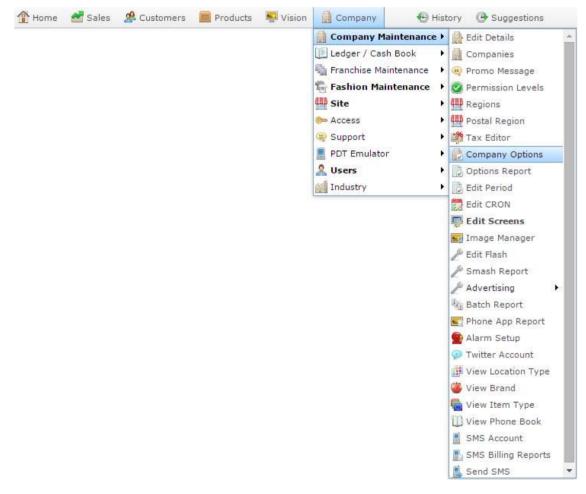

The Artist section of the Company Options screen is displayed.

| Group:             | Portal | *            |                                      |   |
|--------------------|--------|--------------|--------------------------------------|---|
| Section:           | Artist | 1            |                                      |   |
| Name               |        | Value        | Description                          |   |
| Artist Label       |        | Artist       | Set to to match company requirements | - |
| CD Label Label     |        | CD Label     | Set to to match company requirements |   |
| Catalog Label      |        | Catalog      | Set to to match company requirements |   |
| telease Date Label |        | Release Date | Set to to match company requirements |   |
| Title Label        |        | Title        | Set to to match company requirements |   |
|                    |        |              |                                      |   |

4. Press **Purchase Orders** from the **Section** drop-down list.

The Purchase Orders section is displayed.

|                                     | npie Company -  |        |                                                                                     |  |
|-------------------------------------|-----------------|--------|-------------------------------------------------------------------------------------|--|
| Configuration                       |                 |        |                                                                                     |  |
| Group:                              | Portal          | 14     |                                                                                     |  |
| Section:                            | Purchase Orders |        |                                                                                     |  |
| Name                                |                 | Value  | Description                                                                         |  |
| Controlled PO                       |                 | False  | Set to Force Head Office Verification of Purchase<br>Order                          |  |
| Enable Display Currency             |                 | False  | Set to enable the Printed Order to have<br>currency symbols within statement        |  |
| Enable Order Shading                |                 | False  | Set to enable the printed order to be alternated<br>shading                         |  |
| Invoice Enable Top / Bottom Headers |                 | True   | Set to enable the printed order to have top and<br>bottom headers                   |  |
| Invoice Letterhead Gap              |                 | 0      | Set to enable the debtor Invoice to have area at<br>top for Letterhead in mm        |  |
| Logo                                |                 | po.jpg | Set logo for printed order                                                          |  |
| Logo Enable                         |                 | False  | Set to enable the printed order to use a logo                                       |  |
| Logo Position                       |                 | 1      | Set justification of logo in statement / invoice 0<br>= left, 1 = centre, 2 = right |  |
| Logo Width                          |                 | 200    | Set width of logs on printed order                                                  |  |
| Packs                               |                 | False  | Set to allow user expand order to full packs                                        |  |
| Sales Only for Automatics           |                 | False  | Set to only have the Replacement By Sales<br>Option                                 |  |
| Show Item                           |                 | True   | Set to enable the Printed Order to show item<br>numbers                             |  |

# **Company Options - Purchase Orders section key fields and buttons**

| f                  | ield. To change a Por | te: The Portal is controlled by the information saved in each configuration's Value<br>d. To change a Portal configuration, type the new setting information into the Value<br>d and press Q Update. |                              |          |  |  |
|--------------------|-----------------------|----------------------------------------------------------------------------------------------------|------------------------------|----------|--|--|
| Name               |                       | Value                                                                                                    | Description                  |          |  |  |
| Example Field Name |                       | Example Value                                                                                                    | Description of configuration | <b>A</b> |  |  |
|                    |                       |                                                                                                    |                              |          |  |  |

| Configuration                          | Description                                                                                                    |  |  |  |
|----------------------------------------|----------------------------------------------------------------------------------------------------|--|--|--|
| Controlled PO                          | Type True to require purchase orders to be authorised before they can be finalised.                                                 |  |  |  |
| Enable Display<br>Currency             | Type True to display currency symbols on the purchase orders.                                                                       |  |  |  |
| Enable Order<br>Shading                | Type True to shade every second row of the printed purchase order.                                                                  |  |  |  |
|                                        | <b>Note:</b> When enabled, this option increases the amount of ink used when printing purchase orders.                              |  |  |  |
| Invoice Enable Top<br>/ Bottom Headers | Type True to use a header and footer on the printed purchase order.                                                                 |  |  |  |
| Invoice Letterhead<br>Gap              | Type the number of millimetres to leave as a gap at the top of the page for a letterhead.                                           |  |  |  |
|                                        | For example, if your letterhead is 1.5 cm tall, and you want a 3 mm gap after it before the purchase order starts, type <b>18</b> . |  |  |  |
| Logo                                   | Type the name of the logo to print on the printed purchase order.                                                                   |  |  |  |

| Configuration                |                                                                                                    | Description                                          |  |
|------------------------------|----------------------------------------------------------------------------------------------------|------------------------------------------------------|--|
| Logo Enable                  | Type True to use a logo on the printed purchase order.                                                                                                    |                                                      |  |
| Logo Position                | Type the justification of the logo on the printed purchase order.                                                                                                    |                                                      |  |
|                              | 0                                                                                                    | left-justified.                                      |  |
|                              | 1                                                                                                    | centered.                                            |  |
|                              | 2                                                                                                    | right-justified.                                     |  |
| Logo Width                   | Type the width of the logo in pixels.                                                                                                    |                                                      |  |
| Packs                        | Type T                                                                                                    | rue to automatically convert an order to full packs. |  |
|                              | For example, if an item is supplied in packs of 6, a purchase order of 5 units is automatically expanded to 1 pack of 6 units.                                                                                                    |                                                      |  |
|                              | This is different to ordering and receiving exclusively in packs, where the Portal multiplies all order quantities by the pack amount, rather than ordering individual units. See <i>Configuring packs for your site</i> on page 159. Also see <i>Inventory Managemen Details tab</i> . |                                                      |  |
| Sales Only for<br>Automatics | Type True to have the Portal automatically manage procurement<br>on a sell-on-order-one basis.                                                                                                    |                                                      |  |
| Show Item                    | Type True to display item codes on the printed purchase order.                                                                                                    |                                                      |  |

# **Configuring requisition options for your company**

Use the Company Options - Requisitions section to configure your company for

#### **Opening the Company Options - Requisitions section**

To open the Company Options - Requisitions section:

- 1. Press
- 2. Press Company Maintenance > Company Options.

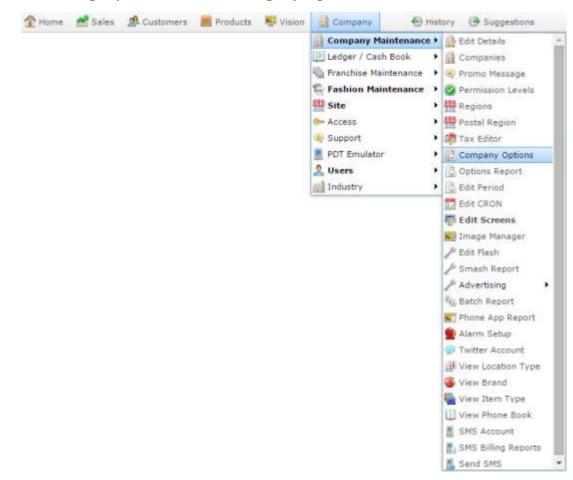

The Artist section of the Company Options screen is displayed.

| Group:             | Portal |              |                                      |  |
|--------------------|--------|--------------|--------------------------------------|--|
| Section:           | Artist | × 1          |                                      |  |
| Name               |        | Value        | Description                          |  |
| Artist Label       |        | Artist       | Set to to match company requirements |  |
| CD Label Label     |        | CD Label     | Set to to match company requirements |  |
| Catalog Label      |        | Catalog      | Set to to match company requirements |  |
| Release Date Label |        | Release Date | Set to to match company requirements |  |
| Title Label        |        | Title        | Set to to match company requirements |  |
|                    |        |              |                                      |  |

4. Select **Requisitions** from the **Section** drop-down list.

The Requisitions section is displayed.

| empany: Example                     | mple Company - |        |                                                                                     |
|-------------------------------------|----------------|--------|-------------------------------------------------------------------------------------|
| Configuration                       |                |        |                                                                                     |
| Group: Portal                       |                | *      |                                                                                     |
| Section:                            | Requisition    | (m)    |                                                                                     |
| Vame                                |                | Value  | Description                                                                         |
| Allow Cost Edit                     |                | True   | Set to allow user to over ride Cost                                                 |
| auto PO                             |                | True   | Set to create a PO on finalisation                                                  |
| Controlled Requisition              |                | False  | Set to Force Head Office Venification of<br>Requisition Order                       |
| Default Supplier                    |                | 1      | Set to supplier number where supplier<br>number not present                         |
| Enable Display Currency             |                | False  | Set to enable the Printed Order to have<br>currency symbols within statement        |
| Enable Order Shading                |                | False  | Set to enable the printed order to be<br>alternated shading                         |
| Group PO                            |                | True   | Set to enable Combined Purchase Order<br>generation                                 |
| Invoice Enable Top / Bottom Headers |                | True   | Set to enable the printed order to have top<br>and bottom headers                   |
| Invoice Letterhead Gap              |                | 0      | Set to enable the debtor Invoice to have area<br>at top for Letterhead in mm        |
| Logo                                |                | po.jpg | Set logo for printed order                                                          |
| Logo Enable                         |                | False  | Set to enable the printed order to use a logo                                       |
| Logo Position                       |                | 1      | Set justification of logo in statement / invoice<br>0 = left, 1 = centre, 2 = right |
| Logo Width                          |                | 100    | Set width of logo on printed order                                                  |
| Obey Credit Limit.                  |                | False  | Set to force credit limits to be enforced                                           |

# **Company Options - Requisitions section key fields and buttons**

|                    | rtal configuration | nformation saved in each configuration<br>, type the new setting information into |   |  |
|--------------------|--------------------|-----------------------------------------------------------------------------------|---|--|
| Name               | Value              | Description                                                                       |   |  |
| Example Field Name | Example Value      | Description of configuration                                                      | * |  |

| Configuration              | Description                                                                                     |
|----------------------------|-------------------------------------------------------------------------------------------------|
| Allow Cost Edit            | Type True to allow operators to override an item cost when creating requisitions.               |
| Auto PO                    | Type True to automatically convert finalised requisitions into purchase orders.                 |
| Controlled Requisition     | Type True to require requisitions to be authorised by head office before they can be finalised. |
| Default Supplier           | Type the supplier number of the supplier to use as the default supplier.                        |
| Enable Display<br>Currency | Type True to display currency symbols on the printed requisition.                               |
| Enable Order Shading       | Type True to shade every alternate row of the printed requisition for easier reading.           |
| Group PO                   | Type True to combine requisitions from multiple sites into a single group purchase order.       |
| Invoice Enable Top /       | Type True to display headers and footers on the printed                                         |

| Configuration             | Description                                                                                                    |
|---------------------------|----------------------------------------------------------------------------------------------------|
| Bottom Headers            | requisitions.                                                                                                    |
| Invoice Letterhead<br>Gap | Type the number of millimetres to leave as a gap at the top of the page for a letterhead.                                                                   |
|                           | For example, if your letterhead is 1.5 cm tall, and you want a 3 mm gap after it before the purchase order starts, type <b>18</b> .                         |
| Logo                      | Type the name of the logo to print on the printed requisition.                                                                                              |
| Logo Enable               | Type True to use a logo on the printed requisition.                                                                                                    |
| Logo Position             | Type the justification of the logo on the printed requisition.                                                                                              |
|                           | <b>0</b> left-justified.                                                                                                    |
|                           | 1 centered.                                                                                                    |
|                           | 2 right-justified.                                                                                                    |
| Obey Credit Limit         | This configuration is no longer in use.                                                                                                    |
| Obey Max                  | Type True to prevent operators from ordering units of an item that would exceed the item's maximum stock-on-hand.                                           |
|                           | For example, if the stock-on-hand of an item is 15 units and<br>the maximum is 50 units, an operator would not be permitted<br>to order more than 35 units. |
| Show Item                 | Type True to display the item numbers in the requisitions screen.                                                                                           |

## **Configuring stock adjustments for your company**

Use the Company Options - Stock Adjustments section to configure your company for using stock adjustments to increase or decrease your stock due to write-offs or found-stock.

#### **Opening the Company Options - Stock Adjustments section**

To open the Company Options - Stock Adjustments section:

- 1. Press
- 2. Press Company Maintenance > Company Options.

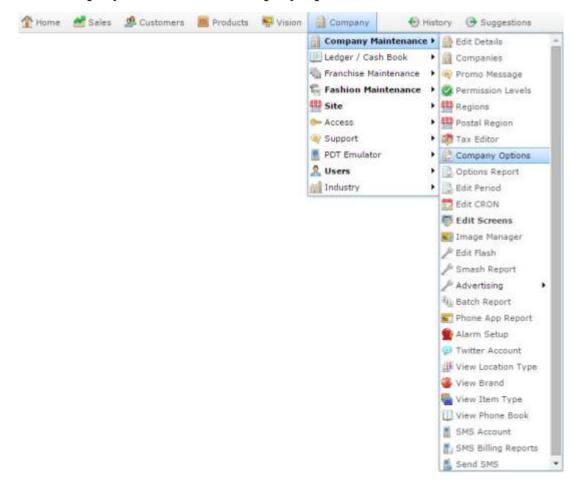

The Artist section of the Company Options screen is displayed.

3. Open the Section drop-down list.

| Froup:         | Portal |              |                                      |
|----------------|--------|--------------|--------------------------------------|
| lection:       | Artist |              |                                      |
| lame.          |        | Value        | Description                          |
| rtist Label    |        | Artist       | Set to to match company requirements |
| D Label Label  |        | CD Label     | Set to to match company requirements |
| atalog Label   |        | Catalog      | Set to to match company requirements |
| elease Date La | bel    | Release Date | Set to to match company requirements |
| itle Label     |        | Title        | Set to to match company requirements |
|                |        |              |                                      |

4. Select **Stock Adjustments** from the **Section** drop-down list.

The Stock Adjustments section is displayed.

| ions Mainten  | iance             |       |                                                              |
|---------------|-------------------|-------|--------------------------------------------------------------|
|               |                   |       |                                                              |
| ipeny: Exam   | ngia Company +    |       |                                                              |
| nfiguration   |                   |       |                                                              |
| oupt          | Portal            |       |                                                              |
| iction:       | Stock Adjustments |       |                                                              |
| ame           |                   | Value | Description                                                  |
| ljustment/Wri | iteoff            | 1     | Set to enable Adjustments (1), Write off (2), or<br>Both (3) |
|               |                   |       |                                                              |
|               |                   |       |                                                              |
|               |                   |       |                                                              |
|               |                   |       |                                                              |
|               |                   |       |                                                              |
|               |                   |       |                                                              |
|               |                   |       |                                                              |
|               |                   |       |                                                              |
|               |                   |       |                                                              |
|               |                   |       |                                                              |
|               |                   |       |                                                              |
|               |                   |       |                                                              |
|               |                   |       |                                                              |
|               |                   |       |                                                              |
|               |                   |       |                                                              |
|               |                   |       |                                                              |
|               |                   |       |                                                              |
|               |                   |       |                                                              |
|               |                   |       |                                                              |
|               |                   |       |                                                              |
|               |                   |       |                                                              |
|               |                   |       |                                                              |
|               |                   |       |                                                              |
|               |                   |       |                                                              |
|               |                   |       |                                                              |
|               |                   |       |                                                              |
|               |                   |       | 🕝 Update 🛛 🗕 Dele                                            |

# **Company Options - Stock Adjustments section key fields and buttons**

| 1 |                    | tal configuration | nformation saved in each configuration<br>, type the new setting information into |   |  |
|---|--------------------|-------------------|-----------------------------------------------------------------------------------|---|--|
|   | Name               | Value             | Description                                                                       |   |  |
|   | Example Field Name | Example Value     | Description of configuration                                                      | * |  |

| Configuration       | Description |                                                                                                  |
|---------------------|-------------|--------------------------------------------------------------------------------------------------|
| Adjustment/Writeoff | • •         | be the number corresponding to how you want stock ustments to function.                          |
|                     | 1           | Enable the Adjustments screen, which can be used to increase or decrease stock levels.           |
|                     |             | <b>Note:</b> Positive adjustment units decrease stock, negative adjustment units increase stock. |
|                     | 2           | Enable the Write Off screen, which can only be used to reduce stock levels by writing off stock. |
|                     | 3           | Enable both the Adjustments screen and the Write Off screen.                                     |

# **Configuring stock receipts for your company**

Use the Company Options - Stock Receipts section to configure your company for receipting stock from suppliers.

## **Opening the Company Options - Stock Receipts section**

To open the Company Options - Stock Receipts section:

- 1. Press
- 2. Press Company Maintenance > Company Options.

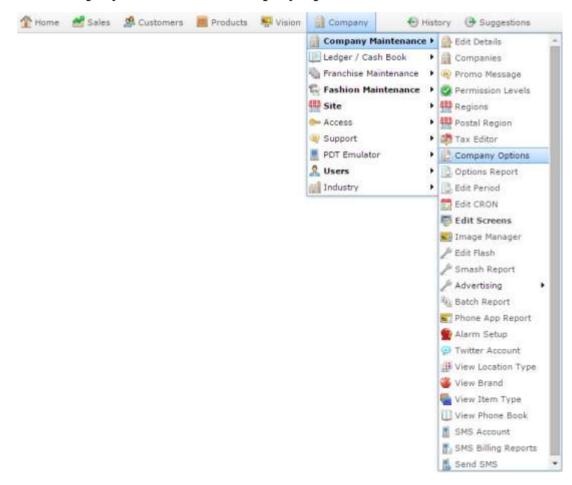

The Artist section of the Company Options screen is displayed.

3. Open the Section drop-down list.

| Froup:         | Portal |              |                                      |  |
|----------------|--------|--------------|--------------------------------------|--|
| Section:       | Artist | × 1          |                                      |  |
| iame.          |        | Value        | Description                          |  |
| vitist Label   |        | Artist       | Set to to match company requirements |  |
| D Label Label  |        | CD Label     | Set to to match company requirements |  |
| atalog Label   |        | Catalog      | Set to to match company requirements |  |
| elease Date La | bel    | Release Date | Set to to match company requirements |  |
| itie Label     |        | Title        | Set to to match company requirements |  |
|                |        |              |                                      |  |

4. Select **Stock Receipts** from the **Section** drop-down list.

The Stock Receipts section is displayed.

| Groupt          | Portal               |          |                                                                               |
|-----------------|----------------------|----------|-------------------------------------------------------------------------------|
| Section:        | Stock Receipts       | -        |                                                                               |
| Name            |                      | Value    | Description                                                                   |
| Col Qty         |                      | Received | Set to reflect requirements                                                   |
| tol Supply      |                      | Supplied | Set to reflect requirements                                                   |
| ogo             |                      | sr.jpg   | Set logo for printed Receipt                                                  |
| ogo Enable      |                      | False    | Set to enable the printed order to use a logo                                 |
| Logo Position   |                      | 1        | Set justification of logo in receipt 0 = left, 1 =<br>centre, 2 = right       |
| Logo Width      |                      | 100      | Set width of logo on printed order                                            |
| eceipt Enable 1 | Top / Bottom Headers | True     | Set to enable the printed receipt to have top<br>and bottom headers           |
| eceipt Letterhe | ead Gap              | 0        | Set to enable the printed receipt to have area at<br>top for Letterhead in mm |
| kip Supplier Up | odate :              | false    | Set to true to not modify items current supplier                              |

# **Company Options - Stock Receipts section key fields and buttons**

|                    | tal configuration | nformation saved in each configuration<br>, type the new setting information into |   |  |
|--------------------|-------------------|-----------------------------------------------------------------------------------|---|--|
| Name               | Value             | Description                                                                       |   |  |
| Example Field Name | Example Value     | Description of configuration                                                      | * |  |

| Configuration | Description                                                                                                    |  |
|---------------|----------------------------------------------------------------------------------------------------|--|
| Col Qty       | Type the label you want to display for the stock receipts column that records how many units of stock you received. |  |
| Col Supply    | Type the label you want to display for the stock receipts column that displays how many units the supplier sent.    |  |
| Logo          | Type the name of the logo to print on the printed stock receipt.                                                    |  |
| Logo Enable   | Type True to use a logo on the printed stock receipt.                                                               |  |
| Logo Position | Type the justification of the logo on the printed stock receipt.                                                    |  |
|               | 0 left-justified.                                                                                                   |  |
|               | 1 centered.                                                                                                    |  |
|               | 2 right-justified.                                                                                                  |  |
| Logo Width    | Type the width of the logo in pixels.                                                                               |  |

| Configuration                          | Description                                                                                                    |  |  |
|----------------------------------------|----------------------------------------------------------------------------------------------------|--|--|
| Receipt Enable Top /<br>Bottom Headers | Type True to use a header and footer on the printed stock receipt.                                                                  |  |  |
| Receipt Letterhead Gap                 | Type the number of millimetres to leave as a gap at the top of the page for a letterhead.                                           |  |  |
|                                        | For example, if your letterhead is 1.5 cm tall, and you want a 3 mm gap after it before the purchase order starts, type <b>18</b> . |  |  |
| Skip Supplier Update                   | Type False to automatically set each item's current supplier to the supplier in the stock receipt.                                  |  |  |
|                                        | Type True to not change the item's current supplier from stock receipts.                                                            |  |  |

# **Configuring tax for your company**

Use the Company Options - Tax section to configure the tax and accounting methods the Portal uses for your company.

### **Opening the Company Options - Tax section**

To open the Company Options - Tax section:

- 1. Press
- 2. Press Company Maintenance > Company Options.

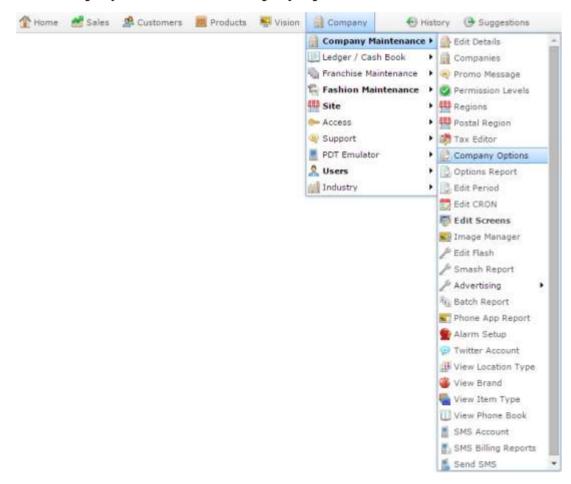

The Artist section of the Company Options screen is displayed.

3. Open the Section drop-down list.

| Group:          | Portal |              |                                      |   |
|-----------------|--------|--------------|--------------------------------------|---|
| Section:        | Artist | × 1          |                                      |   |
| Name.           |        | Value        | Description                          |   |
| Artist Label    |        | Artist       | Set to to match company requirements | - |
| D Label Label   |        | CD Label     | Set to to match company requirements |   |
| Catalog Label   |        | Catalog      | Set to to match company requirements |   |
| Release Date La | bel    | Release Date | Set to to match company requirements |   |
| Title Label     |        | Title        | Set to to match company requirements |   |
|                 |        |              |                                      |   |

4. Select **Tax** from the **Section** drop-down list.

The Tax section is displayed.

| onfiguration   |               | 151   |                                                          |
|----------------|---------------|-------|----------------------------------------------------------|
| Geotion:       | Portal<br>Tax |       |                                                          |
| Vame           | Tax           | Value | Description                                              |
| Jse Accrual Me | thod          | False | Set to enable Accrual method or false for Cash<br>Method |
|                |               |       |                                                          |
|                |               |       |                                                          |
|                |               |       |                                                          |
|                |               |       |                                                          |
|                |               |       |                                                          |
|                |               |       |                                                          |

# **Company Options - Tax section key fields and buttons**

| f |                                                               | tal configuration | nformation saved in each configuration<br>, type the new setting information into |  |  |  |
|---|---------------------------------------------------------------|-------------------|-----------------------------------------------------------------------------------|--|--|--|
|   | Name Value Description                                        |                   |                                                                                   |  |  |  |
|   | Example Field Name Example Value Description of configuration |                   |                                                                                   |  |  |  |
|   |                                                               |                   |                                                                                   |  |  |  |

| Configuration      | Description                                               |
|--------------------|-----------------------------------------------------------|
| Use Accrual Method | Type <b>True</b> to use Accrual Accounting in the Portal. |
|                    | Type False to use Cash Accounting in the Portal.          |

# **Configuring supplier types for your sites**

The Portal permits two different supplier types:

- Warehouse suppliers, where a supplier represents the central warehouse of your company that sites order and receive from.
- Direct supply from debtors (DSD), where a supplier is a separate company that a site is ordering from directly.

Both types of suppliers use a creditor configured in your Portal, and operate in the same way. You can configure the Portal to treat them differently:

- Some operations may be allowed for one type of supplier, but not for the other.
- DSD suppliers may be disabled for sites altogether, so all sites must order from the company warehouse.

You can configure:

• Whether DSD suppliers are available for your company.

See the Hide DSD Flag field in Configuring creditors for your company on page 29.

• Which supplier each site should use as the warehouse supplier.

See the **Default Warehouse** field in *Configuring purchase order options for your site* on page 165.

Note: This is configured per-site, not company-wide.

• Whether sites can edit the item costs for DSD or Warehouse suppliers.

See the **DSD** - Allow Cost and Warehouse - Allow Cost fields in *Configuring* purchase order options for your site on page 165.

Note: This is configured per-site, not company-wide.

 How stock should be receipted from DSD and Warehouse suppliers, including handling back orders, default receipt types, item cost editing and receiving items that were not ordered.

See Configuring stock receipting options for your site on page 168.

Note: This is configured per-site, not company-wide.

• How stock should be returned to DSD and Warehouse suppliers, including returning non-active items, and updating creditor totals.

See Configuring stock returns for your site on page 175.

**Note:** This is configured per-site, not company-wide.

The Portal provides three groups of item variation, called Fashion. The default labels used by the Portal are Style, Colour and Size.

**Note:** This feature can be disabled by setting **Enable Colour Information** to **False** in the Inventory area of Company Maintenance. See *Configuring inventory options for your company* on page 43

Each group can list any number of options.

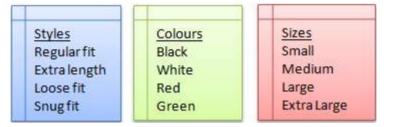

**Note:** You can rename these groups to match your company's requirements, such as hardware categories or food preparation types. If you rename these groups, all reports and maintenance screens use these names instead of the defaults. This documentation will refer to them using the Portal defaults. See *Configuring item variations for your company* on page 90.

Colour and size is related to style. After all your colour, size and style options are defined, you must specify which colours and sizes are available for each style.

| Re    | egularfit   | Ext       | ra length   |  |  |
|-------|-------------|-----------|-------------|--|--|
| Black | Small       | White     | Large       |  |  |
| White | Medium      | Red       | Extra Large |  |  |
| Red   | Large       | Green     |             |  |  |
| Green | Extra Large | Loose fit |             |  |  |
| 5     | Snugfit     | Black     | Medium      |  |  |
| Black | Small       | White     | Large       |  |  |
| White | Medium      | Green     |             |  |  |

Each item can have a single style selected, and then a single colour and size selected from the colours and sizes available for that style. Using item variations allows you to view and group items in particular reports, and also quickly order variations of items using purchase orders.

To configure your company's item variations, or Fashion:

1. Define the Fashion labels, if you want your Portal configuration to use something other than Style, Size and Colour.

For example, a food store may use Food Group, Storage (canned, freeze dried, etc) and Quality (Homebrand, Premium, Organic, etc).

See Configuring item variations for your company on page 90.

- 2. Create the Style, Size and Colour options you want. See:
  - *Creating a style* on page 94.
  - *Creating a size* on page 96.
  - *Create a colour* on page 98.
- 3. For each style, assign the colour and size options available.

See Linking colours and sizes to styles on page 106.

#### Also see:

- *Style Edit report* on page 109.
- *Size Edit report* on page 111.
- Colour Edit report on page 113. Style Maintenance screen on page 115
- *Style Maintenance screen* on page 115.
- *Style Maintenance (styles) screen* on page 118.
- *Size Maintenance screen* on page 122.
- *Colour Maintenance screen* on page 124.

# **Configuring additional information fields for your company**

You can store custom information for each item in the Information tab of that item's Inventory Maintenance screen. The Portal uses a default set of labels, but you can define whatever labels best suits your needs. There are several text fields and a date field that you can customise to suit your inventory needs. When you customise these labels, all reports and maintenance screens use your chosen label.

**Note:** These labels apply for all items in your inventory, and cannot be specified on a per-item basis. This documentation uses the default Portal labels.

To configure the additional information field labels, use the Artist area of Company Maintenance.

See Configuring artist properties for your company on page 22.

# **Configuring item variations for your company**

Use the Company Options - Fashion section to configure your company's item variations. Choose up to three categories that the same item can vary, such as a specific fit or cut, a size or colour. You can configure the Portal to rename these three categories as needed, and configure them to contain whatever variations you need. See *Configuring item variation labels for your company* on page 87.

**Note:** Item variations are not the same as item options. Item options are used to include additional optional features with items at the time of sale, such as adding a special logo to a t-shirt. Item variations are variants on the item that can't be changed at time of sale, such as the size of a t-shirt, or its colour. For more information on item options, see *Managing item options and modifiers*.

**Note:** The terms **colour**, **size** and **style** are used in this documentation because they are the default terms of the Portal. You can configure the Portal to use the terms that best fit your inventory variants.

#### **Opening the Company Options - Fashion section**

To open the Company Options - Fashion section:

Company 1. Press

2. Press Company Maintenance > Company Options.

|  |  | Company Main     | tenance +            | 曲    | Edit Details        |
|--|--|------------------|----------------------|------|---------------------|
|  |  | Ledger / Cash B  | Cash Contraction and |      | Companies           |
|  |  | Franchise Mainte | 5067832              |      | Promo Message       |
|  |  | Fashion Mainte   |                      |      | Permission Levels   |
|  |  | Site             |                      | 1000 | Regions             |
|  |  | m Access         |                      |      | Postal Region       |
|  |  | (a) Support      |                      | 122  | Tax Editor          |
|  |  | PDT Emulator     |                      |      | Company Options     |
|  |  | & Users          |                      |      | Options Report      |
|  |  | M Industry       | •                    | -    | Edit Period         |
|  |  |                  |                      | 1000 | Edit CRON           |
|  |  |                  |                      | 1.00 | Edit Screens        |
|  |  |                  |                      |      | Image Manager       |
|  |  |                  |                      | p    | Edit Flash          |
|  |  |                  |                      | p    | Smash Report        |
|  |  |                  |                      | p    | Advertising         |
|  |  |                  |                      | 1    | Batch Report        |
|  |  |                  |                      | F    | Phone App Report    |
|  |  |                  |                      | 9    | Alarm Setup         |
|  |  |                  |                      | ø    | Twitter Account     |
|  |  |                  |                      | #    | View Location Type  |
|  |  |                  |                      | 3    | View Brand          |
|  |  |                  |                      | -    | View Item Type      |
|  |  |                  |                      | D    | View Phone Book     |
|  |  |                  |                      |      | SMS Account         |
|  |  |                  |                      |      | SMS Billing Reports |
|  |  |                  |                      |      | Send SMS            |

The Artist section of the Company Options screen is displayed.

3. Open the **Section** drop-down list.

| Group: P           | ortal =      |                                      |
|--------------------|--------------|--------------------------------------|
| Section: A         | tist -       |                                      |
| Name               | Value        | Description                          |
| Artist Label       | Artist       | Set to to match company requirements |
| CD Label Label     | CD Label     | Set to to match company requirements |
| Catalog Label      | Catalog      | Set to to match company requirements |
| Release Date Label | Release Date | Set to to match company requirements |
| Title Label        | Title        | Set to to match company requirements |
|                    |              |                                      |

4. Select **Fashion** from the **Section** drop-down list.

The Fashion section is displayed.

| Group: Portal    | 183             |                                      |
|------------------|-----------------|--------------------------------------|
| Section: Fashion | *               |                                      |
| Name             | Value           | Description                          |
| Colour Label     | Colour          | Set to to match company requirements |
| Date Label       | Date of Release | Set to to match company requirements |
| Pattern Label    | Pattern         | Set to to match company requirements |
| Size Label       | Size            | Set to to match company requirements |
| Style Label      | Style           | Set to to match company requirements |
|                  |                 |                                      |

# **Company Options - Fashion section key fields and buttons**

| field. To change | l is controlled by the information saved in each configuration's <b>Value</b><br>a Portal configuration, type the new setting information into the <b>Value</b> |
|------------------|----------------------------------------------------------------------------------------------------|
| Name             | Value Description                                                                                                    |
| Example Field Na |                                                                                                    |
| Example Held Ne  | and Example value Description of configuration                                                                                                    |
|                  |                                                                                                    |
| Configuration    | Description                                                                                                    |
| Colour Label     | Type the label to use for a secondary item variation category in the <b>Value</b> field. An item can have one colour selected from a set you configure.         |
|                  | See Create a colour on page 98.                                                                                                    |
| Date Label       | Type the label to use for the item's date information in the <b>Value</b> field.<br>For example, date of release, date of design.                               |
| Pattern Label    | Type the label to use for the item's pattern description in the <b>Value</b> field. This is a descriptive text field for the item.                              |
| Size Label       | Type the label to use for a secondary item variation category in the <b>Value</b> field. An item can have one size selected from a set you configure.           |
|                  | See Creating a size on page 96.                                                                                                    |
| Style Label      | Type the label to use for the primary item variation category in the <b>Value</b> field. An item can have one style selected from a set you configure.          |
|                  | See Creating a style on page 94.                                                                                                    |

# **Creating a style**

Create a fashion style so that you can assign style, size and colour variations to items.

**Note:** Your Portal configuration may use labels other than Style, Size and Colour. This documentation uses the Portal default labels. See *Configuring item variation labels for your company* on page 87.

To create a style:

- 1. Press in the main menu bar.
- 2. Press Fashion Maintenance > Style Report.

|  |  | Company Mainter      | ance • |      |               |
|--|--|----------------------|--------|------|---------------|
|  |  | 🕕 Ledger / Cash Boo  | ¢ 🕨    |      |               |
|  |  | 🖏 Franchise Maintena | nce 🕨  |      |               |
|  |  | 🕞 Fashion Maintenan  | e 🕨    | 100  | Colour Report |
|  |  | 🚻 Site               |        | 8 5  | Size Report   |
|  |  | 0 Access             |        | 18 s | Style Report  |
|  |  | 🥹 Support            |        | -    |               |
|  |  | PDT Emulator         |        |      |               |
|  |  | & Users              | •      |      |               |
|  |  | Industry             |        |      |               |

#### The Style Edit Report is displayed.

| dd Report to Favourites | Style Edit Report          |            |  |  |  |
|-------------------------|----------------------------|------------|--|--|--|
|                         | Description                | Reference  |  |  |  |
|                         | Create New Style Reference |            |  |  |  |
|                         | Fits dose to the body      | Fitted     |  |  |  |
|                         | Extra length in the torso  | Long Torso |  |  |  |
|                         | Hangs loose from the body  | Loose      |  |  |  |
|                         | Regular fit                | Regular    |  |  |  |

#### 3. Press Create New Style Reference.

| Add Report to Favourites | Style Edit Report          |            |  |  |  |
|--------------------------|----------------------------|------------|--|--|--|
|                          | Description                | Reference  |  |  |  |
|                          | Create New Style Reference |            |  |  |  |
|                          | Fits close to the body     | Fitted     |  |  |  |
|                          | Extra length in the torso  | Long Torso |  |  |  |
|                          | Hangs loose from the body  | Loose      |  |  |  |
|                          | Regular fit                | Regular    |  |  |  |

#### The Style Maintenance screen is displayed.

| Style M | aintenance               |
|---------|--------------------------|
| Name    |                          |
|         | Company: Example Company |
|         | Style:                   |
|         | Style Description:       |
|         | Save Save                |

- 4. Type the name of the style in the **Style** field.
- 5. Type a short description of the style in the **Style Description** field.
- 6. Press Save

The style is created.

# **Creating a size**

Create a fashion size so that you can add style and size variations to items.

**Note:** Your Portal configuration may use labels other than Style, Size and Colour. This documentation uses the Portal default labels. See *Configuring item variation labels for your company* on page 87.

**Note:** Sizes must be linked to styles before they can be selected for an item. See *Linking colours and sizes to styles* on page 106.

#### To create a size:

- 1. Press in the main menu bar.
- 2. Press Fashion Maintenance > Size Report.

| 1 Home | 🛃 Sales | 🥵 Customers | Products | Vision | Company                                                                                                    | 🕀 Hist               | ory 🕑 Suggestion |
|--------|---------|-------------|----------|--------|----------------------------------------------------------------------------------------------------|----------------------|------------------|
|        |         |             |          |        | Company Mai<br>Ledger / Cash<br>Franchise Mainte<br>Site<br>Access<br>Support<br>PDT Emulator<br>Users<br>Industry | Book +<br>ntenance + | Size Report      |

The Size Edit Report is displayed.

| Size Edit Report |           | *                 | 1                            |
|------------------|-----------|-------------------|------------------------------|
| Description      | Reference | Add to Favourites | Create New Size<br>Reference |
| Large            | L         |                   |                              |
| Medium           | M         |                   |                              |
| Small            | S         |                   |                              |

3. Press Create New Size Reference.

| Size Edit Report |           | (A |                   |                              |
|------------------|-----------|----|-------------------|------------------------------|
| Description      | Reference |    | Add to Favourites | Create New Size<br>Reference |
| Large            | L         |    |                   |                              |
| Medium           | M         |    |                   |                              |
| Small            | s         |    |                   |                              |

The Size Maintenance screen is displayed.

| Size Maintenance |                   |                 |      |         |
|------------------|-------------------|-----------------|------|---------|
| Name             |                   |                 |      |         |
|                  | Company:          | Example Company |      |         |
|                  | Size:             |                 | ]    |         |
|                  | Size Description: |                 | ]    |         |
|                  | Delta Cost:       |                 | ]    |         |
|                  |                   |                 | Save | 😡 Reset |

- 4. Type the name of the size in the **Size** field.
- 5. Type a short description of the size in the **Size Description** field.
- 6. If the size is more or less expensive, type the negative or positive change in cost in the **Delta Cost** field.

For example, if this size is \$0.20 more expensive, type **.20**. If the size is \$5 less expensive, type **-5**.

7. Press Save

The size is created.

# **Create a colour**

Create a fashion colour so that you can add style and colour variations to items via the Information tab of that item's Inventory Maintenance screen.

**Note:** Your Portal configuration may use labels other than Style, Size and Colour. This documentation uses the Portal default labels. See *Configuring item variation labels for your company* on page 87.

**Note:** Colours must be linked to styles before they can be selected for an item. See *Linking colours and sizes to styles* on page 106.

To create a colour:

- 1. Press in the main menu bar.
- 2. Press Fashion Maintenance > Colour Report.

| Home Home | 🚰 Sales | A Customers | Products | Vision | Company                                                                                                    | 🕀 Histo                    | ry 🕑 Suggestion              |
|-----------|---------|-------------|----------|--------|----------------------------------------------------------------------------------------------------|----------------------------|------------------------------|
|           |         |             |          |        | Company Maint<br>Ledger / Cash Bo<br>Franchise Maintee<br>Fashion Maintena<br>Site<br>Access<br>Support<br>PDT Emulator<br>Susers | ook +<br>nance +<br>ance + | Colour Report<br>Size Report |
|           |         |             |          |        | Industry                                                                                                    |                            |                              |

|           | *                              |                                | 1                                           |
|-----------|--------------------------------|--------------------------------|---------------------------------------------|
| Reference |                                | Add to Favourites              | Create New<br>Colour Reference              |
| Black     |                                |                                |                                             |
| Blue      |                                |                                |                                             |
| Purple    |                                |                                |                                             |
| Red       |                                |                                |                                             |
| White     |                                |                                |                                             |
|           | Black<br>Blue<br>Purple<br>Red | Black<br>Blue<br>Purple<br>Red | Reference<br>Black<br>Blue<br>Purple<br>Red |

3. Press Create New Colour Reference.

| Colour Edit Report |           | (A |                   | -                              |
|--------------------|-----------|----|-------------------|--------------------------------|
| Description        | Reference |    | Add to Favourites | Create New<br>Colour Reference |
| Black              | Black     |    |                   |                                |
| Blue               | Blue      |    |                   |                                |
| Purple<br>Red      | Purple    |    |                   |                                |
| Red                | Red       |    |                   |                                |
| White              | White     |    |                   |                                |

The Colour Maintenance screen is displayed.

| Colour Maintenance |                     |                 |      |         |
|--------------------|---------------------|-----------------|------|---------|
| Name               |                     |                 |      |         |
|                    | Company:            | Example Company |      |         |
|                    | Colour:             |                 |      |         |
|                    | Colour Description: |                 |      |         |
|                    | Delta Cost:         |                 |      |         |
|                    |                     |                 | Save | 😡 Reset |

- 4. Type the name of the colour in the **Colour** field.
- 5. Type a short description of the colour in the **Colour Description** field.
- 6. If the colour is more or less expensive, type the negative or positive change in cost in the **Delta Cost** field.

For example, if this colour is \$0.20 more expensive, type **.20**. If the colour is \$5 less expensive, type **-5**.

Note: This is a fixed amount, not a percentage.

7. Press Save

The colour is created.

# **Editing a style**

#### Edit a fashion style to change its description or name.

**Note:** Your Portal configuration may use labels other than Style, Size and Colour. This documentation uses the Portal default labels. See *Configuring item variation labels for your company* on page 87.

**Note:** If you want to change what sizes or colours are linked with a style, see *Linking colours and sizes to styles* on page 106

#### To edit a style:

- 1. Press in the main menu bar.
- 2. Press Fashion Maintenance > Style Report.

| 1 Home | 🛃 Sales | 🄏 Customers | Products | Vision | Company                                         | 🕀 Hist | ory 🕑 Sugg | estior |
|--------|---------|-------------|----------|--------|-------------------------------------------------|--------|------------|--------|
|        |         |             |          |        | Company Main<br>Ledger / Cash<br>Franchise Main | Book 🔸 |            |        |
|        |         |             |          |        | Fashion Mainter                                 | nance  | Size Repor | t      |
|        |         |             |          |        | Support<br>PDT Emulator                         | )<br>  |            |        |
|        |         |             |          |        | Industry                                        | •      |            |        |

The Style Edit Report is displayed.

| Add Report to Favourites | Style Edit Report          |            |  |  |  |
|--------------------------|----------------------------|------------|--|--|--|
|                          | Description                | Reference  |  |  |  |
|                          | Create New Style Reference |            |  |  |  |
|                          | Fits dose to the body      | Fitted     |  |  |  |
|                          | Extra length in the torso  | Long Torso |  |  |  |
|                          | Hangs loose from the body  | Loose      |  |  |  |
|                          | Regular fit                | Regular    |  |  |  |

3. Press the description of the style you want to edit.

A popup menu is displayed.

# Add Report to Favourites Style Edit Report Description Reference Create New Style Reference Fitted Fits close to the body Fitted Extra length in t Group Colour and Size References Loose Hangs loose from the body Edit Style References Loose Regular fit Regular Regular

#### 4. Press Edit Style Reference.

The Style Maintenance screen is displayed.

| Style Mainte | enance             |                               |
|--------------|--------------------|-------------------------------|
| Name         |                    |                               |
|              | Company:           | Example Company               |
|              | Style Reference:   | Fitted                        |
|              | Style Description: | Fits close to the box         |
|              |                    | - Delete 🖺 New 🕞 Save 🙆 Reset |

- 5. Type the new information into the fields.
- 6. Press Save

The style is saved.

# **Editing a size**

Edit a fashion size if you want to change is description or delta cost..

**Note:** Your Portal configuration may use labels other than Style, Size and Colour. This documentation uses the Portal default labels. See *Configuring item variation labels for your company* on page 87.

**Note:** If you want to change which styles a size is linked to, see *Linking colours and sizes to styles* on page 106.

#### To edit a size:

- 1. Press in the main menu bar.
- 2. Press Fashion Maintenance > Size Report.

| 🏠 Home 🛛 🛃 Sales | 🔏 Customers | Products | Vision | Company                                                                                                    | 🕀 Hist | ory 🕑 Suggestion                                   |
|------------------|-------------|----------|--------|----------------------------------------------------------------------------------------------------|--------|----------------------------------------------------|
|                  |             |          |        | Company Mai<br>Company Mai<br>Ledger / Cash<br>Franchise Main<br>Fashion Mainte<br>Site<br>Access<br>Support<br>PDT Emulator<br>Susers<br>Industry | Book 🕨 | @ Colour Report<br>할 Size Report<br>웹 Style Report |

The Size Edit Report is displayed.

| Size Edit Repor | t         | *             | I                            |
|-----------------|-----------|---------------|------------------------------|
| Description     | Reference | Add to Favour | Create New Size<br>Reference |
| Large           | L         |               |                              |
| Medium          | M         |               |                              |
| Small           | S         |               |                              |

3. Press the description of the size you want to edit.

The Size Maintenance screen is displayed.

| Size Maintenance  |                               |
|-------------------|-------------------------------|
| Name              |                               |
| Company:          | Example Company               |
| Size Reference:   | L                             |
| Size Description: | Large                         |
| Delta Cost:       | 0                             |
|                   | - Delete 🏾 Mew 🔲 Save 😡 Reset |

- 4. Type the changes you want to make into the fields.
- 5. Press Save

The size is saved.

# **Editing a colour**

#### Edit a fashion colour if you want to change is description or delta cost.

**Note:** Your Portal configuration may use labels other than Style, Size and Colour. This documentation uses the Portal default labels. See *Configuring item variation labels for your company* on page 87.

**Note:** If you want to change which styles a colour is linked to, see *Linking colours and sizes to styles* on page 106.

#### To edit a colour:

- 1. Press in the main menu bar.
- 2. Press Fashion Maintenance > Colour Report.

| 👚 Home 🛛 🞽 | Sales 🥻 Customers | Products | Vision | Company                                                                                                    | 🔁 Histo | ory 🕑 Suggestion                                   |
|------------|-------------------|----------|--------|----------------------------------------------------------------------------------------------------|---------|----------------------------------------------------|
|            |                   |          |        | Company Mai<br>Company Mai<br>Ledger / Cash<br>Franchise Mainte<br>Fashion Mainte<br>Site<br>Access<br>Support<br>PDT Emulator<br>Susers<br>Industry | Book 🕨  | 🍟 Colour Report<br>🦖 Size Report<br>懄 Style Report |

The Colour Edit Report is displayed.

| Colour Edit Rep | port      | *                 | 1                              |
|-----------------|-----------|-------------------|--------------------------------|
| Description     | Reference | Add to Favourites | Create New<br>Colour Reference |
| Black           | Black     |                   |                                |
| Blue            | Blue      |                   |                                |
| Purple<br>Red   | Purple    |                   |                                |
| Red             | Red       |                   |                                |
| White           | White     |                   |                                |

3. Press the description of the colour you want to edit.

The Colour Maintenance screen is displayed.

| Colour Maintenance |                 |                 |              |
|--------------------|-----------------|-----------------|--------------|
| Name               |                 |                 |              |
| Com                | pany:           | Example Company |              |
| Colo               | ur Reference:   | Black           | -            |
| Colo               | ur Description: | Black           |              |
| Delt               | a Cost:         | 0               |              |
|                    |                 | 🗕 Delete   Mew  | Save 👰 Reset |

- 4. Edit the fields you want to edit.
- 5. Press Save

The colour is saved.

# Linking colours and sizes to styles

Link sizes and colours to styles in order to select them for item variations. Each style can have a specific size and colour selection enabled, and colours and sizes can be enabled for several different styles.

**Note:** Your Portal configuration may use labels other than Style, Size and Colour. This documentation uses the Portal default labels. See *Configuring item variation labels for your company* on page 87.

**Note:** Colour and size are applied independently within a style. You cannot restrict colours to particular sizes only within a style, or vice versa.

To link a colour or size to a style:

- 1. Press in the main menu bar.
- 2. Press Fashion Maintenance > Style Report.

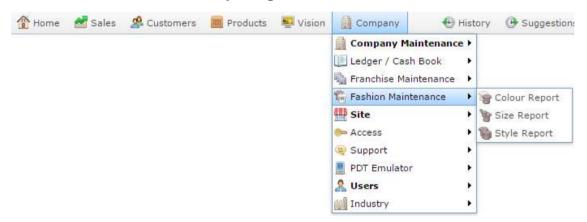

The Style Edit Report is displayed.

| Add Report to Favourites | Style Edit Report          |            |  |  |
|--------------------------|----------------------------|------------|--|--|
|                          | Description                | Reference  |  |  |
|                          | Create New Style Reference |            |  |  |
|                          | Fits close to the body     | Fitted     |  |  |
|                          | Extra length in the torso  | Long Torso |  |  |
|                          | Hangs loose from the body  | Loose      |  |  |
|                          | Regular fit                | Regular    |  |  |

3. Press the description of the style you want to link sizes and colours to.

A popup menu is displayed.

| Add Report to Favourites | Style Edit Report                                     |            |
|--------------------------|-------------------------------------------------------|------------|
|                          | Description                                           | Reference  |
|                          | Create New Style Reference                            |            |
|                          | Fits close to the bedy<br>Edit Style Reference        | Fitted     |
|                          | Extra length in t<br>Group Colour and Size References | Long Torso |
|                          | Hangs loose from the boar                             | Loose      |
|                          | Regular fit                                           | Regular    |

#### 4. Press Group Colour and Size References.

The Colour tab of the Style Maintenance(Style) screen is displayed.

| Colour | Reference | Enable | Order |   |
|--------|-----------|--------|-------|---|
| Black  | Black     |        |       | 0 |
| Blue   | Blue      |        |       | 0 |
| Purple | Purple    |        |       | 0 |
| Red    | Red       |        |       | 0 |
| White  | White     |        |       | 0 |

- 5. Press the **Enable** field for each colour you want to be available for this style.
- 6. Press the Size tab.

The Size tab of the Style Maintenance (Style) screen is displayed.

|           | dy [Fitted] |       |      |
|-----------|-------------|-------|------|
|           |             |       |      |
| Reference | Enable      | Order |      |
| L         |             |       | 0 🔺  |
| М         |             |       | 0    |
| S         |             |       | 0    |
|           |             |       |      |
|           |             |       | Save |
|           | м           | L     | L    |

- 7. Press the **Enable** field for each size you want to be available for this size.
- 8. Press Save

The style selections are saved.

# **Style Edit report**

Use the Style Edit report to create styles for use as item variations.

**Note:** If you are looking for the screen that allows you to enable colours and sizes for styles, see *Style Maintenance (styles) screen* on page 118.

### **Opening the Style Edit report**

To open the Style Edit report:

- 1. Press <u>Company</u> in the main menu bar.
- 2. Press Fashion Maintenance > Style Report.

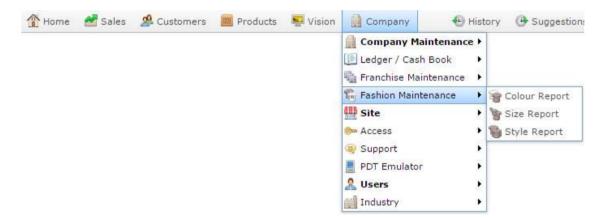

The Style Edit Report is displayed.

| Add Report to Favourites | Style Edit Report          |            |  |
|--------------------------|----------------------------|------------|--|
|                          | Description                | Reference. |  |
|                          | Create New Style Reference |            |  |
|                          | Fits dose to the body      | Fitted     |  |
|                          | Extra length in the torso  | Long Torso |  |
|                          | Hangs loose from the body  | Loose      |  |
|                          | Regular fit                | Regular    |  |

## Style Edit report key fields and buttons

| Field                         | Description                                                             |  |
|-------------------------------|-------------------------------------------------------------------------|--|
| Add Report to Favourites      | Press to add this report to your Portal favourites for easier access.   |  |
| Create New Style<br>Reference | Press to create a new style.<br>See <i>Creating a style</i> on page 94. |  |
| Description                   | The description of the existing style. Press to open the style.         |  |
| Reference                     | See <i>Editing a style</i> on page 100.<br>The name of the style.       |  |

## **Size Edit report**

Use the Size Edit report to view the sizes available to your company and open them to edit.

**Note:** If you are looking for the screen that allows you to enable colours and sizes for styles, see *Style Maintenance (styles) screen* on page 118.

**Opening the Size Edit report** 

To open the Size Edit report:

- 1. Press in the main menu bar.
- 2. Press Fashion Maintenance > Size Report.

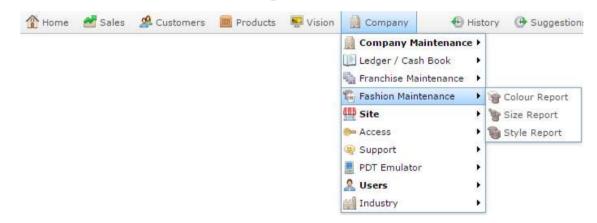

The Size Edit Report is displayed.

| Size Edit Repo | rt        | (A               | Ē                            |
|----------------|-----------|------------------|------------------------------|
| Description    | Reference | Add to Favourite | Create New Size<br>Reference |
| Large          | L         |                  |                              |
| Medium         | M         |                  |                              |
| Small          | S         |                  |                              |

#### Size Edit report key fields and buttons

| Field             | Description                                                   |  |
|-------------------|---------------------------------------------------------------|--|
| Add to Favourites | Press to add this report to your Portal favourites for easier |  |
| Add to F avountes | access.                                                       |  |

| Field                        | Description                                                                                             |  |
|------------------------------|----------------------------------------------------------------------------------------------------|--|
| Create New Size<br>Reference | Press to create a new size.<br>See <i>Creating a size</i> on page 96.                                   |  |
| Description                  | The description of the existing size. Press to open the size.<br>See <i>Editing a size</i> on page 102. |  |
| Reference                    | The name of the size.                                                                                   |  |

## **Colour Edit report**

Use the Colour Edit report to view the colours available to your company and open them for edit.

**Note:** If you are looking for the screen that allows you to enable colours and colours for styles, see *Style Maintenance (styles) screen* on page 118.

#### **Opening the Colour Edit report**

To open the Colour Edit report:

- 1. Press in the main menu bar.
- 2. Press Fashion Maintenance > Colour Report.

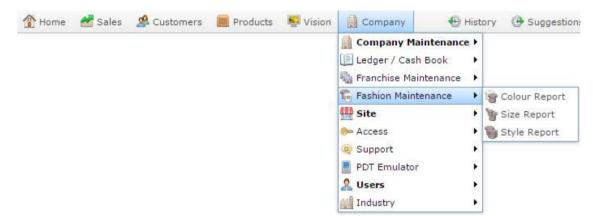

The Colour Edit report is displayed.

| Size Edit Repor | t         | ×                 | :                            |
|-----------------|-----------|-------------------|------------------------------|
| Description     | Reference | Add to Favourites | Create New Size<br>Reference |
| Large           | L         |                   |                              |
| Medium          | M         |                   |                              |
| Small           | s         |                   |                              |

## **Colour Edit report key fields and buttons**

| Field                          | Description                                                                                                   |  |
|--------------------------------|----------------------------------------------------------------------------------------------------|--|
| Add to Favourites              | Press to add this report to your Portal favourites for easier access.                                         |  |
| Create New<br>Colour Reference | Press to create a new colour.<br>See <i>Create a colour</i> on page 98.                                       |  |
| Description                    | The description of the existing colour. Press to open the colour.<br>See <i>Editing a colour</i> on page 104. |  |
| Reference                      | The name of the colour.                                                                                       |  |

## **Style Maintenance screen**

Use the Style Maintenance screen to create styles for use as item variations.

**Note:** If you are looking for the screen that allows you to enable colours and sizes for styles, see *Style Maintenance (styles) screen* on page 118.

**Opening the Style Maintenance screen** 

To open the Style Maintenance screen:

- 1. Press in the main menu bar.
- 2. Press Fashion Maintenance > Style Report.

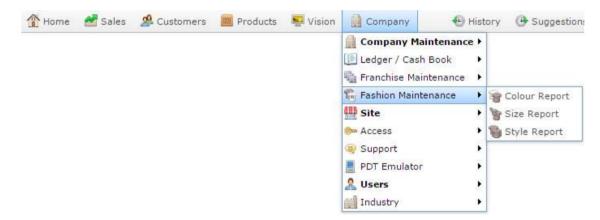

The Style Edit Report is displayed.

| Add Report to Favourites | Style Edit Report          |            |  |
|--------------------------|----------------------------|------------|--|
|                          | Description                | Reference  |  |
|                          | Create New Style Reference |            |  |
|                          | Fits dose to the body      | Fitted     |  |
|                          | Extra length in the torso  | Long Torso |  |
|                          | Hangs loose from the body  | Loose      |  |
|                          | Regular fit                | Regular    |  |

3. Press the description of the style you want to edit.

A popup menu is displayed.

| Add Report to Favourites | Style Edit Report                                    |            |  |
|--------------------------|------------------------------------------------------|------------|--|
|                          | Description                                          | Reference  |  |
|                          | Create New Style Reference                           |            |  |
|                          | Fits close to the body                               | Fitted     |  |
|                          | Extra length in t<br>Group Colour and Size Reference | Long Torso |  |
|                          | Hangs loose from the boar                            | Loose      |  |
|                          | Regular fit                                          | Regular    |  |

#### 4. Press Edit Style Reference.

The Style Maintenance screen is displayed.

| Style M | laintenance                              |
|---------|------------------------------------------|
| Name    |                                          |
|         | Company: Example Company                 |
|         | Style Reference: Fitted 🗸                |
|         | Style Description: Fits close to the boo |
|         | 🗕 Delete 🏾 Mew 🔲 Save 💁 Reset            |

# Style Maintenance screen key fields and buttons

| Field             | Description                                                    |
|-------------------|----------------------------------------------------------------|
| Company           | The company this style was created under.                      |
| Style Reference   | The name of the style.                                         |
| Style Description | A short description of the style.                              |
| - Delete          | Delete this style.                                             |
| 🖺 New             | Create a new style.<br>See <i>Creating a style</i> on page 94. |
| Save              | Save any changes to this style.                                |
| 😰 Reset           | Revert any changes to this style since the last save.          |

## Style Maintenance (styles) screen

Use the Style Maintenance (styles) screen to link sizes and colours to a style.

**Note:** If you want to edit the style's name or description, see *Style Maintenance screen* on page 115.

#### **Opening the Style Maintenance (styles) screen**

To open the Style Maintenance (styles) screen:

- 1. Press in the main menu bar.
- 2. Press Fashion Maintenance > Style Report.

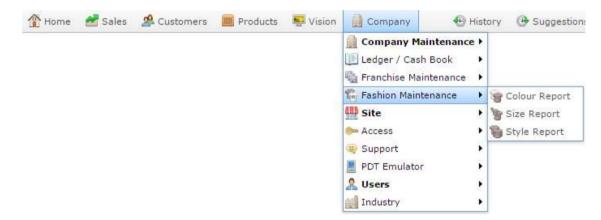

The Style Edit Report is displayed.

| Add Report to Favourites | Style Edit Report          |            |  |
|--------------------------|----------------------------|------------|--|
|                          | Description                | Reference  |  |
|                          | Create New Style Reference |            |  |
|                          | Fits dose to the body      | Fitted     |  |
|                          | Extra length in the torso  | Long Torso |  |
|                          | Hangs loose from the body  | Loose      |  |
|                          | Regular fit                | Regular    |  |

3. Press the description of the style you want to edit.

A popup menu is displayed.

| Add Report to Favourites | Style Edit Report                                     |            |  |
|--------------------------|-------------------------------------------------------|------------|--|
|                          | Description                                           | Reference  |  |
|                          | Create New Style Reference                            |            |  |
|                          | Fits close to the body<br>Edit Style Reference        | Fitted     |  |
|                          | Extra length in t<br>Group Colour and Size References | Long Torso |  |
|                          | Hangs loose from the boay                             | Loose      |  |
|                          | Regular fit                                           | Regular    |  |

#### 4. Press Group Colour and Size References.

| Colour | Reference | Enable | Order |     |
|--------|-----------|--------|-------|-----|
| Black  | Black     |        |       | 0 🔺 |
| Blue   | Blue      |        |       | 0   |
| Purple | Purple    |        |       | 0   |
| Red    | Red       |        |       | 0   |
| White  | White     |        |       | 0   |

The Style Maintenance (styles) screen is displayed.

## Style Maintenance (styles) screen key fields and buttons

#### **Colour tab**

Use this area to enable colours for this style.

| Colour | Reference | Enable | Order |   |
|--------|-----------|--------|-------|---|
| Black  | Black     |        |       | 0 |
| Blue   | Blue      |        |       | 0 |
| Purple | Purple    |        |       | 0 |
| Red    | Red       |        |       | 0 |
| Vhite  | White     |        |       | 0 |
| /hite  | White     |        |       | I |

**Note:** You must create the colours before you can enable them. See *Create a colour* on page 98

| Field     | Description                                                                                                    |
|-----------|----------------------------------------------------------------------------------------------------|
| Colour    | Name of the colour.                                                                                               |
| Reference | Reference or description of the colour.                                                                           |
| Enable    | Select to make this colour available in this style.                                                               |
| Order     | Type an order for the colour to appear in drop-down lists and reports for this style. Lower numbers appear first. |
| Save      | Save changes to the style.                                                                                        |

#### Size tab

Use this area to enable sizes for this style.

| Size   | Reference | Enable | Order |     |
|--------|-----------|--------|-------|-----|
| Large  | L         |        |       | 0 4 |
| Medium | М         |        |       | 0   |
| Small  | S         |        |       | 0   |
|        |           |        |       |     |

**Note:** You must create the sizes before you can enable them. See *Creating a size* on page 96

| Field     | Description                                                                                                    |
|-----------|----------------------------------------------------------------------------------------------------|
| Size      | Name of the size.                                                                                               |
| Reference | Reference or description of the size.                                                                           |
| Enable    | Select to make this size available in this style.                                                               |
| Order     | Type an order for the size to appear in drop-down lists and reports for this style. Lower numbers appear first. |
| Save      | Save changes to the style.                                                                                      |

## Size Maintenance screen

Use the Size Maintenance screen to create sizes for use as item variations.

**Note:** If you are looking for the screen that allows you to enable colours and sizes for styles, see *Style Maintenance (styles) screen* on page 118.

**Opening the Size Maintenance screen** 

To open the Size Maintenance screen:

- 1. Press in the main menu bar.
- 2. Press Fashion Maintenance > Size Report.

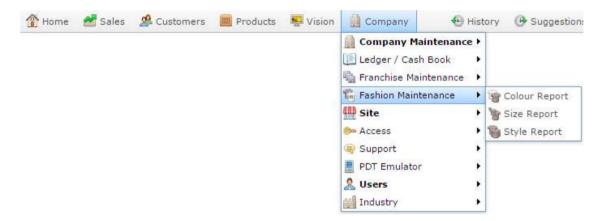

The Size Edit Report is displayed.

| Size Edit Repo | rt        | (*                | ÷                            |
|----------------|-----------|-------------------|------------------------------|
| Description    | Reference | Add to Favourites | Create New Size<br>Reference |
| Large          | L         |                   |                              |
| Medium         | M         |                   |                              |
| Small          | s         |                   |                              |

3. Press the description of the size you want to edit.

The Size Maintenance screen is displayed.

| Size Maintenance |                   |                               |
|------------------|-------------------|-------------------------------|
| Name             |                   |                               |
|                  | Company:          | Example Company               |
|                  | Size Reference:   | L                             |
|                  | Size Description: | Large                         |
|                  | Delta Cost:       | 0                             |
|                  |                   | - Delete 🏾 Mew 🔲 Save 😡 Reset |

## Size Maintenance screen key fields and buttons

| Field            | Description                                                  |
|------------------|--------------------------------------------------------------|
| Company          | The company this size was created under.                     |
| Size Reference   | The name of the size.                                        |
| Size Description | A short description of the size.                             |
| Delta Cost       | The difference in price that selecting this size incurs.     |
| - Delete         | Delete this size.                                            |
| New New          | Create a new size.<br>See <i>Creating a size</i> on page 96. |
| Save             | Save any changes to this size.                               |
| 😡 Reset          | Revert any changes to this size.                             |

## **Colour Maintenance screen**

Use the Colour Maintenance screen to create colours for use as item variations.

**Note:** If you are looking for the screen that allows you to enable colours and sizes for styles, see *Style Maintenance (styles) screen* on page 118.

#### **Opening the Colour Maintenance screen**

To open the Colour Maintenance screen:

- 1. Press in the main menu bar.
- 2. Press Fashion Maintenance > Colour Report.

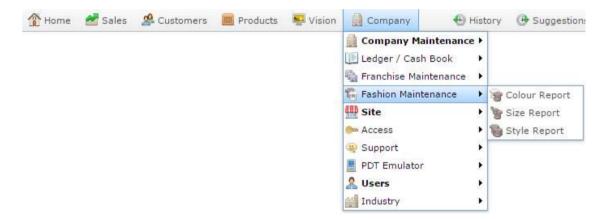

The Colour Edit Report is displayed.

| Size Edit Repor | t         | (*                | 1                            |
|-----------------|-----------|-------------------|------------------------------|
| Description     | Reference | Add to Favourites | Create New Size<br>Reference |
| Large           | L         |                   |                              |
| Medium          | M         |                   |                              |
| Small           | s         |                   |                              |

3. Press the description of the colour you want to edit.

The Colour Maintenance screen is displayed.

| Size Maintena | ince              |                               |
|---------------|-------------------|-------------------------------|
| Name          |                   |                               |
|               | Company:          | Example Company               |
|               | Size Reference:   | L                             |
|               | Size Description: | Large                         |
|               | Delta Cost:       | 0                             |
|               |                   | - Delete 🏾 Mew 🔲 Save 😡 Reset |

## **Colour Maintenance screen key fields and buttons**

| Field              | Description                                                    |
|--------------------|----------------------------------------------------------------|
| Company            | The company this colour was created under.                     |
| Colour Reference   | The name of the colour.                                        |
| Colour Description | A short description of the colour.                             |
| Delta Cost         | The difference in price that selecting this colour incurs.     |
| - Delete           | Delete this colour.                                            |
| Mew New            | Create a new colour.<br>See <i>Create a colour</i> on page 98. |
| Save               | Save any changes to this colour.                               |
| 😰 Reset            | Revert any changes to this colour.                             |

Managing item types

# Managing item types

You can use item types to categorise items however you like for reporting purposes.

#### See:

- *Edit Item Type report* on page 133.
- Item Type report.
- *Item Type Maintenance screen* on page 136.

### What you can do:

- *Creating a new item type* on page 127.
- Assigning an item to an item type.
- *Editing an item type* on page 129.
- *Deleting an item type* on page 131.

# Creating a new item type

Create a new item type to categorise items for reporting purposes.

**Note:** You can add items to this type by selecting the type in the **Item Type** field in the Stock Control tab of Item Maintenance. See *Assigning an item to an item type*.

To create an item type:

1. Press

Company

2. Press Company Maintenance > View Item Type.

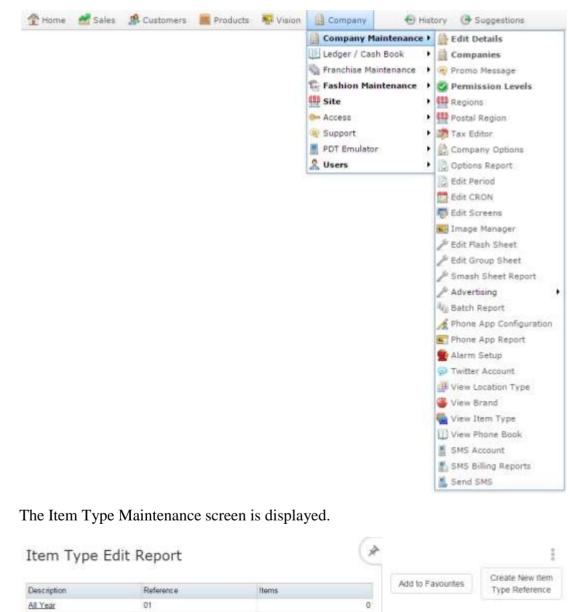

#### Managing item types

3. Press

Create New Item Type Reference

The Item Type Maintenance screen is displayed.

| Name |                        |                 |    |  |
|------|------------------------|-----------------|----|--|
|      | Company:               | Example Company | ¢  |  |
|      | Item Type Reference:   | 01              | 18 |  |
|      | Item Type Description: | All Year        |    |  |

- 4. Type a unique code to identify the item type in the **Item Type Reference** field.
- 5. Type a description of the type in the **Item Type Description** field.
- 6. Press Save

The item type is created.

# **Editing an item type**

Edit an item type if you want to change the description.

**Note:** You cannot add or remove items from this group by this method. To add or remove items, you must assign their Item Type field in the Stock Control tab of the item's Item Maintenance screen. See *Assigning an item to an item type*.

To edit an item type:

- 1. Press
- 2. Press Company Maintenance > View Item Type.

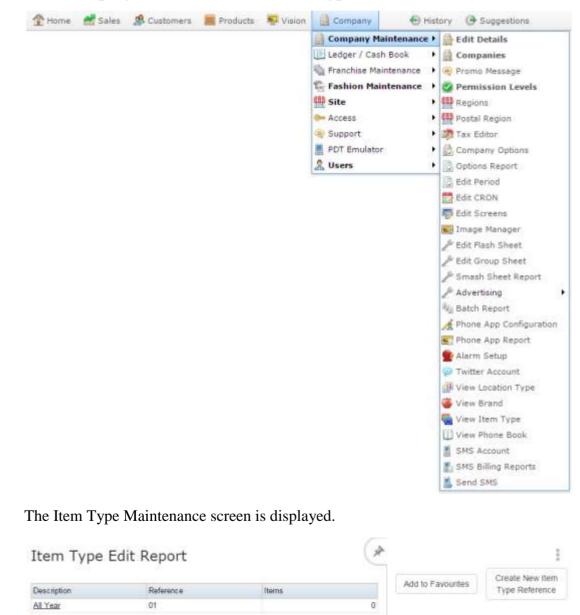

Managing item types

3. Press the **Description** of the item type you want to edit.

The Item Type Maintenance screen is displayed.

| Item Type Maintenance |                        |                |                         |
|-----------------------|------------------------|----------------|-------------------------|
| Name                  |                        |                |                         |
|                       | Company:               | Example Compan | any                     |
|                       | Item Type Reference:   | 01             | 1.43                    |
|                       | Item Type Description: | All Year       |                         |
|                       |                        |                | - Defete New R Save P R |

4. Edit the **Item Type Description** field.

**Note:** You cannot change the **Item Type Reference** once the item type has been created.

5. Press Save

The item type is edited.

## **Deleting an item type**

Delete an item type if you want to remove the item category from your reporting.

To delete the item type:

- 1. Press
- 2. Press Company Maintenance > View Item Type.

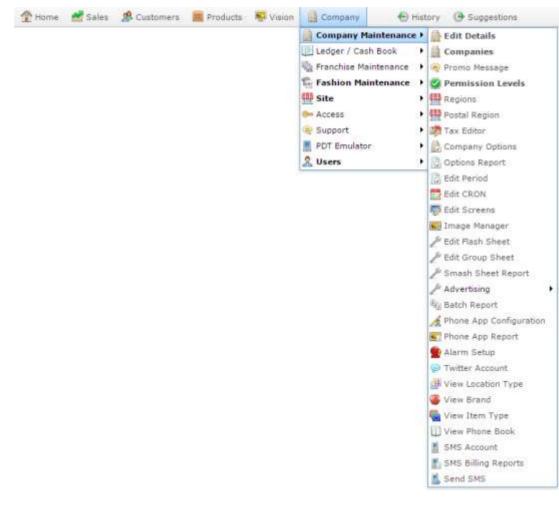

The Item Type Maintenance screen is displayed.

| Item Type Edit Report |           |       | (* |                   | Ī                                 |
|-----------------------|-----------|-------|----|-------------------|-----------------------------------|
| Description           | Reference | Items |    | Add to Favourites | Create New Item<br>Type Reference |
| All.Year              | 01        |       | 0  |                   |                                   |

3. Press the **Description** of the item type you want to delete.

The Item Type Maintenance screen is displayed.

### Managing item types

| Name |                        |                 |                  |        |           |
|------|------------------------|-----------------|------------------|--------|-----------|
|      | Company:               | Example Company | φ                |        |           |
|      | Item Type Reference:   | 01              | n <del>e</del> l |        |           |
|      | Item Type Description: | All Year        |                  |        |           |
|      |                        |                 | 100              | Defete | Save Save |

4. Press Delete

The item type is deleted.

# **Edit Item Type report**

Use the Edit Item Type report to view and open item types for classifying inventory.

**Note:** This report does not show what items are assigned to each type. For this information, see *Item Type report*.

### **Opening the Edit Item Type report**

To open the Edit Item Type report:

- 1. Press
- 2. Press Company Maintenance > View Item Type.

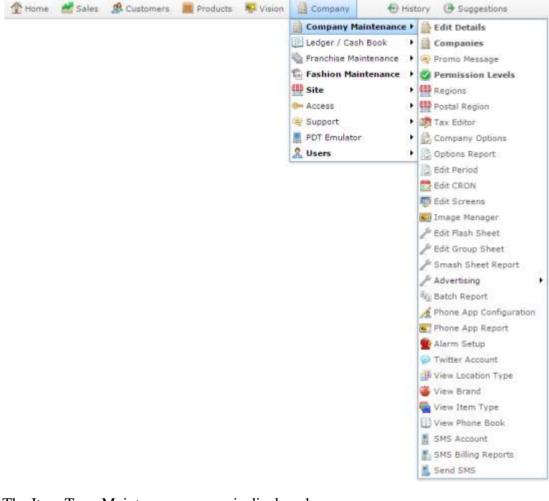

The Item Type Maintenance screen is displayed.

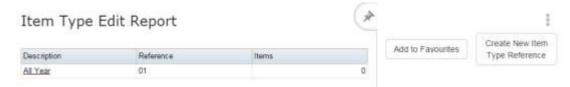

## **Edit Item Type report key fields**

#### **Filters area**

Use this area to filter the results shown in the report.

| Field                             | Description                                                           |  |
|-----------------------------------|-----------------------------------------------------------------------|--|
| Add to Favourites                 | Press to add this report to your Portal favourites for easier access. |  |
| Create New Item<br>Type Reference | Press to create a new item type.                                      |  |

### **Report area**

This area displays report information.

**Note:** Not all fields may be displayed at once. Some fields depend on your filter field selections.

| Field       | Description                                                   |
|-------------|---------------------------------------------------------------|
| Description | Description of the item type.<br>Press to edit the item type. |
| Reference   | Unique code identifying the item type.                        |
| Items       | Number of items assigned to this item type.                   |

Managing item types

## Item Type Maintenance screen

Use this screen to create, edit and delete item types for categorising your inventory.

#### **Opening the Item Type Maintenance screen**

To open the Item Type Maintenance screen:

- 1. Press
- 2. Press Company Maintenance > View Item Type.

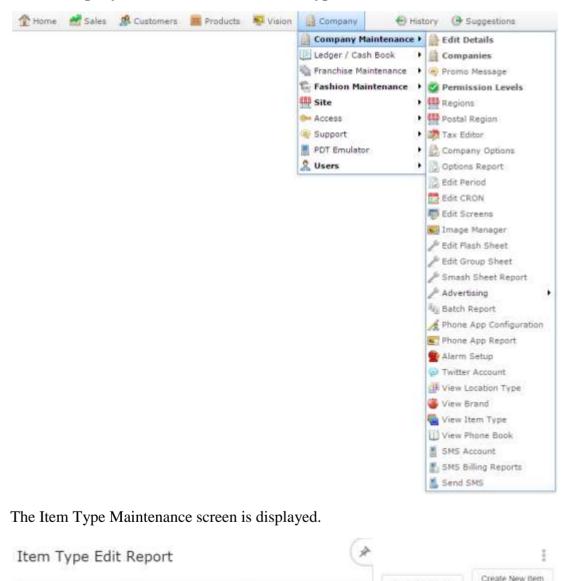

Items

 Press the **Description** of the item type you want to edit. The Item Type Maintenance screen is displayed.

Reference

01

Type Reference

Add to Favourites

a

Description

All Year

| Item Type Maintenance |                        |                 |     |          |                                                                                                    |        |              |
|-----------------------|------------------------|-----------------|-----|----------|----------------------------------------------------------------------------------------------------|--------|--------------|
| Name                  |                        |                 |     |          |                                                                                                    |        |              |
|                       | Company;               | Example Company |     |          |                                                                                                    |        |              |
|                       | Item Type Reference:   | 01              | 181 |          |                                                                                                    |        |              |
|                       | Item Type Description: | All Year        |     |          |                                                                                                    |        |              |
|                       |                        |                 | 1   | - Delete | New                                                                                                    | R Save | 🛐 Reset      |
|                       |                        |                 | _   |          | [ Later and a later and a later a later a late |        | (an reserve) |

## Item Type Maintenance screen key fields and buttons

| Field                    | Description                                                        |
|--------------------------|--------------------------------------------------------------------|
| Company                  | The company the item type relates to.                              |
| Item Type Reference      | Unique code identifying the item type.                             |
|                          | Select another item type to edit here.                             |
| Item Type<br>Description | Description of the item type.                                      |
| - Delete                 | Press to delete the current item type.                             |
| 🖺 New                    | Press to create a new item type.                                   |
| Save                     | Press to save any changes made to the current item type.           |
| 👰 Reset                  | Press to undo any changes made since the item type was last saved. |

# **Configuring inventory and procurement for your site**

You can configure the way the Portal procurement operates to best suit your site's processes, including specifying whether a site can purchase items from external creditors, or only from the company's central warehouse.

See Configuring supplier types for your sites on page 85.

Also see Configuring inventory and procurement for your company on page 5.

Configure the site-specific settings for each site within your company, such as:

• Default pricing and price update delays in your inventory.

See Configuring inventory options for your site on page 148.

- Credit limits and workflow of purchase orders.
   See *Configuring purchase order options for your site* on page 165.
- How and where stock may be receipt from.
   See *Configuring stock receipting options for your site* on page 168.
- How stock returns are processed.

See Configuring stock returns for your site on page 175.

How stock take works.

See Configuring stock take for your site on page 179.

- Filenames and price periods for label printing
   See *Configuring labels for your site* on page 150.
- How item packs operate.
   See *Configuring packs for your site* on page 159.
- Table surcharges, bill splitting and other table service settings, if required.
   See *Configuring table service for your site* on page 182.
- How and when costs are calculated in stock receipts.
   See *Configuring costs for your site* on page 141.
- How creditor contracts operate for your site.
   See *Configuring creditor contracts for your site* on page 144.
- How PDT sales operate for your site.
   See *Configuring PDT sales for your site* on page 162.
- The site's Metcash settings.

Configuring inventory and procurement for your site

See Configuring Metcash for your site on page 153.

• How micro loans work.

See Configuring micro loans for your site on page 156.

## **Configuring costs for your site**

Use the Site Options - Costs section to configure how your site automatically manages item costs using stock receipts.

### **Opening the Site Options - Costs section**

To open the Site Options - Costs section:

- 1. Press
- 2. Press **Site > Control > Site Options**.

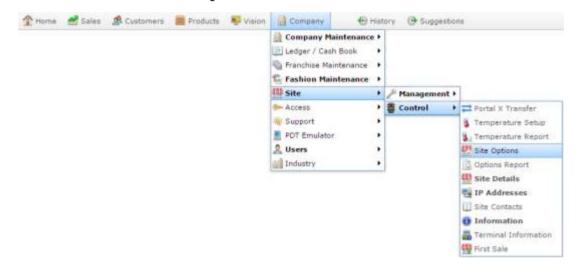

The Cashup section of the Site Options screen is displayed.

3. Open the **Section** drop-down list.

Configuring inventory and procurement for your site

| te: Chadstone          | • (*)              |       |                                            |  |  |
|------------------------|--------------------|-------|--------------------------------------------|--|--|
| Configuration          | Options            |       |                                            |  |  |
| Group:                 | Portal             |       |                                            |  |  |
| Section:               | Cashup             |       |                                            |  |  |
| Name                   |                    | Value | Description                                |  |  |
| Banking Sepera         | ste                | True  | Set to Enable capturing Banking on its own |  |  |
| Blind Cashup C         | ash                | True  | Set to true for blind cashup Cash Tender   |  |  |
| Blind Cashup Tender 10 |                    | False | Set to true for blind cashup tender # 10   |  |  |
| Blind Cashup T         | ender 11           | False | Set to true for blind cashup tender # 11   |  |  |
| Blind Cashup Tender 12 |                    | False | Set to true for blind cashup tender # 12   |  |  |
| Blind Cashup Tender 13 |                    | False | Set to true for blind cashup tender # 13   |  |  |
| Blind Cashup Tender 14 |                    | False | Set to true for blind cashup tender # 14   |  |  |
| Blind Cashup T         | ender 15           | False | Set to true for blind cashup tender # 15   |  |  |
| Blind Cashup T         | up Tender 16 False |       | Set to true for blind cashup tender # 16   |  |  |
| Blind Cashup T         | ender 2            | False | Set to true for blind cashup tender # 2    |  |  |
| Blind Cashup T         | ender 3            | False | Set to true for blind cashup tender # 3    |  |  |
| Blind Cashup T         | ender 4            | False | Set to true for blind cashup tender # 4    |  |  |
| Blind Cashup T         | ender 5            | False | Set to true for blind cashup tender = 5    |  |  |
| Blind Cashup T         | ender 6            | False | Set to true for blind cashup tender # 6    |  |  |
| Blind Cashup T         | ender 7            | False | Set to true for blind cashup tender # 7    |  |  |

4. Select **Costs** from the **Section** drop-down list.

The Costs section is displayed.

| te: Chadstone  |            |       |                                                                  |
|----------------|------------|-------|------------------------------------------------------------------|
| Configuration  | Options    |       |                                                                  |
| Group:         | Portal     |       |                                                                  |
| Section:       | Costs      | 10    |                                                                  |
| Name           |            | Value | Description                                                      |
| Enable Last Re | ceipt Cost | True  | Set to Update Last Cost from Receipts per<br>supplier            |
| Use Average Co | ost        | True  | Set to Calculate Mean average Cost, or clear to<br>use Last Cost |
|                |            |       |                                                                  |
|                |            |       |                                                                  |
|                |            |       |                                                                  |
|                |            |       |                                                                  |
|                |            |       |                                                                  |
|                |            |       |                                                                  |
|                |            |       | Q Update   Delet                                                 |

# **Site Options - Costs section key fields and buttons**

| <b>Note:</b> The Portal is controlled by the information saved in each configuration's <b>Value</b> field. To change a Portal configuration, type the new setting information into the <b>Value</b> field and press <b>Q Update</b> . |               |                              |          |  |
|----------------------------------------------------------------------------------------------------|---------------|------------------------------|----------|--|
| Name                                                                                                    | Value         | Description                  |          |  |
| Example Field Name                                                                                                    | Example Value | Description of configuration | <b>^</b> |  |

| Configuration               | Description                                                                                                    |
|-----------------------------|----------------------------------------------------------------------------------------------------|
| Enable Last<br>Receipt Cost | Type <b>True</b> to update item costs using the cost from the last receipt when finalised, or <b>False</b> to not automatically update costs.                    |
| Use Average Cost            | Type <b>True</b> to update the item cost by calculating the weighted average (mean) cost.                                                                        |
|                             | <b>Note:</b> The weighted average is calculated as: Existing Stock-<br>on-Hand x Old Cost + Received Stock x New cost / Total stock<br>including received stock. |
|                             | Type <b>False</b> to use the last receipt cost. Costs are only updated after receipts have been finalised.                                                       |

Configuring inventory and procurement for your site

## **Configuring creditor contracts for your site**

Use the Site Options - Creditor Contracts section to configure how your site manages creditor contracts.

### **Opening the Site Options - Creditor Contracts section**

To open the Site Options - Creditor Contracts section:

- 1. Press
- 2. Press **Site > Control > Site Options**.

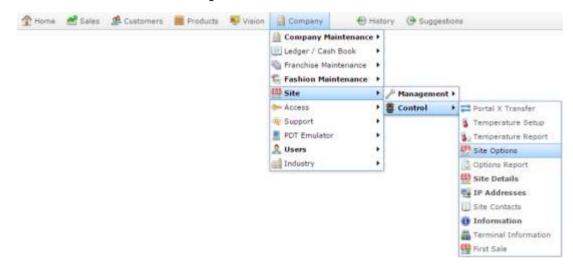

The Cashup section of the Site Options screen is displayed.

3. Open the **Section** drop-down list.

| te: Chadstone          | 9     |                                            |
|------------------------|-------|--------------------------------------------|
| Configuration Options  |       |                                            |
| Group: Portal          | (w)   |                                            |
| Section: Cashup        |       |                                            |
| Name                   | Value | Description                                |
| Banking Seperate       | True  | Set to Enable capturing Banking on its own |
| Blind Cashup Cash      | True  | Set to true for blind cashup Cash Tender   |
| Blind Cashup Tender 10 | False | Set to true for blind cashup tender # 10   |
| Blind Cashup Tender 11 | False | Set to true for blind cashup tender # 11   |
| Blind Cashup Tender 12 | False | Set to true for blind cashup tender # 12   |
| Blind Cashup Tender 13 | False | Set to true for blind cashup tender # 13   |
| Blind Cashup Tender 14 | False | Set to true for blind cashup tender # 14   |
| Blind Cashup Tender 15 | False | Set to true for blind cashup tender # 15   |
| Blind Cashup Tender 16 | False | Set to true for blind cashup tender # 16   |
| Blind Cashup Tender 2  | False | Set to true for blind cashup tender # 2    |
| Blind Cashup Tender 3  | False | Set to true for blind cashup tender # 3    |
| Blind Cashup Tender 4  | False | Set to true for blind cashup tender # 4    |
| Blind Cashup Tender 5  | False | Set to true for blind cashup tender = 5    |
| Blind Cashup Tender 6  | False | Set to true for blind cashup tender # 6    |
| Blind Cashup Tender 7  | False | Set to true for blind cashup tender # 7    |
|                        |       | 8-1 - A 44 - A - A - A - A - A - A - A - A |

4. Select Creditor Contracts from the Section drop-down list.

The Creditor Contracts section is displayed.

| te: Chadstone                  |                    |       |                                                                  |
|--------------------------------|--------------------|-------|------------------------------------------------------------------|
| Configuration (                | Options            |       |                                                                  |
| Group:                         | Portal             | *     |                                                                  |
| Section:                       | Creditor Contracts | 17    |                                                                  |
| Name                           |                    | Value | Description                                                      |
| Default Expiry                 |                    | 365   | Set to number of days for contract default<br>expiry             |
| Enable Contract                | Override           | True  | Set to enable user to over ride the contract<br>values           |
| Enable Contract                | 8                  | True  | Set to enable Site to use Creditor Contracts                     |
| Force Item In C                | ontract - Orders   | True  | Set to force the item to be present before<br>Ordering           |
| Force Item In C                | ontract Receipts   | True  | Set to force the item to be present in an<br>unsolicited receipt |
| Force Item In Contract Returns |                    | True  | Set to force the item to be present for a<br>return              |
| Show Item                      |                    | True  | Set to enable user to view item number in<br>Contract Editor     |
| Show X Ref Iten                | 0                  | True  | Set to enable user to view Supplier cross                        |

# **Site Options - Creditor Contracts section key fields and buttons**

|                    | tal configuration | nformation saved in each configuration<br>, type the new setting information into |          |
|--------------------|-------------------|-----------------------------------------------------------------------------------|----------|
| Name               | Value             | Description                                                                       |          |
| Example Field Name | Example Value     | Description of configuration                                                      | <b>*</b> |

| Description                                                                                    |  |  |
|------------------------------------------------------------------------------------------------|--|--|
| Type the number of days before contracts should expire by default.                             |  |  |
| For example, if you contracts usually last one year, type <b>365</b> .                         |  |  |
| Type <b>True</b> to allow Portal users to override contract values.                            |  |  |
| Type <b>True</b> to enable creditor contracts for this site.                                   |  |  |
| Type <b>True</b> to only allow items to be ordered when a contract is in place for that item.  |  |  |
| Type <b>True</b> to only allow items to be received when a contract is in place for that item. |  |  |
| Type <b>True</b> to only allow items to be returned when a contract is in place for that item. |  |  |
| Type <b>True</b> to display the item code in Contract Maintenance.                             |  |  |
|                                                                                                |  |  |

| Configuration                          | Description                                                                                                    |
|----------------------------------------|----------------------------------------------------------------------------------------------------|
| Show X Ref Item                        | Type <b>True</b> to display the supplier's code for the item in Contract Maintenance.                                     |
| Update Cost of Contract<br>in Receipts | Type <b>True</b> to update the price of the item in the creditor's contract when the item is received from that creditor. |

# **Configuring inventory options for your site**

Use the Site options - Inventory screen to configure how items are managed on a site-bysite basis. These settings only affect the selected site.

#### **Opening the Site options - Inventory screen**

To open the Site options - Inventory screen:

- 1. Press Products in the main menu bar.
- 2. Press Inventory > Administration > Site options.

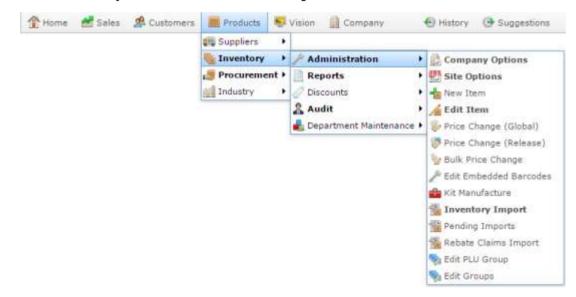

The Site options - Inventory screen is displayed.

| irolap:           | Portal    | 19    |                                                                        |
|-------------------|-----------|-------|------------------------------------------------------------------------|
| ection:           | Inventory | 1     |                                                                        |
| lame              |           | Value | Description                                                            |
| efault Markup     |           | 90    | Set as the default for items being created                             |
| rice Delay        |           | 2     | Set to number of days delay before automatic price changes are applied |
| icale Label Updat | te SOH    | False | Set to enable scale labels updating Stock on hand                      |
|                   |           |       |                                                                        |
|                   |           |       |                                                                        |

### **Site options - Inventory screen key fields and buttons**

|                  | a Portal configura | the information saved in each control to the setting information, type the new setting information of the setting information of the setting information of | 2 |
|------------------|--------------------|----------------------------------------------------------------------------------------------------|---|
| Name             | Value              | Description                                                                                                    |   |
| Example Field Na | me Example Val     | ue Description of configuration                                                                                                    | ▲ |

| Configuration             | Description                                                                           |
|---------------------------|---------------------------------------------------------------------------------------|
| Default Markup            | Type the default percentage markup to be used when items are created.                 |
| Price Delay               | Type the number of days before Portal price changes are applied to the Point of Sale. |
| Scale Label Update<br>SOH | Type <b>True</b> to update the stock-on-hand when creating scale labels.              |

# **Configuring labels for your site**

Use the Site Options - Labels section to configure how the Portal manages labels printed via the Label Maintenance screen, including:

- The number of days the Portal looks into the future for pending price changes.
- The number of days the Portal looks into the past for price changes.
- The filenames to use for downloadable item database files.

See Printing labels.

#### **Opening the Site Options - Labels section**

To open the Site Options - Labels section:

- 1. Press Company
- 2. Press **Site > Control > Site Options**.

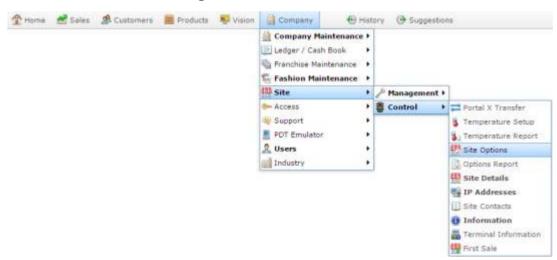

The Cashup section of the Site Options screen is displayed.

| te: Chadstone          | +       |       |                                            |     |
|------------------------|---------|-------|--------------------------------------------|-----|
| Configuration O        | ptions  |       |                                            |     |
| Group:                 | Portal  |       |                                            |     |
| Section:               | Cashup  |       |                                            |     |
| Name                   |         | Value | Description                                |     |
| Banking Seperate       | 6 C     | True  | Set to Enable capturing Banking on its own | -   |
| Blind Cashup Cas       | h       | True  | Set to true for blind cashup Cash Tender   | 1   |
| Blind Cashup Ten       | der 10  | False | Set to true for blind cashup tender # 10   | 1   |
| Blind Cashup Ten       | der 11  | False | Set to true for blind cashup tender # 11   |     |
| Blind Cashup Ten       | ider 12 | False | Set to true for blind cashup tender # 12   |     |
| Blind Cashup Ten       | der 13  | False | Set to true for blind cashup tender # 13   |     |
| Blind Cashup Tender 14 |         | False | Set to true for blind cashup tender # 14   |     |
| Blind Cashup Tender 15 |         | False | Set to true for blind cashup tender # 15   | 3   |
| Blind Cashup Ten       | der 16  | False | Set to true for blind cashup tender # 16   |     |
| Blind Cashup Ten       | der 2   | False | Set to true for blind cashup tender # 2    |     |
| Blind Cashup Tender 3  |         | False | Set to true for blind cashup tender # 3    |     |
| Blind Cashup Tender 4  |         | False | Set to true for blind cashup tender # 4    |     |
| Blind Cashup Tender 5  |         | False | Set to true for blind cashup tender = 5    |     |
| Blind Cashup Ten       | der 6   | False | Set to true for blind cashup tender # 6    |     |
| Blind Cashup Ten       | der 7   | False | Set to true for blind cashup tender # 7    |     |
| and 1 10 1 10 100      |         |       | A                                          | 2.7 |

4. Select Labels from the Section drop-down list.

The Labels section is displayed.

| onfiguration 0<br>Sroup: | Portal   |            |                                                                          |
|--------------------------|----------|------------|--------------------------------------------------------------------------|
| Section:                 | Labels   |            |                                                                          |
| Vame                     |          | Value      | Description                                                              |
| Discard Prices Aft       | ter      | 15         | Set to number of days to search in to future<br>for pending price change |
| Discard Prices Be        | fore     | 15         | Set to number of days to search back for<br>pending price                |
| filename of Adv I        | Labels   | LabelA.dbf | Set Filename of Labels database for<br>Advertising                       |
| ilename of Item          | Labels   | LabelLdbf  | Set Filename of Labels database for Items                                |
| ilename of Shell         | f Labels | LabelS.dbf | Set Filename of Labels database for Shelf                                |

# **Site Options - Labels section key fields and buttons**

|                    | tal configuration | nformation saved in each configuration<br>, type the new setting information into |          |
|--------------------|-------------------|-----------------------------------------------------------------------------------|----------|
| Name               | Value             | Description                                                                       |          |
| Example Field Name | Example Value     | Description of configuration                                                      | <b>A</b> |

| Configuration               | Description                                                                                                    |
|-----------------------------|----------------------------------------------------------------------------------------------------|
| Discard Prices<br>After     | Type the number of days ahead the Portal should scan for global price changes when adding items to the label list. |
|                             | For example, if you want the Portal to add all items that change price in the next two weeks, type <b>14</b> .     |
| Discard Prices<br>Before    | Type the number of days past the Portal should scan for global price changes when adding items to the label list.  |
|                             | For example, if you want the Portal to add all items that have changed price in the last week, type 7.             |
| Filename of Adv<br>Labels   | Type the filename of the database file for advertising labels. For example, <b>LabelA.dbf</b> .                    |
| Filename of Item<br>Labels  | Type the filename of the database file for individual item labels.<br>For example, <b>LabelI.dbf</b> .             |
| Filename of Shelf<br>Labels | Type the filename of the database file for shelf labels. For example, <b>LabelS.dbf</b> .                          |

### **Configuring Metcash for your site**

Use the Site Options - Metcash section to configure your site to use Metcash distributors.

#### **Opening the Site Options - Metcash section**

To open the Site Options - Metcash section:

- 1. Press Company
- 2. Press **Site > Control > Site Options**.

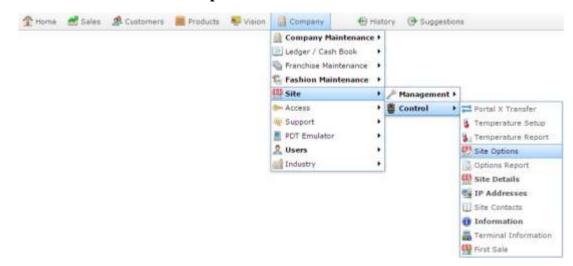

The Cashup section of the Site Options screen is displayed.

| te: Chadstone          | · •      |       |                                            |
|------------------------|----------|-------|--------------------------------------------|
| Configuration          | Options  |       |                                            |
| Group:                 | Portal   |       |                                            |
| Section:               | Cashup   | -     |                                            |
| Name                   |          | Value | Description                                |
| Banking Sepera         | te :     | True  | Set to Enable capturing Banking on its own |
| Blind Cashup C         | seh      | True  | Set to true for blind cashup Cash Tender   |
| Blind Cashup Tender 10 |          | False | Set to true for blind cashup tender # 10   |
| Blind Cashup Tender 11 |          | False | Set to true for blind cashup tender # 11   |
| Blind Cashup Tender 12 |          | False | Set to true for blind cashup tender # 12   |
| Blind Cashup Tender 13 |          | False | Set to true for blind cashup tender # 13   |
| Blind Cashup Te        | ender 14 | False | Set to true for blind cashup tender # 14   |
| Blind Cashup Te        | ander 15 | False | Set to true for blind cashup tender # 15   |
| Blind Cashup Te        | ender 16 | False | Set to true for blind cashup tender # 16   |
| Blind Cashup Te        | ender 2  | False | Set to true for blind cashup tender # 2    |
| Blind Cashup Te        | ander 3  | False | Set to true for blind cashup tender # 3    |
| Blind Cashup Te        | ender 4  | False | Set to true for blind cashup tender # 4    |
| Blind Cashup Te        | ender 5  | False | Set to true for blind cashup tender # 5    |
| Blind Cashup Te        | ander 6  | False | Set to true for blind cashup tender # 6    |
| Blind Cashup Te        | ender 7  | False | Set to true for blind cashup tender # 7    |

#### 4. Select **Metcash** from the **Section** drop-down list.

The Metcash section is displayed.

| Configuration | Options |       |                                          |
|---------------|---------|-------|------------------------------------------|
| Group:        | Portal  | *     |                                          |
| Section:      | Metcash | 10    |                                          |
| Vame          |         | Value | Description                              |
| uto Insert    |         | False | set site to automaticly insert new items |
| ocation       |         | 500   | Set the Metcash Location for the Site    |
|               |         |       |                                          |
|               |         |       |                                          |
|               |         |       | Q Update   - Dele                        |

# **Site Options - Metcash section key fields and buttons**

| field. To change a                                                                                                | -                | information saved in each configuration's <b>Value</b><br>h, type the new setting information into the <b>Value</b> |
|----------------------------------------------------------------------------------------------------|------------------|----------------------------------------------------------------------------------------------------|
| Name                                                                                                    | Value            | Description                                                                                                    |
| Example Field Na                                                                                                  | me Example Value | Description of configuration                                                                                        |
| Configuration Description                                                                                         |                  |                                                                                                    |
| Auto InsertType True to automatically insert new Metcash items from in<br>into the inventory.                     |                  | natically insert new Metcash items from import                                                                      |
| <b>Location</b> Type the Metcash location code that identifies this site, if your F configuration uses locations. |                  | ocation code that identifies this site, if your Portal                                                              |

## Configuring micro loans for your site

Use the Site Options - Micro Loan section to configure your site for micro loans.

### **Opening the Site Options - Micro Loan section**

To open the Site Options - Micro Loan section:

- 1. Press
- 2. Press **Site > Control > Site Options**.

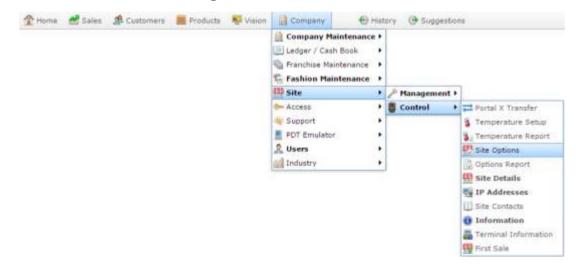

The Cashup section of the Site Options screen is displayed.

| ite: Chadstone         | +       |       |                                            |   |
|------------------------|---------|-------|--------------------------------------------|---|
| Configuration 0        | ptions  |       |                                            |   |
| Group:                 | Portal  |       |                                            |   |
| Section:               | Cashup  |       |                                            |   |
| Name                   |         | Value | Description                                | I |
| Banking Seperate       | e       | True  | Set to Enable capturing Banking on its own | 1 |
| Blind Cashup Cas       | ah .    | True  | Set to true for blind cashup Cash Tender   | 1 |
| Blind Cashup Ten       | nder 10 | False | Set to true for blind cashup tender # 10   | 1 |
| Blind Cashup Ten       | ider 11 | False | Set to true for blind cashup tender # 11   | 1 |
| Blind Cashup Tender 12 |         | False | Set to true for blind cashup tender # 12   | 1 |
| Blind Cashup Tender 13 |         | False | Set to true for blind cashup tender # 13   | 1 |
| Blind Cashup Ten       | ider 14 | False | Set to true for blind cashup tender # 14   | 1 |
| Blind Cashup Ten       | nder 15 | False | Set to true for blind cashup tender # 15   | 3 |
| Blind Cashup Ten       | ider 16 | False | Set to true for blind cashup tender # 16   |   |
| Blind Cashup Ten       | ider 2  | False | Set to true for blind cashup tender # 2    |   |
| Blind Cashup Ten       | nder 3  | False | Set to true for blind cashup tender # 3    |   |
| Blind Cashup Ten       | nder 4  | False | Set to true for blind cashup tender # 4    |   |
| Blind Cashup Ten       | ider 5  | False | Set to true for blind cashup tender # 5    |   |
| Blind Cashup Ten       | nder 6  | False | Set to true for blind cashup tender # 6    |   |
| Blind Cashup Ten       | nder 7  | False | Set to true for blind cashup tender # 7    |   |
| Ann                    |         |       | 🖓 Update 🛛 — Daš                           |   |

4. Select **Micro Loan** from the **Section** drop-down list.

The Micro Loan section is displayed.

| Group:          | Portal     | 1     |                                                                |
|-----------------|------------|-------|----------------------------------------------------------------|
| Section:        | Micro Loan | ×     |                                                                |
| Vame            |            | Value | Description                                                    |
| Extend On Payr  | ment       | True  | Set to True to extend loan on payment                          |
| Interest Period |            | 0     | Set to default period of interest rate, 0 =<br>Month, 1 = Year |
| nterest Rate    |            | 5     | Set to Current Interest Rate                                   |
| ate Fee         |            | 0     | Set to Current Late Fee                                        |
|                 |            |       |                                                                |

# **Site Options - Micro Loan section key fields and buttons**

|                    | tal configuration | nformation saved in each configuration<br>, type the new setting information into |   |  |
|--------------------|-------------------|-----------------------------------------------------------------------------------|---|--|
| Name               | Value             | Description                                                                       |   |  |
| Example Field Name | Example Value     | Description of configuration                                                      | • |  |

| Configuration        | Description                                                                                                    |
|----------------------|----------------------------------------------------------------------------------------------------|
| Extend on<br>Payment | Type <b>True</b> to automatically extend the loan after a payment has been made.                                          |
| Interest Period      | <ul> <li>Type the default period of interest:</li> <li>0 for monthly interest.</li> <li>1 for yearly interest.</li> </ul> |
| Interest Rate        | Type the current interest rate. For example, if the interest is 5%, type <b>5</b> .                                       |
| Late Fee             | Type the late fee dollar amount.                                                                                          |

## **Configuring packs for your site**

Use the Site Options - Packs section to configure your site to use pack ordering, so that you order and receive packs of stock instead of individual units.

**Note:** This is different to automatically expanding partial-pack orders to full packs. This configuration automatically multiplies all ordered units by the pack size. For example, if the pack size is 5, and you add a quantity of 3 in a purchase order, the Portal automatically converts the order to 15 units.

**Tip:** If you're looking for the configuration to expand partial-pack orders to full packs, see the **Packs** field in *Configuring purchase orders for your company* on page 67.

**Note:** You can use pack ordering along side individual ordering by configuring the number of units in an item's pack on the Details tab of Item Maintenance. If an item has a pack quantity of 1, then pack ordering has no effect on your ordering. See *Inventory Management - Details tab*.

#### **Opening the Site Options - Packs section**

To open the Site Options - Packs section:

- 1. Press Company
- 2. Press Site > Control > Site Options.

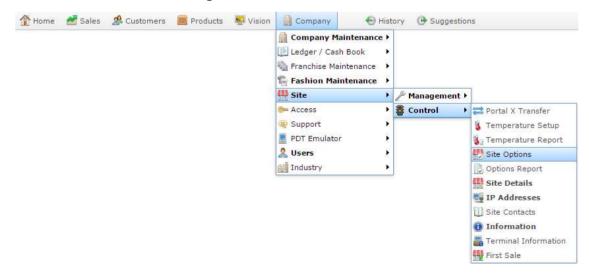

The Cashup section of the Site Options screen is displayed.

| te: Chadstone -        |       |                                            |
|------------------------|-------|--------------------------------------------|
| Configuration Options  |       |                                            |
| Group: Portal          | 7     |                                            |
| Section: Cashup        | -     |                                            |
| Name                   | Value | Description                                |
| Banking Seperate       | True  | Set to Enable capturing Banking on its own |
| Blind Cashup Cash      | True  | Set to true for blind cashup Cash Tender   |
| Blind Cashup Tender 10 | False | Set to true for blind cashup tender # 10   |
| Blind Cashup Tender 11 | False | Set to true for blind cashup tender # 11   |
| Blind Cashup Tender 12 | False | Set to true for blind cashup tender # 12   |
| Blind Cashup Tender 13 | False | Set to true for blind cashup tender # 13   |
| Blind Cashup Tender 14 | False | Set to true for blind cashup tender # 14   |
| Blind Cashup Tender 15 | False | Set to true for blind cashup tender # 15   |
| Blind Cashup Tender 16 | False | Set to true for blind cashup tender # 16   |
| Blind Cashup Tender 2  | False | Set to true for blind cashup tender # 2    |
| Blind Cashup Tender 3  | False | Set to true for blind cashup tender # 3    |
| Blind Cashup Tender 4  | False | Set to true for blind cashup tender # 4    |
| Blind Cashup Tender 5  | False | Set to true for blind cashup tender # 5    |
| Blind Cashup Tender 6  | False | Set to true for blind cashup tender # 6    |
| Blind Cashup Tender 7  | False | Set to true for blind cashup tender # 7    |

4. Select **Packs** from the **Section** drop-down list.

The Packs section is displayed.

| ite: Chadstone                                                        | 9       |       |   |                                                                           |   |
|-----------------------------------------------------------------------|---------|-------|---|---------------------------------------------------------------------------|---|
| Configuration                                                         | Options |       |   |                                                                           |   |
| Group:                                                                | Portal  |       |   |                                                                           |   |
| Section:                                                              | Packs   |       |   |                                                                           |   |
| Name                                                                  |         | Value |   | Description                                                               |   |
| Order - Receive Retail Items as Packs<br>Return Retail Items as Packs |         | false |   | Set to use retail Item numbers and quantities<br>in packs for Recv and PO | 1 |
|                                                                       |         | False | 8 | Set to use retail Item numbers and quantities<br>in packs for Returns     |   |
|                                                                       |         |       |   |                                                                           |   |
|                                                                       |         |       |   |                                                                           |   |
|                                                                       |         |       |   |                                                                           |   |
|                                                                       |         |       |   |                                                                           |   |
|                                                                       |         |       |   |                                                                           |   |
|                                                                       |         |       |   |                                                                           |   |
|                                                                       |         |       |   |                                                                           |   |

# **Site Options - Packs section key fields and buttons**

| f |                                  | tal configuration | nformation saved in each configuration<br>, type the new setting information into |   |  |
|---|----------------------------------|-------------------|-----------------------------------------------------------------------------------|---|--|
|   | Name Value Description           |                   |                                                                                   |   |  |
|   | Example Field Name Example Value |                   | Description of configuration                                                      | * |  |
|   |                                  |                   |                                                                                   |   |  |

| Description                                                                                          |  |  |
|----------------------------------------------------------------------------------------------------|--|--|
| e pack ordering in receipting and purchase<br>ou order the number of packs instead of                |  |  |
| an item contains 4 to a pack, and you order 4,<br>atically expands this order to 16 individual<br>s. |  |  |
| e pack ordering in returns, so that you return acks instead of individual units.                     |  |  |
| an item contains 4 to a pack, and you return 1, atically expands this return to 4 individual         |  |  |
|                                                                                                    |  |  |

## **Configuring PDT sales for your site**

Use the Site Options - PDT Sales section to configure how PDT logins work for your site.

### **Opening the Site Options - PDT Sales section**

To open the Site Options - PDT Sales section:

- 1. Press
- 2. Press **Site > Control > Site Options**.

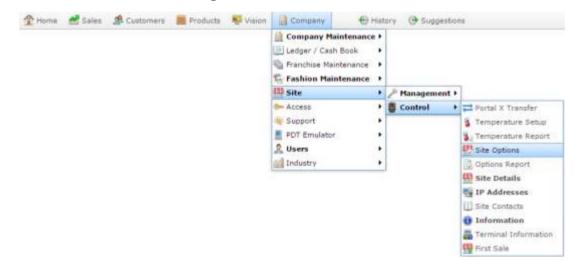

The Cashup section of the Site Options screen is displayed.

| ite: Chadstone         | · *    |       |                                            |
|------------------------|--------|-------|--------------------------------------------|
| Configuration Optic    | ris .  |       |                                            |
| Group:                 | Portal |       |                                            |
| Section:               | Cashup |       |                                            |
| Name                   |        | Value | Description                                |
| Banking Seperate       |        | True  | Set to Enable capturing Banking on its own |
| Blind Cashup Cash      |        | True  | Set to true for blind cashup Cash Tender   |
| Blind Cashup Tender    | 10     | False | Set to true for blind cashup tender # 10   |
| Blind Cashup Tender    | 11     | Faise | Set to true for blind cashup tender # 11   |
| Blind Cashup Tender 12 |        | False | Set to true for blind cashup tender # 12   |
| Blind Cashup Tender 13 |        | False | Set to true for blind cashup tender # 13   |
| Blind Cashup Tender 14 |        | False | Set to true for blind cashup tender # 14   |
| Blind Cashup Tender    | 15     | False | Set to true for blind cashup tender # 15   |
| Blind Cashup Tender    | 16     | Faise | Set to true for blind cashup tender # 16   |
| Blind Cashup Tender    | 2      | False | Set to true for blind cashup tender # 2    |
| Blind Cashup Tender    | 3      | False | Set to true for blind cashup tender # 3    |
| Blind Cashup Tender    | 4      | False | Set to true for blind cashup tender # 4    |
| Blind Cashup Tender    | 5      | Faise | Set to true for blind cashup tender # 5    |
| Blind Cashup Tender    | 6      | False | Set to true for blind cashup tender # 6    |
| Blind Cashup Tender    | 7      | False | Set to true for blind cashup tender # 7    |
| Anna A ( A )           |        |       |                                            |

#### 4. Select **PDT Sales** from the **Section** drop-down list.

The PDT Sales section is displayed.

| Group:       | Portal    | 1     |    |                                                              |
|--------------|-----------|-------|----|--------------------------------------------------------------|
| Section:     | POT Sales |       |    |                                                              |
| Vame         |           | Value |    | Description                                                  |
| Auto Logout  |           | False |    | Set to True to automaticly log out a PDT user on end of sale |
| ogin Check   |           | True  | 12 | Set to false to use only the base PDT login for PDT sales    |
| ogin Timeout |           | 5     |    | Set to Number of minutes before automatic<br>logout          |
|              |           |       |    |                                                              |

# **Site Options - PDT Sales section key fields and buttons**

| <b>Note:</b> The Portal is controlled by the information saved in each configuration's <b>Value</b> field. To change a Portal configuration, type the new setting information into the <b>Value</b> field and press <b>Q Update</b> . |                        |                                    |                     |
|----------------------------------------------------------------------------------------------------|------------------------|------------------------------------|---------------------|
| Name                                                                                                    | Value                  | Description                        |                     |
| Example Field N                                                                                                    | ame Example Valu       | ue Description of configuration    | <b>^</b>            |
|                                                                                                    |                        |                                    |                     |
| Configuration                                                                                                    |                        | Description                        |                     |
| Auto Logout                                                                                                    | Type <b>True</b> to au | tomatically log out PDTs after a t | ransaction has been |

| Login Check   | Type <b>True</b> to require individual staff logins on PDT transactions, or <b>False</b> to only use the base PDT login. |
|---------------|----------------------------------------------------------------------------------------------------|
| Login Timeout | Type the number of minutes before PDTs automatically log out.                                                            |

### Configuring purchase order options for your site

Configure how purchase orders should operate within the Portal using the Site options -Purchase orders screen.

#### **Opening Site options - Purchase orders screen**

To open the Site options - Purchase orders screen:

- 1. Press Products
- 2. Press **Procurement > Purchase Orders > Site Options**.

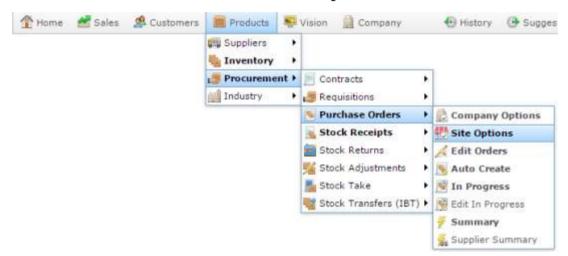

The Site Options - Purchase Orders screen is displayed.

| te: Chadstone         | 6 Y             |       |                                                                                  |
|-----------------------|-----------------|-------|----------------------------------------------------------------------------------|
| Configuration         | Options         |       |                                                                                  |
| Group:                | Portal          | 1     |                                                                                  |
| Section:              | Purchase Orders | 1.00  |                                                                                  |
| Name                  |                 | Value | Description                                                                      |
| DSD - Allow Cost Edit |                 | False | Set to allow user to over ride Cost for non<br>contracts DSD supplier            |
| Default Warehouse     |                 | 1     | Set to the default warehouse to use for<br>warehouse products                    |
| Max Quantity          |                 | 99    | Max Quantity per line item                                                       |
| Non Destructiv        | e Delete        | False | Set to Delete to be non destrutive, allowing<br>specialised reporting            |
| Obey Credit Limit     |                 | False | Set to force credit limits to be enforced                                        |
| PDT To PD             |                 | True  | Set to have PDT generated orders by-pass the<br>in progress section              |
| Print Cross Refi      | erence          | False | Set to Print Supplier cross Reference in<br>Purchase orders                      |
| Show Cross Ref Item   |                 | False | Set to enable user to view Cross Reference item<br>number in Editor              |
| Show Item             |                 | True  | Set to enable user to view item number in<br>Editor                              |
| Use Last Receip       | x Cost          | True  | Set to Use the Cost for the last time the item<br>was received from the supplier |

### **Site options - Purchase orders screen key fields and buttons**

| <b>Note:</b> The Portal is controlled by the information saved in each configuration's <b>Value</b> field. To change a Portal configuration, type the new setting information into the <b>Value</b> field and press <b>Q Update</b> . |               |                              |   |  |
|----------------------------------------------------------------------------------------------------|---------------|------------------------------|---|--|
| Name                                                                                                    | Value         | Description                  |   |  |
| Example Field Name                                                                                                    | Example Value | Description of configuration | - |  |

| Configuration             | Description                                                                                                    |
|---------------------------|----------------------------------------------------------------------------------------------------|
| DSD - Allow Cost<br>Edit  | Type <b>True</b> to allow operators to override an item's cost when ordering directly from suppliers without a contract. |
| Default Warehouse         | Type the supplier number of the supplier to use as the default company warehouse.                                        |
| Max quantity              | Type in the maximum quantity allowed per line item, to prevent accidental over-ordering.                                 |
| Non Destructive<br>Delete | Type <b>True</b> to use non-destructive deletion so information is retained for special reports.                         |
| Obey Credit Limit         | Type <b>True</b> to ensure purchase orders obey supplier credit limits.                                                  |
| PDT to PO                 | Type <b>True</b> to by-pass the In progress stage for purchase orders that have been created on a PDT.                   |
| Print Cross<br>Reference  | Type <b>True</b> to print the supplier cross reference on the purchase orders.                                           |
| Show Cross Ref            | Type <b>True</b> to show the supplier's item code for each item in the purchase order editor.                            |

| Configuration                  | Description                                                                                                    |
|--------------------------------|----------------------------------------------------------------------------------------------------|
| Item                           |                                                                                                    |
| Show Item                      | Type <b>True</b> to show the item number in the purchase order editor.                                                                                             |
| Use Last Receipt<br>Cost       | Type <b>True</b> to update the item's cost with the most recent item cost from stock receipts. Type false to use an average of all item costs from stock receipts. |
| Warehouse - Allow<br>Cost Edit | Type <b>True</b> to allow operators to edit the cost of items ordered from the company warehouse.                                                                  |
| Warehouse -<br>Allowed All     | Type <b>True</b> to allow all items to be ordered from the company warehouse.                                                                                      |
|                                | Type <b>False</b> to enforce warehouse items are ordered from the company warehouse, and not directly from a debtor-supplier.                                      |

## Configuring stock receipting options for your site

Use the Site Options - Stock Receipts section to configure your site for receiving stock from a supplier.

### **Opening the Site Options - Stock Receipts section**

To open the Site Options - Stock Receipts section:

- 1. Press
- 2. Press **Site > Control > Site Options**.

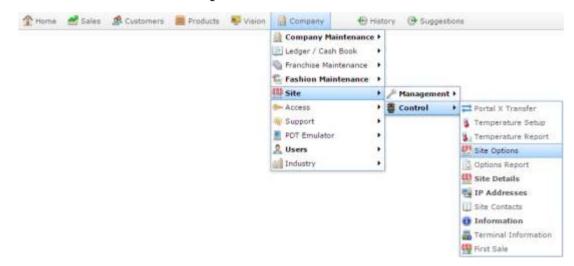

The Cashup section of the Site Options screen is displayed.

| te: Chadstone          | *      |       |                                            |
|------------------------|--------|-------|--------------------------------------------|
| Configuration Options  | E      |       |                                            |
| Group:                 | Portal |       |                                            |
| Section:               | Cashup |       |                                            |
| Name                   |        | Value | Description                                |
| Banking Seperate       |        | True  | Set to Enable capturing Banking on its own |
| Blind Cashup Cash      |        | True  | Set to true for blind cashup Cash Tender   |
| Blind Cashup Tender 1  | 0      | Faise | Set to true for blind cashup tender # 10   |
| Blind Cashup Tender 1  | 1      | False | Set to true for blind cashup tender # 11   |
| Blind Cashup Tender 1  | 2      | False | Set to true for blind cashup tender # 12   |
| Blind Cashup Tender 1  | 3      | False | Set to true for blind cashup tender # 13   |
| Blind Cashup Tender 1  | 4      | False | Set to true for blind cashup tender # 14   |
| Blind Cashup Tender 15 |        | False | Set to true for blind cashup tender # 15   |
| Blind Cashup Tender 1  | 6      | Faise | Set to true for blind cashup tender # 16   |
| Blind Cashup Tender 2  |        | False | Set to true for blind cashup tender # 2    |
| Blind Cashup Tender 3  |        | False | Set to true for blind cashup tender # 3    |
| Blind Cashup Tender 4  |        | False | Set to true for blind cashup tender # 4    |
| Blind Cashup Tender 5  |        | Faise | Set to true for blind cashup tender # 5    |
| Blind Cashup Tender 6  |        | False | Set to true for blind cashup tender # 6    |
| Blind Cashup Tender 7  |        | False | Set to true for blind cashup tender # 7    |
|                        |        |       |                                            |

4. Select **Stock Receipts** from the **Section** drop-down list.

The Stock Receipts section is displayed.

| ite: Chadstone                              | 1              |       |                                                                |  |
|---------------------------------------------|----------------|-------|----------------------------------------------------------------|--|
| Configuration 0                             |                |       |                                                                |  |
| Group:                                      | Portal         |       |                                                                |  |
| Section:                                    | Stock Receipts | (a)   |                                                                |  |
| Name                                        |                | Value | Description                                                    |  |
| Allow Negative Quantity                     |                | False | Set to allow Negative quatity within a receipt                 |  |
| DSD - Allow Backorders                      |                | False | Allow backorders                                               |  |
| DSD - Allow Cost                            | t Edit         | True  | Allow Edit cost price for DSD supplier                         |  |
| DSD - Default as Delivery Docket            |                | False | Default as Delivery docket for DSD supplier                    |  |
| DSD - Items Must Have Been Ordered          |                | False | Disallow unsolicted receipts                                   |  |
| DSD - Quantity Allowed to be > than Ordered |                | False | Allow Quantities to exceed that of ordered                     |  |
| DSD - Update Creditor Totals                |                | True  | Allow Invoice as well as Delivery docket                       |  |
| DSD - Venty Order                           |                | False | Set to have Supplied Quantity - Ordered Quantity<br>on loading |  |

# **Site Options - Stock Receipts section key fields and buttons**

| field and press Q Update.                                     | f | Value<br>Value     |               |                              |   |  |
|---------------------------------------------------------------|---|--------------------|---------------|------------------------------|---|--|
| Name Value Description                                        |   | Name               | Value         | Description                  |   |  |
| Example Field Name Example Value Description of configuration |   | Example Field Name | Example Value | Description of configuration | * |  |

| Configuration                 | Description                                                                                                    |  |
|-------------------------------|----------------------------------------------------------------------------------------------------|--|
| Display All Totals            | Type True to display additional totals with tax information<br>on the Stock Receipts screen.                    |  |
| Enable Matrix Price<br>Screen | Type True to display the Price Matrix screen when a stock receipt has been finalised.                           |  |
| Enter via Line Total          | Type True to input item quantities by line total by default<br>when creating stock receipts.                    |  |
|                               | <b>Note:</b> You can change this individually for each stock receipt.                                           |  |
| Fees Tax Rate                 | Type the tax rate percentage to use for supplier fees. For example, <b>10</b> is a 10% tax rate.                |  |
|                               | <b>Note:</b> Supplier fees are only used with Invoice type stock receipts.                                      |  |
| Freight Tax Rate              | Type the tax rate percentage to use for freight and delivery charges. For example, <b>10</b> is a 10% tax rate. |  |
|                               | <b>Note:</b> Delivery charges are only used with Invoice type stock receipts.                                   |  |

| Configuration                    | Description                                                                                                    |
|----------------------------------|----------------------------------------------------------------------------------------------------|
| Labels                           | Type True to allow operators to create Item, Shelf and<br>Advertising labels after finalising a stock receipt.                          |
| Labels for Open Receipts         | Type True to allow labels to be generated when from a stock receipt that hasn't been finalised.                                         |
| Non Destructive Delete           | Type True to keep stock receipt headers when deleting a stock receipt.                                                                  |
| Search by XRef First             | Type True to search for items using the supplier's item code before searching for the item using the Portal item code.                  |
|                                  | <b>Tip:</b> Set this to <b>True</b> to speed up searches if you usually receipt items using the supplier code instead of your own code. |
| Show Cross Ref Item              | Type True to display the supplier's item code on the stock receipt.                                                                     |
| Show Item                        | Type True to show the item description in stock receipts.                                                                               |
| Show Rejected Column             | Type True to display a column for rejected stock on the stock receipt.                                                                  |
| Single PO Per Receipt            | Type True to allow only one purchase order to be processed in a stock receipt.                                                          |
| Split Freight Creditor<br>Update | Type True to display the supplier fees and freight charges as separate lines on the invoice.                                            |

| Configuration                               | Description                                                                                                    |
|---------------------------------------------|----------------------------------------------------------------------------------------------------|
| Update On Order for<br>Unsolicited          | Type True to update the Stock On Order count when receipting items that were not included in the purchase order.                                                             |
| Update Retail on Cost<br>Change             | Type True to automatically update the retail cost when the supplier's cost of the item changes.                                                                              |
| Update Retail on Cost<br>Change Reduction   | Type True to automatically update the retail cost when the supplier's cost of the item decreases.                                                                            |
|                                             | <b>Note: Set Update Retail On Cost Change</b> to <b>True</b> and this field to <b>False</b> if you want to update the retail price only when the cost of the item increases. |
| Warehouse - Allow<br>Backorders             | Type True to automatically create a second purchase order<br>for back-ordered items when receipting from the<br>warehouse.                                                   |
| Warehouse - Allow Cost<br>Edit              | Type True to allow operators to edit item costs when receipting from the warehouse.                                                                                          |
| Warehouse - Allow Free<br>Goods             | Type True to allow items to be received without cost when receipting stock from the warehouse.                                                                               |
| Warehouse - Allowed All                     | Type True to permit all items to be receipted from the warehouse.                                                                                                    |
| Warehouse - Default As<br>Delivery Docket   | Type True to use the Delivery docket type of stock receipt for the warehouse by default.                                                                                     |
| Warehouse - Items Must<br>Have Been Ordered | Type True to restrict stock receipting to items listed in the purchase order when receipting from the warehouse.                                                             |

| Configuration                                           | Description                                                                                                    |  |  |
|---------------------------------------------------------|----------------------------------------------------------------------------------------------------|--|--|
| Warehouse - Quantity<br>Allowed to be > than<br>Ordered | Type True to allow operators to receive more stock of an<br>item than was listed in the purchase order when receipting<br>from the warehouse.burmi    |  |  |
| Warehouse - Update<br>Creditor Totals                   | Type true to allow invoice-type stock receipts from the warehouse.                                                                                    |  |  |
| Warehouse - Verify Order                                | Type True to pre-fill the item quantities on stock receipts from the warehouse with the purchase order quantities.                                    |  |  |
| DSD - Allow Backorders                                  | Type True to automatically create a second purchase order<br>for back-ordered items when receipting from direct<br>suppliers.                         |  |  |
| DSD - Allow Cost Edit                                   | Type True to allow operators to edit item costs when receipting from direct suppliers.                                                                |  |  |
| DSD - Default as Delivery<br>Docket                     | Type True to use the Delivery docket type of stock receipt for direct suppliers by default.                                                           |  |  |
| DSD - Items Must Have<br>Been Ordered                   | Type True to restrict stock receipting to items listed in the purchase order when receipting from direct suppliers.                                   |  |  |
| DSD - Quantity Allowed<br>to be > than Ordered          | Type True to allow operators to receive more stock of an<br>item than was listed in the purchase order when receipting<br>from direct suppliers.burmi |  |  |
| DSD - Update Creditor<br>Totals                         | Type true to allow invoice-type stock receipts from direct suppliers.                                                                                 |  |  |
| DSD - Verify Order                                      | Type True to pre-fill the item quantities on stock receipts                                                                                           |  |  |

### Configuration

### Description

from a direct supplier with the purchase order quantities.

# **Configuring stock returns for your site**

Use the Site Options - Stock Returns section to configure your site for returning stock to a supplier.

### **Opening the Site Options - Stock Returns section**

To open the Site Options - Stock Returns section:

- 1. Press
- 2. Press **Site > Control > Site Options**.

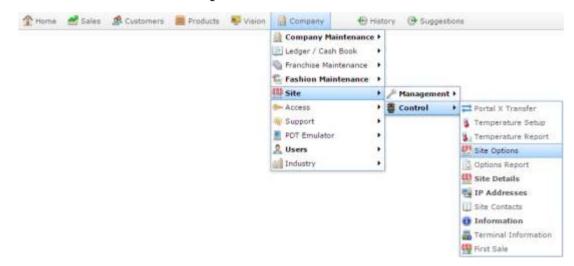

The Cashup section of the Site Options screen is displayed.

| ite: Chadstone  | • (*)    |       |                                            |
|-----------------|----------|-------|--------------------------------------------|
| Configuration   | Options  |       |                                            |
| Group:          | Portal   |       |                                            |
| Section:        | Cashup   |       |                                            |
| Name            |          | Value | Description                                |
| Banking Sepera  | ste      | True  | Set to Enable capturing Banking on its own |
| Blind Cashup C  | ash      | True  | Set to true for blind cashup Cash Tender   |
| Blind Cashup Ti | ender 10 | False | Set to true for blind cashup tender # 10   |
| Blind Cashup Te | ender 11 | False | Set to true for blind cashup tender # 11   |
| Blind Cashup Te | ender 12 | False | Set to true for blind cashup tender # 12   |
| Blind Cashup Ti | ender 13 | False | Set to true for blind cashup tender # 13   |
| Blind Cashup Tr | ender 14 | False | Set to true for blind cashup tender # 14   |
| Blind Cashup Te | ender 15 | False | Set to true for blind cashup tender # 15   |
| Blind Cashup Ti | ender 16 | False | Set to true for blind cashup tender # 16   |
| Blind Cashup Te | ender 2  | False | Set to true for blind cashup tender # 2    |
| Blind Cashup Te | ender 3  | False | Set to true for blind cashup tender # 3    |
| Blind Cashup Ti | ender 4  | False | Set to true for blind cashup tender # 4    |
| Blind Cashup Te | ender 5  | False | Set to true for blind cashup tender = 5    |
| Blind Cashup Te | ender 6  | False | Set to true for blind cashup tender # 6    |
| Blind Cashup Ti | ender 7  | False | Set to true for blind cashup tender # 7    |

4. Select **Stock Returns** from the **Section** drop-down list.

The Stock Returns section is displayed.

| te: Chadstone               |                             |                                                                                                    |                                                                                  |
|-----------------------------|-----------------------------|----------------------------------------------------------------------------------------------------|----------------------------------------------------------------------------------|
| Configuration               | Options                     |                                                                                                    |                                                                                  |
| Group:                      | Portal                      | *                                                                                                    |                                                                                  |
| Section:                    | Stock Returns               | 1. The second second se |                                                                                  |
| Name                        |                             | Value                                                                                                    | Description                                                                      |
| Allow Singles               |                             | True                                                                                                    | Set to enable Items to be returned as singles                                    |
| DSD - Allow Nor             | Active Items to be Returned | False                                                                                                    | (DSD) Set to allow items that are purged or<br>discontinued to be returned       |
| DSD - Update C              | reditor Totals              | True                                                                                                    | Update Totals and create reverse invoice on<br>finalisation                      |
| Non Destructive             | Delete                      | False                                                                                                    | Set to Delete to be non destrutive, allowing<br>specilised reporting             |
| Return Items M              | ust Have Been Received      | False                                                                                                    | To return to supplier, Item must have been<br>supplied from supplier             |
| Show Item                   |                             | Truë                                                                                                    | Set to enable user to view item number in<br>Editor                              |
| Warehouse - All<br>Returned | ow Non Active Items to be   | False                                                                                                    | (Warehouse) Set to allow items that are<br>purged or discontinued to be returned |
| Warehouse - All             | owed All                    | True                                                                                                    | Set to enable all items to be returned to                                        |

## Site Options - Stock Returns section key fields and buttons

Note: The Portal is controlled by the information saved in each configuration's Value field. To change a Portal

| С | onfiguration, type the new se | tting information into th | ne Value field and press <b>Opdate</b> . |   |
|---|-------------------------------|---------------------------|------------------------------------------|---|
|   | Name                          | Value                     | Description                              |   |
|   | Example Field Name            | Example Value             | Description of configuration             | * |

| Configuration                                           | Description                                                                                                    |  |  |
|---------------------------------------------------------|----------------------------------------------------------------------------------------------------|--|--|
| Allow Singles                                           | Type <b>True</b> to allow items to be returned in single units.                                                                                                    |  |  |
| DSD - Allow Non Active<br>Items to be Returned          | Type <b>True</b> to allow items that are discontinued or purged<br>to be returned to a direct supplier.<br>See <i>Inventory Management - Stock Control tab</i> .            |  |  |
| DSD - Update Creditor<br>Totals                         | Type <b>True</b> to configure the Portal to automatically update creditor account totals and create a reverse invoice for the direct supplier when you finalise the return. |  |  |
| Non Destructive Delete                                  | Type <b>True</b> to mark items as deleted without destroying the data, for reporting purposes.                                                                              |  |  |
| Return Items Must Have<br>Been Received                 | Type <b>True</b> to only permit items that have been received from the supplier to be returned to them.                                                                     |  |  |
| Show Item                                               | Type <b>True</b> to display the item number when returning stock.                                                                                                    |  |  |
| Warehouse - Allow Non<br>Active Items to be<br>Returned | Type <b>True</b> to allow items that are discontinued or otherwise not active to be returned to the warehouse.<br>See <i>Inventory Management - Stock Control tab</i> .     |  |  |

| Configuration                         | Description                                                                                                    |  |  |
|---------------------------------------|----------------------------------------------------------------------------------------------------|--|--|
| Warehouse - Allowed All               | Type <b>True</b> to allow all items to be returned to the warehouse, even if they haven't been received from the warehouse.                                           |  |  |
| Warehouse - Update<br>Creditor Totals | Type <b>True</b> to configure the Portal to automatically update creditor account totals and create a reverse invoice for the warehouse when you finalise the return. |  |  |

# **Configuring stock take for your site**

Use the Site Options - Stock Take section to configure your site for stocktaking to determine accurate stock-on-hand levels.

### **Opening the Site Options - Stock Take section**

To open the Site Options - Stock Take section:

- 1. Press
- 2. Press **Site > Control > Site Options**.

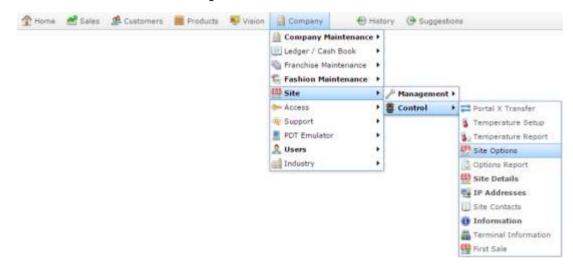

The Cashup section of the Site Options screen is displayed.

| te: Chadstone   | 1 (F)    |       |                                            |
|-----------------|----------|-------|--------------------------------------------|
| Configuration   | Options  |       |                                            |
| Group:          | Portal   |       |                                            |
| Section:        | Cashup   | *     |                                            |
| Name            |          | Value | Description                                |
| Banking Sepera  | ste      | True  | Set to Enable capturing Banking on its own |
| Blind Cashup C  | ash      | True  | Set to true for blind cashup Cash Tender   |
| Blind Cashup Ti | ender 10 | False | Set to true for blind cashup tender # 10   |
| Blind Cashup Te | ender 11 | False | Set to true for blind cashup tender # 11   |
| Blind Cashup Te | ender 12 | False | Set to true for blind cashup tender # 12   |
| Blind Cashup Ti | ender 13 | False | Set to true for blind cashup tender # 13   |
| Blind Cashup Tr | ender 14 | False | Set to true for blind cashup tender # 14   |
| Blind Cashup Te | ender 15 | False | Set to true for blind cashup tender # 15   |
| Blind Cashup Ti | ender 16 | False | Set to true for blind cashup tender # 16   |
| Blind Cashup Te | ender 2  | False | Set to true for blind cashup tender # 2    |
| Blind Cashup Te | ender 3  | False | Set to true for blind cashup tender # 3    |
| Blind Cashup Ti | ender 4  | False | Set to true for blind cashup tender # 4    |
| Blind Cashup Te | ender 5  | False | Set to true for blind cashup tender = 5    |
| Blind Cashup Te | ender 6  | False | Set to true for blind cashup tender # 6    |
| Blind Cashup Ti | ender 7  | False | Set to true for blind cashup tender # 7    |

4. Select **Stock Take** from the **Section** drop-down list.

The Stock Take section is displayed.

|                 |            | *     |    |                                                      |
|-----------------|------------|-------|----|------------------------------------------------------|
| iection:        | Stock Take | 1     |    |                                                      |
| iame            |            | Value |    | Description                                          |
| inable Fixtures |            | True  |    | Set to enable Site to use Fixtures                   |
| ihow Item       |            | True  |    | Set to enable user to view item number in<br>Editor  |
| ihow Snap Count |            | False | 12 | Set to Show snap counts for un finalised stock takes |
| lse Shelf       |            | False |    | Set to true to enable shelf and side in stock takes  |

# **Site Options - Stock Take section key fields and buttons**

| N | lote: The Portal is controlled | by the information say    | ved in each configuration's Value field. To change a | Portal |
|---|--------------------------------|---------------------------|------------------------------------------------------|--------|
| С | onfiguration, type the new set | tting information into th | ne Value field and press                             |        |
|   | Name                           | Value                     | Description                                          |        |
|   | Example Field Name             | Example Value             | Description of configuration                         | -      |

| Configuration                                                       | Description                                                                         |
|---------------------------------------------------------------------|-------------------------------------------------------------------------------------|
| Enable Fixtures                                                     | Type <b>True</b> to use fixtures to group stock counts by gondola or stock fixture. |
|                                                                     | Otherwise, stocktakes are counted across the entire site at once.                   |
| Show Item                                                           | Type <b>True</b> to display the item code in the stock take editor.                 |
| Show Snap<br>Count                                                  | Type <b>True</b> to display the snap counts during stock takes.                     |
| Use Shelf Type True to enable shelf and side item counts when using |                                                                                     |

# **Configuring table service for your site**

Use the Site Options - Table section to configure your site for table service.

**Note:** You can configure additional service charges and taxes on the iZen Point of Sale. Those charges are in addition to the charges configured here.

**Opening the Site Options - Table section** 

To open the Site Options - Table section:

- 1. Press
- 2. Press **Site > Control > Site Options**.

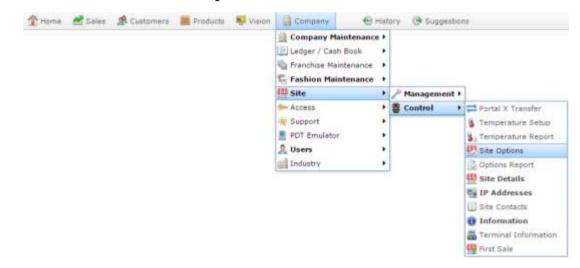

The Cashup section of the Site Options screen is displayed.

3. Open the Section drop-down list.

| te: Chadstone   | *        |       |                                            |
|-----------------|----------|-------|--------------------------------------------|
| onfiguration (  | Options  |       |                                            |
| Group:          | Portal   |       |                                            |
| Section:        | Cashup   |       |                                            |
| Name            |          | Value | Description                                |
| Banking Seperal | te       | True  | Set to Enable capturing Banking on its own |
| Blind Cashup Ca | ish      | True  | Set to true for blind cashup Cash Tender   |
| Blind Cashup Te | nder 10  | False | Set to true for blind cashup tender # 10   |
| Blind Cashup Te | nder 11  | False | Set to true for blind cashup tender # 11   |
| Blind Cashup Te | inder 12 | False | Set to true for blind cashup tender # 12   |
| Blind Cashup Te | nder 13  | False | Set to true for blind cashup tender # 13   |
| Bind Cashup Te  | nder 14  | False | Set to true for blind cashup tender # 14   |
| Blind Cashup Te | inder 15 | False | Set to true for blind cashup tender # 15   |
| Blind Cashup Te | nder 16  | False | Set to true for blind cashup tender # 16   |
| Blind Cashup Te | nder 2   | False | Set to true for blind cashup tender # 2    |
| Blind Cashup Te | nder 3   | False | Set to true for blind cashup tender # 3    |
| Blind Cashup Te | nder 4   | False | Set to true for blind cashup tender # 4    |
| Blind Cashup Te | nder 5   | False | Set to true for blind cashup tender = 5    |
| Blind Cashup Te | nder 6   | False | Set to true for blind cashup tender # 6    |
| Blind Cashup Te | inder 7  | False | Set to true for blind cashup tender # 7    |
|                 |          |       |                                            |

4. Select **Table** from the **Section** drop-down list.

The Table section is displayed.

| ite: Chadstone    |           |       |                                                          |
|-------------------|-----------|-------|----------------------------------------------------------|
| Configuration Op  | tions     |       |                                                          |
| Group:            | Portal    | *     |                                                          |
| Section:          | Table     | · *   |                                                          |
| Name              |           | Value | Description                                              |
| Allow Bill Split  |           | True  | Set True to enable Bill splitting or False to<br>disable |
| Auto Clear Away   |           | True  | Set True to enable table status to be free on<br>payment |
| Default Surcharge | Friday    | 0     | Set Fridays Default Surcharge                            |
| Default Surcharge | Monday    | 0     | Set Mondays Default Surcharge                            |
| Default Surcharge | Saburday  | 0     | Set Saturdays Default Surcharge                          |
| Default Surcharge | Sunday    | 0     | Set Sundays Default Surcharge                            |
| Default Surcharge | Thursday  | 0     | Set Thursdays Default Surcharge                          |
| Default Surcharge | Tuesday   | 0     | Set Tuesdays Default Surcharge                           |
| Default Surcharge | Wednesday | 0     | Set Wednesdays Default Surcharge                         |
| Default Takeaway  | Table     | 999   | Set table # of default takeaway table                    |
| Funklast          | 200200-0  | Pales | Ock to Touche eachie Date Obelies bolies                 |

# **Site Options - Table section key fields and buttons**

Note: The Portal is controlled by the information saved in each configuration's Value field. To change a Portal

| С | onfiguration, type the new se | tting information into th | ne Value field and press <b>Q Update</b> . |   |
|---|-------------------------------|---------------------------|--------------------------------------------|---|
|   | Name                          | Value                     | Description                                |   |
|   | Example Field Name            | Example Value             | Description of configuration               | * |

**Note:** The following configuration settings are not currently in use by the iZen Point of Sale table service system.

| Configuration              | Description                                                                                                    |
|----------------------------|----------------------------------------------------------------------------------------------------|
| Allow Bill Split           | Type <b>True</b> to allow customers to split bills in a single transaction, where each customer pays for the specific meals or items they ordered.                    |
| Auto Clear Away            | Type <b>True</b> to immediately make tables available once payment has been made, or <b>False</b> to require Point of Sale operators to mark tables as free manually. |
| Default Surcharge<br>(Day) | Type the default service charge to be applied to table transactions<br>on the specified day.                                                                          |
| Default Takeaway<br>Table  | Type the table number to be used by default for takeaway orders.                                                                                                    |
| Enabled                    | Type <b>True</b> to print items to the kitchen. Type <b>False</b> to prevent all printing to the kitchen printers.                                                    |
| Full Tracking              | Type <b>True</b> to track what items are sold on which tables and when.                                                                                               |
| Set Print Ready<br>On Add  | Type <b>True</b> to ensure the iZen Point of Sale prints newly added items in the kitchen printer.                                                                    |

| Configuration           | Description                                                                                  |
|-------------------------|----------------------------------------------------------------------------------------------|
|                         | <b>Note:</b> If you are not using the iZen Point of Sale, you can ignore this configuration. |
| Surcharge<br>Department | Type the department code to use for surcharges.                                              |
| Surcharge Tax<br>Rate   | Type the tax rate to apply to surcharges.                                                    |
| Table Description       | Type the label used for tables. For example, Pole, Tag, Table.                               |
| Update Table<br>Sales   | Type <b>True</b> to record a sales history for each table.                                   |

# Glossary

# Account

An account is a general ledger structure that categorises particular kinds of income or expenditure for financial reports. Accounts may also be called Ledgers in the Portal.

# Aged balance

An aged balance is an amount of money owed that has been adjusted to factor an interest rate applied over time. For example: you owe a creditor \$1000, with a 10% interest. You pay \$700, leaving \$300 still to pay. After the interest period elapses, 10% interest is applied to the remaining \$300. Your aged balance is now \$330.

# Balance

A balance is the total amount of money owed either by yourself to a creditor, or by a debtor to you. A balance may be:

- Positive, indicating money is owed.
- Zero, indicating no money is owed.
- Negative, indicating the party who owed money has over-paid. For example, if you pay a creditor \$1000 when you only owed \$999, your balance would be -\$1.

## Barcode

A barcode is a string of numbers that links to an item. Items can have multiple barcodes assigned to them. Some barcodes called Price Embedded Barcodes encode information such as the quantity, weight or price of the item into the barcode. You can configure different types of price embedded barcodes in the Portal.

## **Batch (kit manufacture)**

When manufacturing kits, a batch identifies a single point in time where a specified number of kits were manufactured together.

## **Batch (stock take)**

When performing a continuous stock take, a batch identifies a collection of items scanned at one time by one or more PDTs.

## Brand

A brand is a means of identifying items that belong to the same product line. Items can only have one brand, but items from different suppliers may have the same brand.

# Company

A company represents your organisation within the Portal. A company can have one or more sites, representing physical locations of stores, including online stores. Some Portal configurations and features affect the entire company, other configurations can be specified per site.

# **Complete Order**

A customer order is complete when:

- The order has been fulfilled on the Portal.
- The order has been marked as paid in full on the Portal or the customer has paid the remaining amount on the Point of Sale.
- The order has been collected or delivered.

# Contract

A contract is a set of rules dictating the price, quantity and incentives offered by a supplier for a specific item, used by the Portal when calculating the best supplier to purchase a particular quantity of that item. Each contract relates to a single supplier and item, and you can have multiple contracts for each supplier and each item.

# Controlled purchase order / Controlled requisition

A controlled purchase order or requisition cannot be finalised until it has been authorised by Head Office.

# Cost matrix / price matrix

A cost matrix or price matrix is a means by which the Portal can automatically calculate the price of an item at each price level based on the item's supplier cost. You can create multiple cost levels, so that the price levels of an item that cost \$5 might be calculated very differently from an item that cost \$10.

A price matrix can be:

- Department-based, where all items within a department follow the same cost level rules.
- Supplier-based, where all items from the same supplier follow the same cost level rules.

Only one method can be used. You can also elect to use neither.

# Credit adjustment

A credit adjustment adds credit to a balance, decreasing the amount of money owed. For example, if you owed a creditor \$100, a \$10 credit adjustment would mean you owed \$90. Credit adjustments are usually used to correct errors. If you need to decrease money owed due to a refund or return, you should use a credit note instead.

# **Credit limit**

A credit limit is the maximum amount of money a debtor is allowed to owe your organisation at any one time. For example, if a debtor's credit limit is \$1000 and they already owe \$900, they can only go into debt to the value of another \$100.

# **Credit note**

A credit note adds credit to a balance, decreasing the amount of money owed. It is usually created when a balance needs to be adjusted due to a return, refund or rebate.

# Creditor

A creditor is an entity to whom your company owes money. They may be a supplier, providing the items your company sells, or they may provide another service, such as a cleaner. The Portal treats suppliers and creditors the same. They have a balance tracking how much you owe them, and a credit limit that determines how much your company is allowed to owe them at a time.

# **Creditor payment**

A creditor payment is a Portal record of paying invoices or debit adjustments. More than one invoice or debit adjustment may be paid either partially or in full in a single payment record. Creditor payments are a Portal record only and are not connected to your bank account.

#### **Cross-reference**

A cross-reference records the supplier's internal item code for an item to streamline the ordering process. Cross-references can make stock receipting easier, if suppliers use their internal codes on delivery dockets. Cross-references are also required to use the Portal Data Interchange (PDI) feature.

## Colour

A colour is one of the three item variation options under Fashion. An item with a designated style may have a colour defined, as well as a size. The terms colour size and style may be renamed for your Portal configuration.

## Customer

A customer is a person or organisation who purchases items in advance, to be collected or delivered at a later date. Customers may also have debtor accounts, where they are allowed to owe money to your organisation and can pay off that debt via the Point of Sale.

## **Debit adjustment**

A debit adjustment debits a balance, increasing the amount of money owed. For example, if you owed a creditor \$100, a \$10 debit adjustment would mean you owed \$110. Debit adjustments are usually only used for corrections. If you need to record a charge due to an order of goods or services, you should use an invoice.

## **Delivery docket**

A delivery docket is a type of stock receipt that records the incoming stock without creating a creditor invoice. Delivery dockets cannot record delivery fees or discounts. You can match delivery docket stock receipts to creditor invoices.

## Department

A department is a means of categorising items in your inventory. Items can belong to only one department. Depending on your Portal configuration, you may have up to five levels of departments in a hierarchy, by default called Departments, Sub Departments, Categories, Sub Categories and Ranges.

**Note:** This documentation uses the Portal default names for these levels: Department and Division. Your Portal may be configured to use different names, but the function is the same. You can see the names and levels your Portal uses in the Department Layers tab of Company Maintenance.

## **Department promotion**

A department promotion is a promotion that applies to all items within a specific department. A department promotion allows you to provide a discount for the items purchased, either immediately or as a credit voucher. The promotion can be restricted to only provide a discount if a minimum number of items or minimum sale amount is reached.

#### Discount

A discount is a reduction in the price of an item. Discounts can apply to:

- A selected item, calculated either per-unit or per-line.
- The whole transaction, calculated per-unit or per-line for every item in the transaction.

**Note:** Some items may have discount maximums. If the discount you select is greater than the maximum discount allowed for the item, the item is only discounted up to its maximum level.

Per-unit discounts can:

- Reduce an item's price by a percentage of the original price. For example, 10% off.
- Reduce an item's price by a flat amount. For example, \$1 off.
- Set the per-unit price to a set amount. For example, \$5 per item.
- Set the price of the item to its cost price plus a set amount.
- Remove the tax of an item.

Per-line discounts can:

- Cap the total price for an item line to a predetermined amount. For example, the line total may be anything up to a maximum of \$10.
- Set the total price for an item line to a predetermined amount. For example, the line total is \$10.

A discount may also prompt the operator for a discount amount.

**Note:** The item and transaction discounts available and the item discount maximums are configured in the Portal.

**Note:** Special discounts such as some senior citizens or disability discounts make an item tax exempt. If a tax exempt discount is applied, the customer must supply their Senior Citizen or Tax Exempt ID during the tender process in order to receive the discount. The Point of Sale displays the discount as if from the normal tax-inclusive price.

## Division

Divisions are top-level classifications for departments in your company. The Portal offers two kinds of divisions to support the Oracle financial interfaces: Reporting and Financial. Each department belongs to a single reporting division and a single financial division.

## DSD

A DSD is an external supplier that is not part of your company. You may configure different rules and restrictions for direct suppliers than are used for the company warehouse. You can also restrict sites to use only warehouse suppliers and prevent them from ordering from direct suppliers.

## Employee

An employee is a member of your company staff that you want to roster on to your staff schedule. Employees may or may not have access to Portal and Point of Sale systems.

## Fashion

Fashion is the Portal feature that allows you to create variation of items, such as different colours, sizes and styles of the same item. The default labels of colour, size and style can be changed to something that suits your inventory.

## Fixture

A fixture is a physical structure or area within your site that contains stock. This may include gondolas, counters, refrigerators, back-room receipt trolleys, tables, wall sections or any other area that regularly contains stock on your site. Fixtures are used primarily during stock take.

#### **Group promotion**

A group promotion is a promotion that applies to all items within a group that you define. A group promotion allows you to provide a free item or a discount for the items purchased, either immediately or as a credit voucher. The promotion can be restricted to only provide a discount if a minimum number of items or minimum sale amount is reached.

#### Group purchase order

A group purchase order is a purchase order that combines the requisitions from several sites into one purchase order. Stock levels can be allocated to each site during the creation of the order.

#### Inventory

The inventory is the Portal feature of maintaining all items that you offer for sale in your company.

#### Invoice

An invoice details an amount owed by an entity such as your company or a debtor, and the goods or services that incurred that cost. An invoice usually details the period of time by which it must be paid.

You can also receipt stock using an invoice. An invoice stock receipt automatically creates an invoice for that creditor in your Portal records, and allows you to record additional information such as delivery fees and discounts.

#### **Inter-branch transfers (IBT)**

An inter-branch transfer is a transfer of stock from one site within a company to another.

#### Item

An item represents a good or service provided by your organisation. Items are added to transactions in order to sell or return them. An item will include information about its:

Barcode.

Note: An item can have more than one barcode.

- Description.
- Unit of measurement, for example an item may be sold by weight or as individual units.
- Price per unit of measurement.

Items also have additional information stored on the Portal, such as stock on hand, promotions and discount maximums.

# **Item options**

Items can be modified with options to detail the customer's specific request. For example, a coffee order may contain soy milk or extra sugar. The options available for each item must be configured in the Portal.

# **Item variation**

An item variation is an item that uses Fashion variations of colour, size and style. The default labels of colour, size and style may be renamed for your Portal configuration.

## Journal

A journal is a unique code identifying a date, site and terminal for a transaction within the Portal.

# Kit

A kit is an item that is made up of several other items in your inventory. The kit item itself does not have a stock-on-hand. Instead, when a kit item is sold, the stock-on-hand of the component items is decreased accordingly.

## Label

A label is attached to an item and displays information about that item, such as the item's price, best before date and quantity, cooking or nutritional information, or a barcode. Labels can be printed via the Point of Sale.

# Ledger

A ledger is a financial category or general ledger grouping that a transaction corresponds to for accounting purposes. For example, Expenses, Staff Salary, etc. The Portal uses a ledger for the Trail Balance Profit report. Your Portal may be configured not to use other ledgers.

# Ledger type

A ledger type is a category or grouping of ledgers for accounting and reporting purposes, such as Income or Expenses. Your Portal may be configured not to use ledgers.

## Line minimum

A line minimum is the minimum number of different items that must be in a transaction to trigger an effect, such as a promotion. Each unique item in a transaction creates its own line. Multiple units of the same item are recorded on the same line. A line minimum of 3 requires 3 unique items to be purchased.

## **Manufactured Kit**

A manufactured kit is an item that is made up of several other items in your inventory. The kit item must be manufactured on site before it can be sold, and the stock-on-hand of the kit item is tracked by the Portal. When you manufacture a kit, the stock-on-hand of the component items is decreased and the stock-on-hand of the kit item is increased accordingly.

#### **Matching**

Matching is the process of linking a delivery docket receipt with a creditor invoice you have created in the Portal. Invoice-type stock receipts automatically create a creditor invoice and do not need to be matched.

#### Menu area

A menu area is a category of items designed to group items into meal types during table service. For example, coffees, mains, desserts. Menu areas control which modifier items can be applied to which prime items.

#### **Modifier item**

A modifier item is an item in your inventory that is used to add a modification to another item, such as adding 'soy milk' to a coffee. While modifier items can have costs and add to the price of the item they are modifying, they cannot be sold directly on the Point of Sale.

#### **Open transaction**

An open transaction is a transaction that has not yet been finalised. For example, a creditor invoice that has not been paid.

#### Operator

An operator is a staff member who uses the Point of Sale to process transactions or manage the cash drawer. Each operator is identified by a unique operator code and password that they use to log into the Point of Sale. Operator codes are unique to each site, but do not have to be unique within a company.

#### Pack

A pack represents the number of units that an item is supplied in. For example, you may sell cans of soft drink individually, but they are be ordered in packs of 24 from the supplier. This is different to a referral, where both the single can and the pack of cans are tracked in the inventory.

#### Pallet

A pallet is a set of cartons containing items that are grouped together as a specific collection so they can be tracked from supplier through to sale via barcodes. A pallet usually has a special barcode that encodes the number of cartons it contains, while each carton has a special barcode detailing the quantity of items it contains and their expiry dates.

Pallet barcodes may also be linked electronically to the carton barcodes.

## **Payment terms**

Payment terms is the number of days after issuing an invoice that a creditor expects to be paid. Common payment terms are 21, 30, 60 or 90.

# PDT

A PDT, or portable data terminal, is a small hand-held device with a touchscreen and an inbuilt scanner that can interact with the Portal to sell, order or count stock via the PDT software interface. PDTs are registered as terminals for a site, just as full Point of Sale terminals are, and require operators to log in to use them.

# **Portal Data Interchange (PDI)**

The Portal Data Interchange (PDI) is a Portal feature that allows two separate companies that both use the AMC Convergent IT Portal to streamline their procurement process by automating the creation of customer orders and stock receipts between the companies.

## Permission

A permission is a configuration that determines whether an operator is allowed to perform a specific task. For example, the ability to authorise purchase orders or change employee records may be restricted to certain individuals.

## **Portal operator**

A Portal operator is someone with login credentials to your company's Portal. What a Portal operator can do depends on their permissions. A Portal operator cannot use their Portal login to log into the Point of Sale.

# **Point of Sale operator**

A Point of Sale operator is someone with login credentials to your site's Point of Sale and PDTs. Depending on their permissions, they may have limited access to some Portal functionality through a PDT, but they cannot use their Point of Sale login to log into the Portal.

## **Point of Sale supervisor**

A Point of Sale supervisor is a Point of Sale operator with some additional permissions to do things like authorise changes to the Point of Sale terminal, authorise gift voucher returns, or anything else that your Point of Sale configuration requires a supervisor's authorisation for. Their supervisor status is separate from any Portal permissions they may have. Depending on their permissions, they may have limited access to some Portal functionality through a PDT, but they cannot use their Point of Sale login to log into the Portal.

## **Price change**

A price change updates the Portal with new prices for each price level of an item. Price changes can only be performed by operators with sufficient Portal privileges.

## **Price level**

The Portal inventory system can store multiple price levels. For example, you may have one price level for retail customers and another for corporate or wholesale customers. The Point of Sale can be configured to use the appropriate price level when a debtor or customer is added to the transaction.

#### **Prime item**

A prime item is an item that can be sold normally through your Point of Sale. Most of the items in your inventory are likely to be prime items.

#### Procurement

The procurement system is the set of Portal features that manage and maintain the act of replenishing your stock levels, including managing creditors, contracts, requisitions, purchase orders, stock receipts, returns, adjustments and stock take.

#### **Promotion**

A promotion is a Portal feature which lets you create sophisticated rules to offer discounts, free items or rebates when the customer purchases a particular set of or combination of items. The Portal allows you to create promotions based on departments, suppliers, or your own custom item groups.

#### **Promotion group**

A promotion group is a group of items you define that either is used to trigger a promotion, or has the effects of the promotion applied to it. You can use the same group for multiple promotions.

#### **Purchase order**

A purchase order is a request to an individual supplier to purchase a set quantity of specific items. Purchase orders can be created manually, automatically created from finalised requisitions, or generated using procurement configurations.

#### Rebate

A rebate is an amount of money offered back to the customer by a supplier as an incentive to purchase. As opposed to a discount, special or promotion, where your company covers the lost profit from the price reduction, the supplier is responsible for reimbursing your company.

#### **Rebate group**

A rebate group is a collection of rebate item groups, used to easily control start and end dates of rebates.

#### **Rebate item group**

A rebate item group is a collection of rebate items, where each item has its rebate rules defined.

## Receipt

A receipt is the printed record of a transaction, including the items, quantities and prices, any loyalty information, the tenders submitted and the operator, the terminal and date the transaction took place at.

# Referral

A referral is a connection between two items in your inventory, where one is considered part of the other. For example, if your inventory tracks both individual cans of soft drink and crates of 24 cans, you can use a referral so that purchasing a single can (Selling item) depletes your stock of crates (Stock item) by 1/24th. This is different to using packs, as both individual cans and whole crates of items are tracked in your inventory.

# **Referred item**

A referred item is an item that is depleted by the sale of another item. For example, if your inventory tracks both individual cans of soft drink and crates of 24 cans and sells the cans individually, the referred item is the crate of cans, which is depleted every time an individual can is sold. Referred items are also called Stock items in this documentation.

# Requisition

A requisition is a list of items requested by a particular site. Each item is given a requested supplier, and all items are included in a single requisition, even if they are from different suppliers. Finalising a requisition can automatically open a purchase order for the appropriate suppliers. Requisitions from multiple sites may be combined into a group purchase order for a supplier, if your Portal is configured to permit group purchase orders.

## Roster

A roster is a schedule of when specific staff members are supposed to work.

# Sale minimum

A sale minimum is a minimum transaction amount used to trigger a promotion or other effect. For example, a sale minimum of \$10 requires that at least \$10 of items are purchased in a single transaction.

# Selling item

A selling item is an item that uses a referral to track its stock levels on a different item. For example, if your inventory contains both individual cans of soft drink and crates of 24-cans, and your company sells the individual cans but tracks stock of the crates of 24 cans, then the individual can is the selling item.

## Size

A size is one of the three item variation options under Fashion. An item with a designated style may have a colour defined, as well as a size. The terms colour size and style may be renamed for your Portal configuration.

**Note:** This should not be confused with an item's size as defined in the Details tab of Inventory Maintenance, which details how units of an item should be measured and sold.

#### **Snap count**

A snap count is a record of the stock-on-hand of an item or set of items at the time of the snap count, as tracked by the Portal. Snap counts are used for calculations and reporting.

#### **Special**

A special is a temporary reduced price given to a specific item for a period of time. Where a promotion applies to a group of items, a special applies only to an individual item.

#### Stock adjustment / write-off

A stock adjustment is a record of increasing or decreasing an item's stock-on-hand, with a reason. For example, stock was found after stock take, or stock has been damaged.

#### **Stock item**

A stock item is an item that is referred to by another item, to track the stock-on-hand. For example, if your inventory contains both individual cans of soft drink and crates of 24-cans, and your company sells the individual cans but tracks stock of the crates of 24 cans, then the crate of 24 cans is the stock item.

#### Stock on hand

Stock on hand is the number of units of a particular item a site currently has. It is updated automatically by stock receipting, transfers, adjustments and sales, and compared against stock take numbers to determine shrinkage.

#### **Stock receipt**

A stock receipt is the process of recording stock incoming from a supplier to a site. Stock receipts record the supplier, date, item and quantities, including any items that were received but not ordered, or items that were listed but not delivered. Stock receipts may use a delivery docket, which is a plain record of incoming stock, or an invoice, which creates a corresponding creditor invoice in the Portal to link with the stock receipt.

#### **Stock return**

A stock return is the process of returning stock to a supplier because it is faulty or otherwise unsuitable for sale. Stock returns record the date, item and quantity being returned and the reason for each item being returned.

#### Stock take

A stock take is the process of counting all units of stock at a particular site to obtain an accurate stock-on-hand level. Stock takes can either be continuous, where stock is counted while the site is still open for trading, or manual, where all stock is counted in a single session while the site is closed for trading.

## Style

A style is one of the three item variation options under Fashion. An item with a designated style may have a colour defined, as well as a size. The terms colour size and style may be renamed for your Portal configuration.

# **Supplier**

A supplier is a creditor from whom you purchase items in your inventory.

# **Supplier promotion**

A supplier promotion is a promotion that applies to all items marked as purchased from a specific supplier. A supplier promotion allows you to provide a discount or supplier rebate for the items purchased, either immediately or as a credit voucher. The promotion can be restricted to only provide a discount if a minimum number of items or minimum sale amount is reached.

# Terminal

A terminal is the tablet or other device that runs the Point of Sale. Each terminal is connected to the site via the base station, and is identified by a unique terminal number, which is recorded in every transaction made by the terminal.

# **Point of Sale Transaction**

A Point of Sale transaction is an exchange of items, which represent goods or services provided by your organisation, for payment. Transactions include all the relevant information about the exchange:

- The date, time, site and location of the transaction.
- The operator who performed the transaction, and which terminal they used.
- The items purchased or returned and in what quantities.
- The amounts and types of payments provided, including any change or reimbursement provided to the customer or redeemed loyalty points.

**Note:** Transactions cannot be finalised until they balance. That is, the amount owed by the customer is zero, and any amount that has been overtendered has been issued as change.

• The loyalty number linked to the transaction, if applicable.

You can view what is currently included in the transaction in the Transaction list of the Point of Sale.

**Note:** In the Portal, a transaction also refers to an exchange of money, such as the payment of a creditor, or a debit adjustment.

## **Transaction line**

A transaction line is an entry in the Transaction list that contains an item and its quantity. If more than one unit of an item is added to a transaction, the units are grouped into a single line. Actions such as price overrides, voids, discounts or refunds then apply to all units in the line.

| \$19.68 |
|---------|
| \$18.52 |
| \$38.20 |
| \$20.00 |
| \$50.00 |
| \$31.80 |
|         |
|         |
|         |
|         |

#### Warehouse

A warehouse is a supplier that represents your company's central warehouse, used when sites order some or all of their inventory from Head Office rather than directly from external suppliers. You may configure different rules and restrictions for warehouse suppliers than are used for direct suppliers. You can also restrict sites to use only warehouse suppliers and prevent them from ordering from direct suppliers.